# **COMMUNITY DEVELOPMENT FINANCIAL INSTITUTIONS FUND**

www.cdfifund.gov

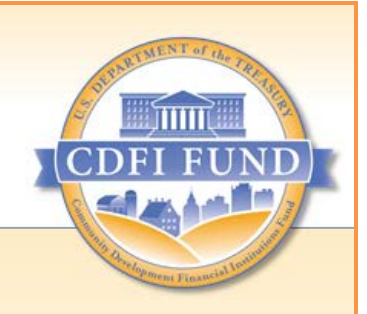

# **AMIS Training Manual**

# **AE102: CDE Certification Application Submission (for CDE Certification Applicants)**

*September 2015*

# **Table of Contents**

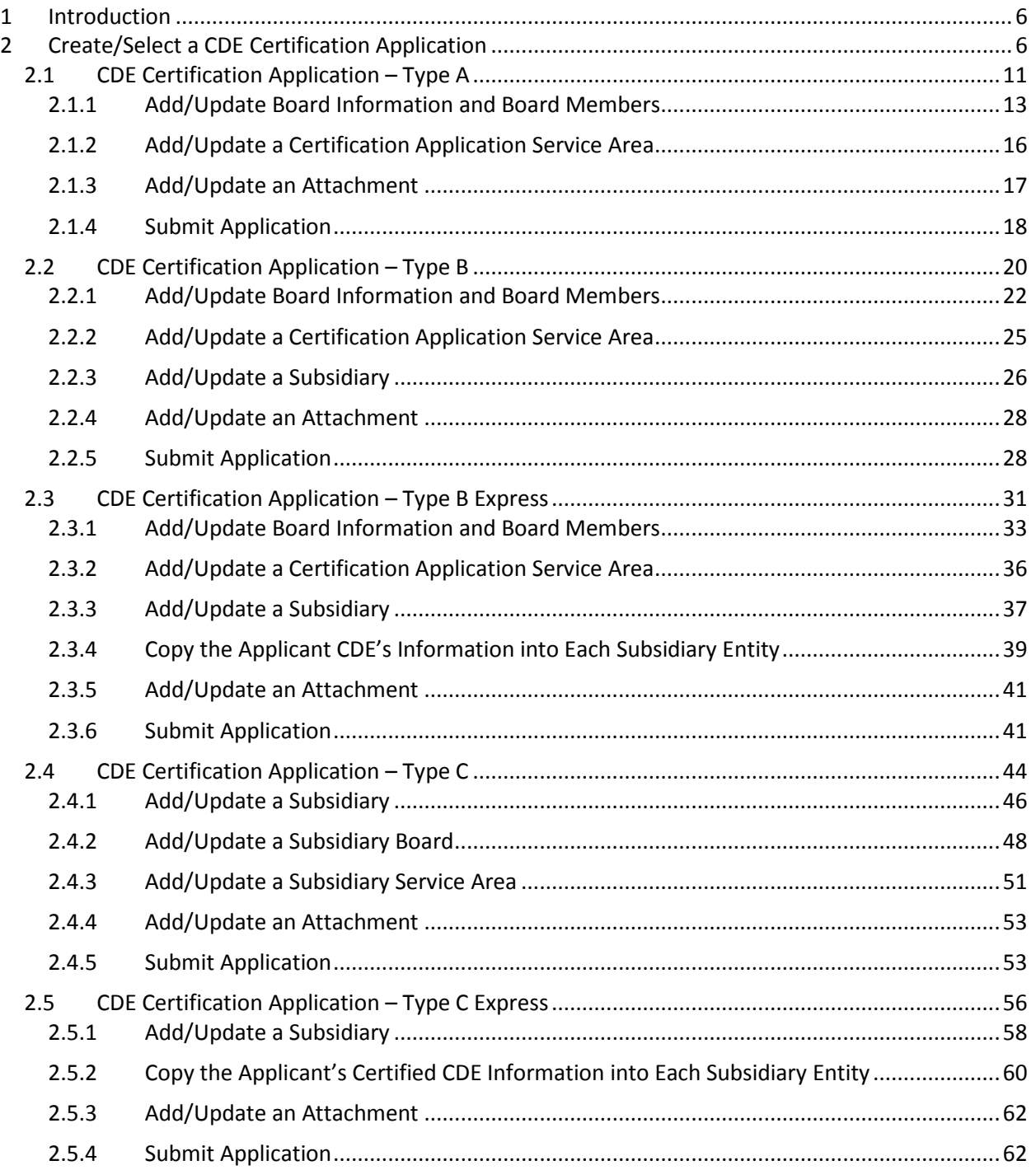

# **Table of Figures**

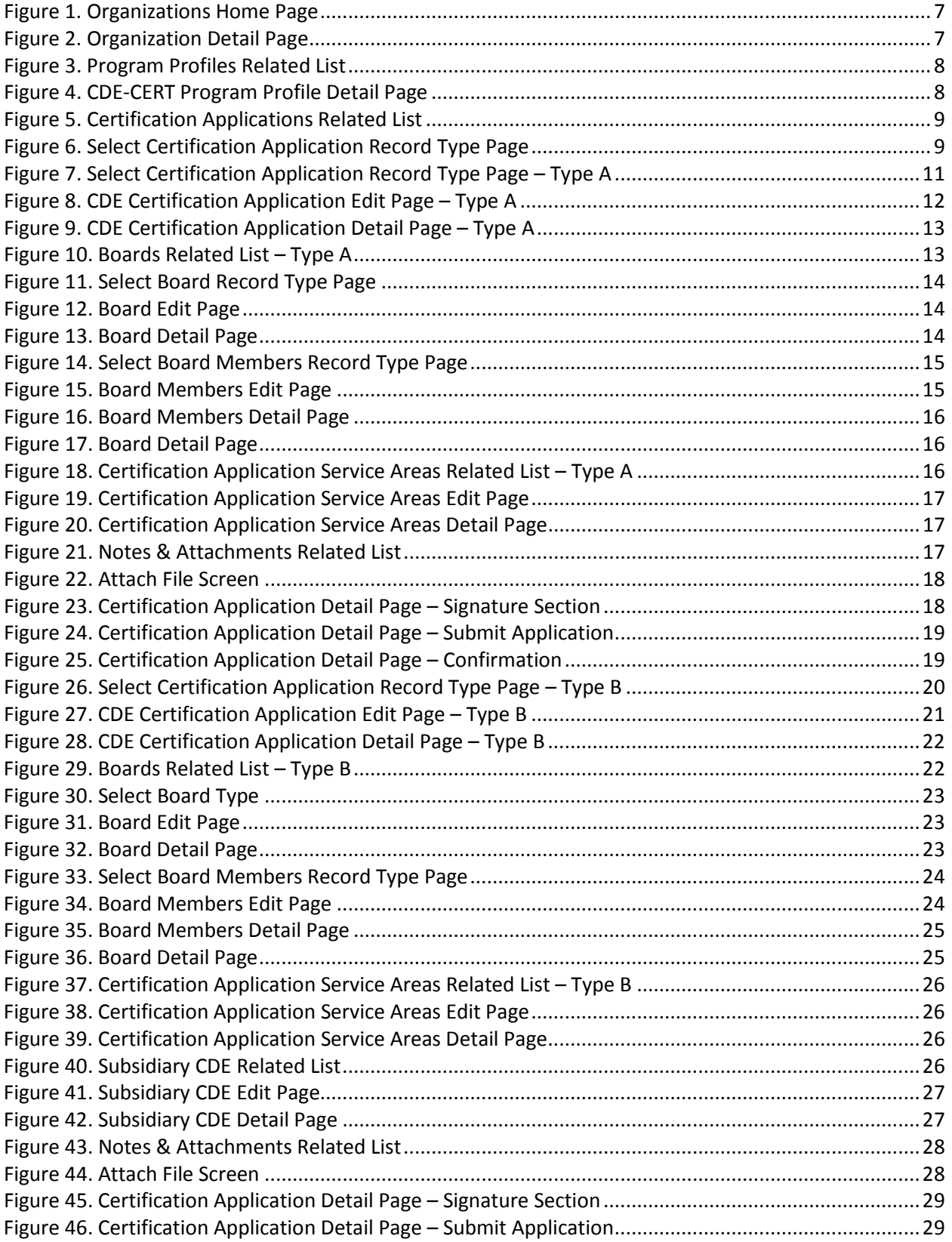

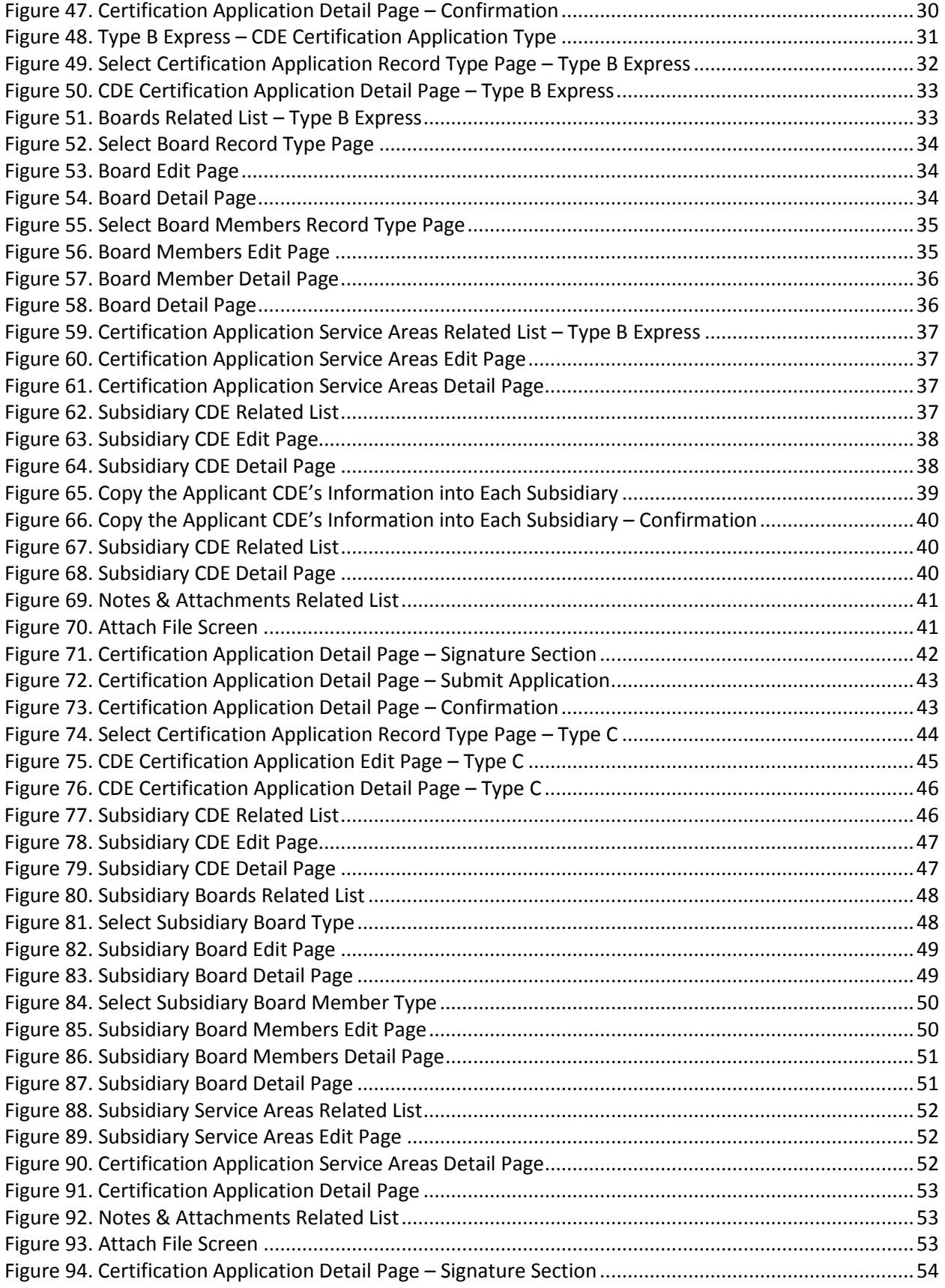

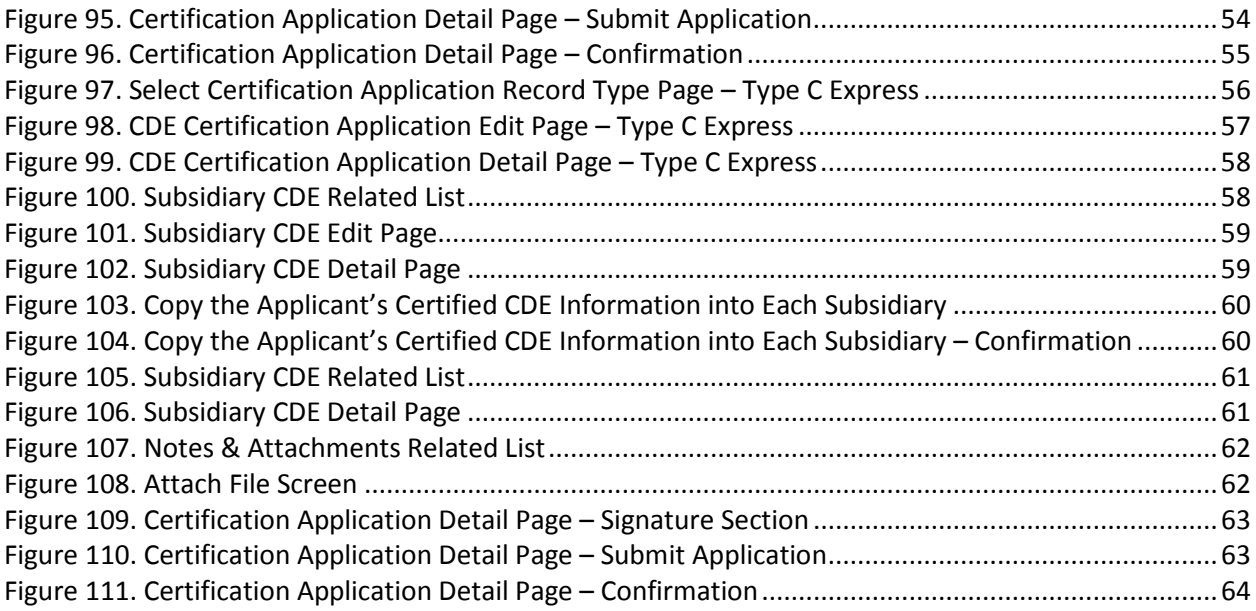

# <span id="page-5-0"></span>**1 Introduction**

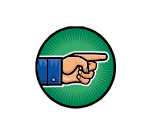

*AE101: Getting Started – Navigating AMIS (for External Users)* is a pre-requisite for the training manual you are currently viewing, *AE102: CDE Certification Application Submission (for CDE Certification Applicants).*

An entity seeking to be certified as a Community Development Entity (CDE) will have the ability to submit a CDE Certification Application, to the CDFI Fund, in AMIS. To submit an application online, that entity must have an AMIS account. Please refer to the *AE101: Getting Started – Navigating AMIS (for CDFI Fund External Users)* training manual on how to set up an account.

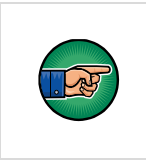

**NOTE:** An organization that is currently certified as a CDFI by the CDFI Fund must complete a Type A CDE Certification Application in order to also be considered as a certified CDE. See section 2.1 of this training manual for instructions on submitting the Type A CDE Certification Application.

The objective of this training manual is to provide CDE Certification applicants with instructions on how to complete a CDE Certification Application. Applicants will learn how to select a CDE Certification Application type and complete and submit their application in AMIS.

# <span id="page-5-1"></span>**2 Create/Select a CDE Certification Application**

Once applicants have successfully created an AMIS account, they will have the ability to create, complete, and submit a CDE Certification Application in AMIS. There are three types of CDE Certification Applications – Type A, Type B, and Type C. The steps below show how to select a CDE Certification Application type that suits your organization.

To select a CDE Certification Application:

- 1. Log in to AMIS.
- 2. Click the **Organizations** tab to be forwarded to the Organizations Home page.
	- a. The organization is listed under the Recent Organizations section; alternatively,
	- b. If the organization is not listed, click the **Go!** button next to the View drop-down menu to be forwarded to the Organizations list view.

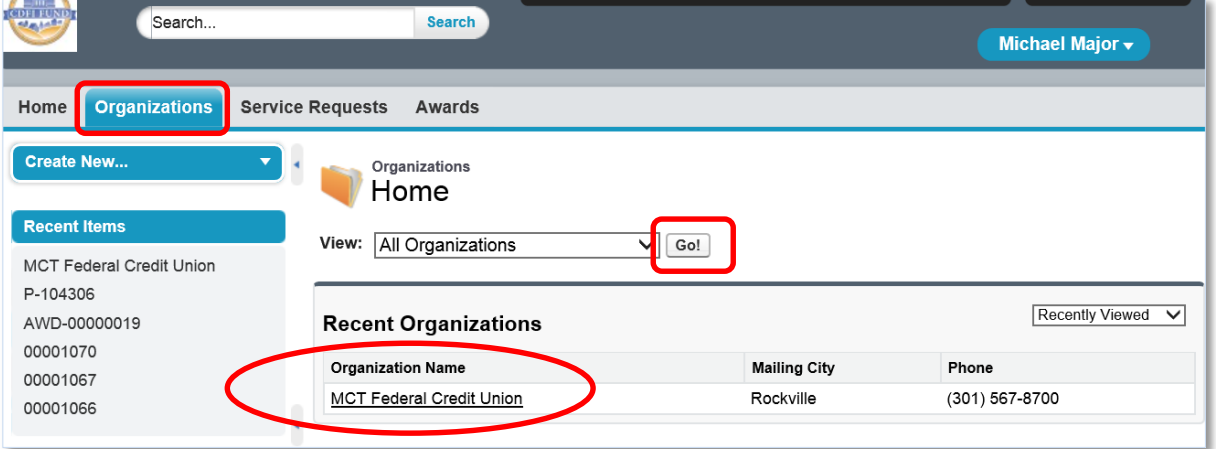

**Figure 1. Organizations Home Page**

<span id="page-6-0"></span>3. From the Organizations Home Page, click the **Organization Name** link to access the organization's Detail page.

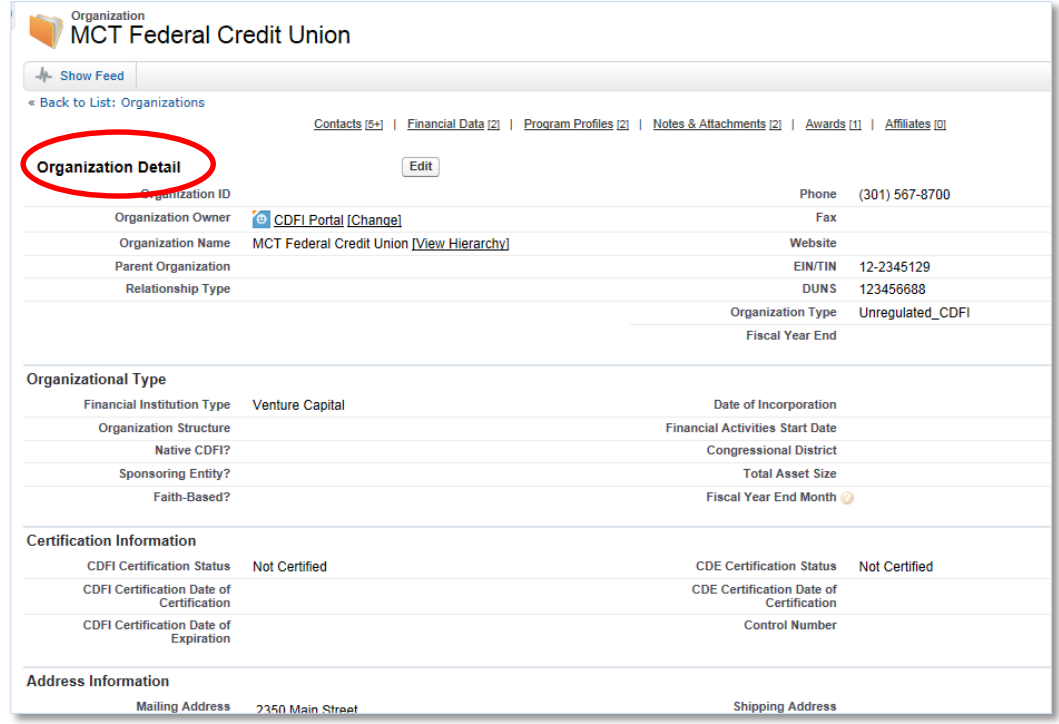

# **Figure 2. Organization Detail Page**

<span id="page-6-1"></span>4. From the Organization Detail page, scroll down to the Program Profiles related list.

<span id="page-7-0"></span>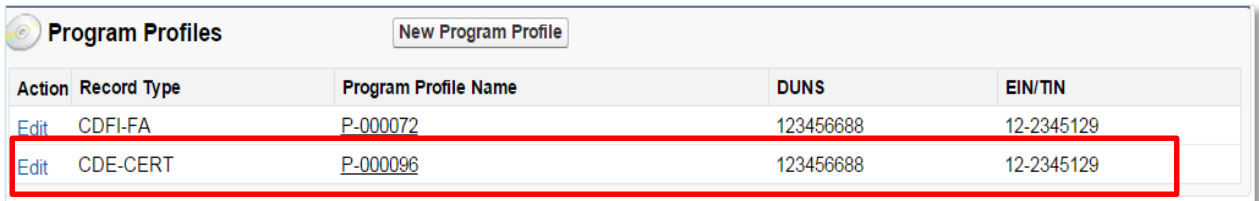

#### **Figure 3. Program Profiles Related List**

**NOTE:** When a user creates an organization, AMIS automatically creates a Program Profile, with partial data, for each CDFI Fund program. Users are required to complete the rest of the Program Profile or keep it updated regularly. Clicking the Edit button will update the Program Profile. Please refer to the *AE101: Getting Started – Navigating AMIS (for CDFI Fund External Users)*  training manual to learn how to update a Program Profile.

5. Click the **Program Profile Name** for the CDE-CERT Program Profile to be forwarded to the Program Profile Detail page.

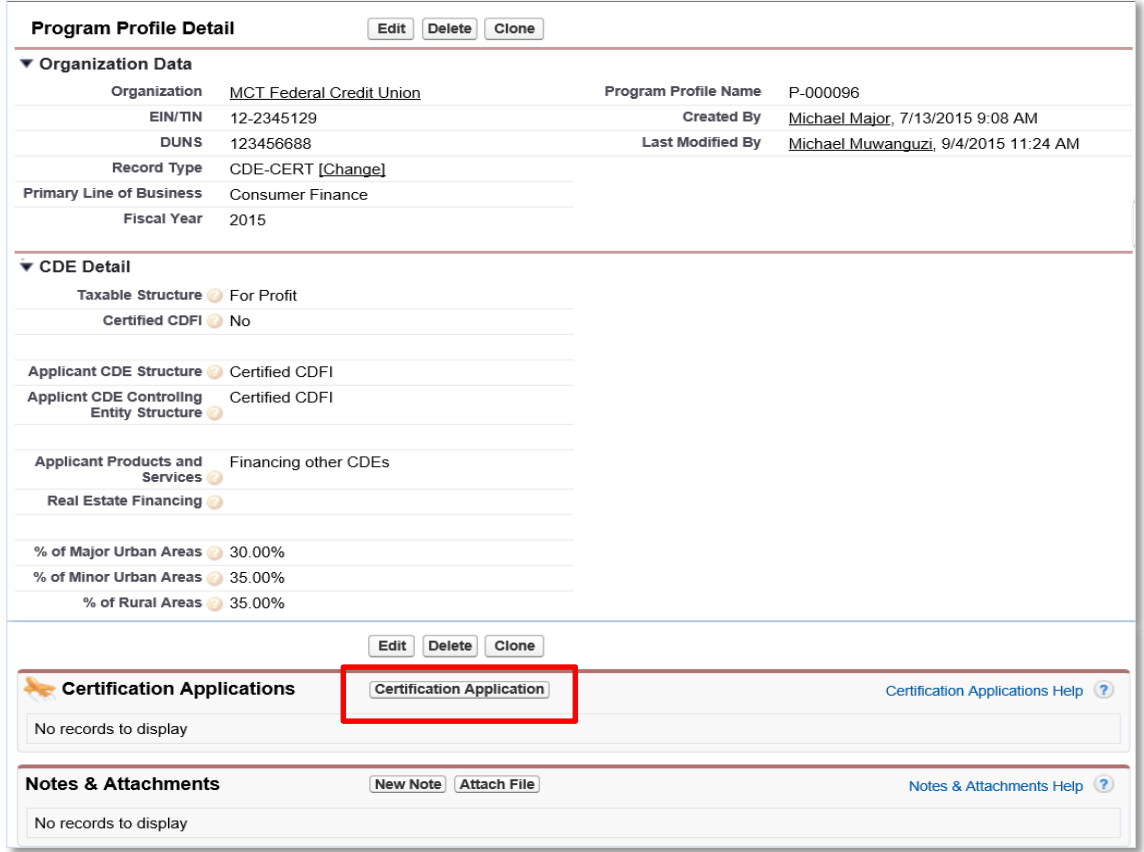

<span id="page-7-1"></span>**Figure 4. CDE-CERT Program Profile Detail Page**

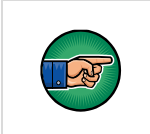

**NOTE:** Please ensure that your Program Profile information is up-to-date before completing a CDE Certification Application. If it is not up-to-date, click the **Edit** button, update and save the information, and then complete the application.

6. On the Program Profile Detail page, navigate to the Certification Applications related list and click the **New Certification Application** button.

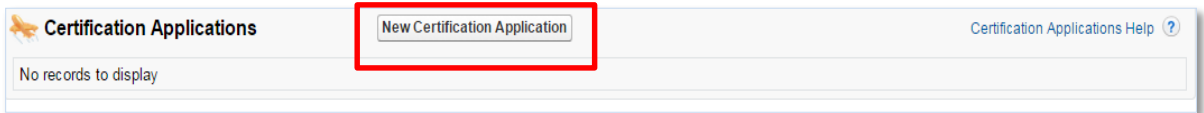

# **Figure 5. Certification Applications Related List**

<span id="page-8-0"></span>7. You will be forwarded to a page where you can select your application type.

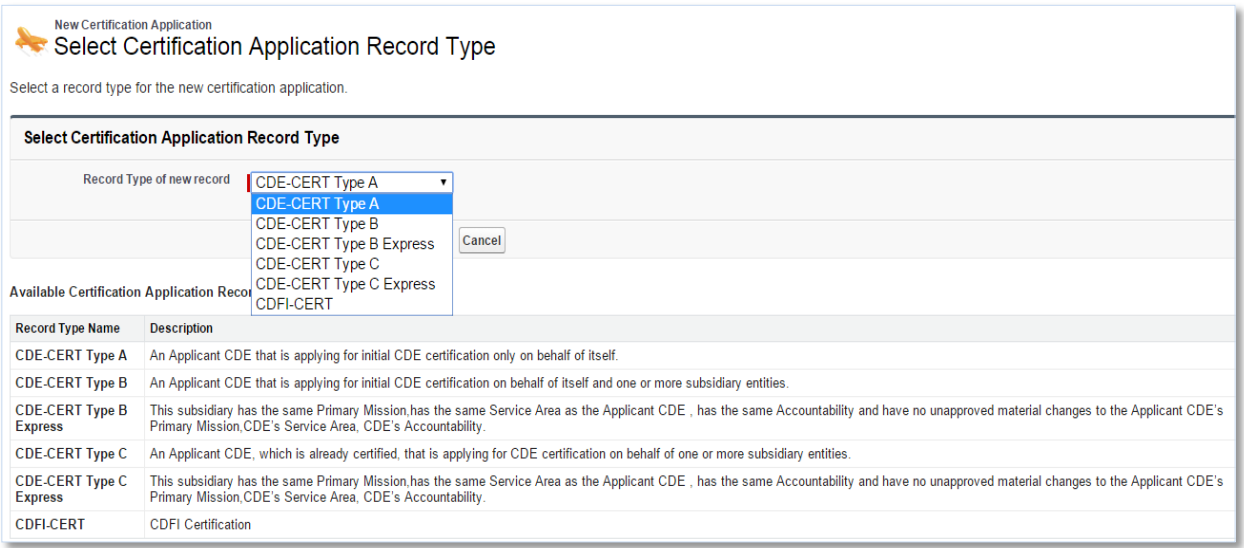

#### **Figure 6. Select Certification Application Record Type Page**

<span id="page-8-1"></span>**NOTE:** Organizations must ensure that the appropriate CDE Certification Application Type is selected. There are three types of CDE Certification Application: 1. Type  $A$  – An Applicant CDE that is applying for initial CDE Certification only on behalf of itself. 2. Type B – An Applicant CDE that is applying for initial CDE Certification on behalf of itself and one or more subsidiary entities. − Type B Express – An Applicant CDE that is applying for initial CDE Certification on behalf of itself and one or more subsidiary entities and the subsidiary entities have the same primary mission, service area, and accountability as the Applicant CDE and there are no unapproved material changes to the Applicant CDE's primary mission, service area, and accountability. Selecting this option will

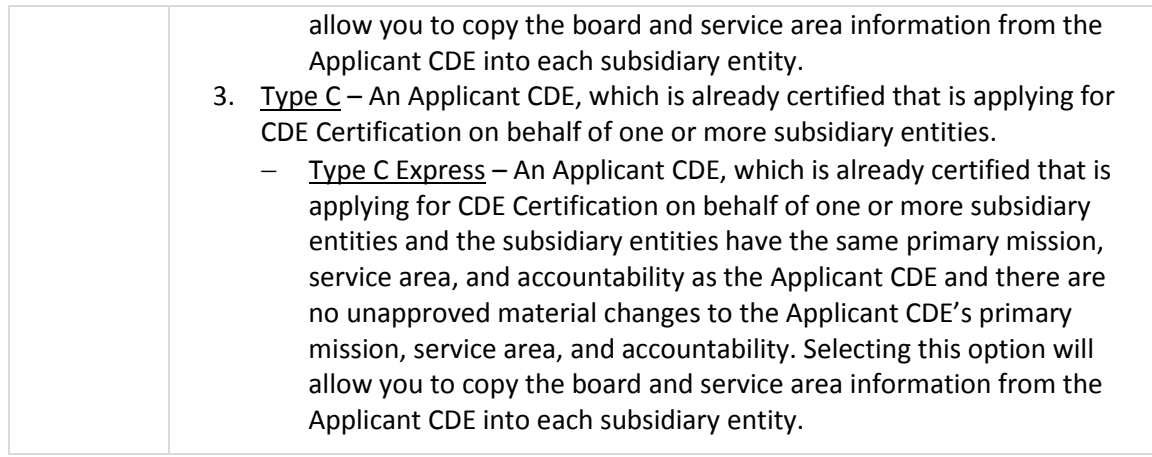

- 8. Complete the on-line CDE Certification Application and submit the application as demonstrated in Sections [2.1,](#page-10-0) [2.2,](#page-19-0) [2.3,](#page-30-0) [2.4,](#page-43-0) and [2.5.](#page-55-0)
- 9. The CDFI Fund will notify you via email regarding your CDE Certification Application status.

# <span id="page-10-0"></span>**2.1 CDE Certification Application – Type A**

Applicants that select the Type A CDE Certification Application are required to complete the following sections:

- CDE Certification Details
- Board Information and Board Members
- Certification Application Service Areas

To complete the application:

- 1. Make sure that you are on the Select Certification Application Record Type page. If not, refer to Sectio[n 2](#page-5-1) or follow the steps below:
	- a. From the Organization Detail page, navigate to the Program Profiles related list.
	- b. Click the **Program Profile Name** for the CDE-CERT Program Profile to be forwarded to the CDE-CERT Program Profile Detail page.
	- c. Click the **New Certification Application** button.

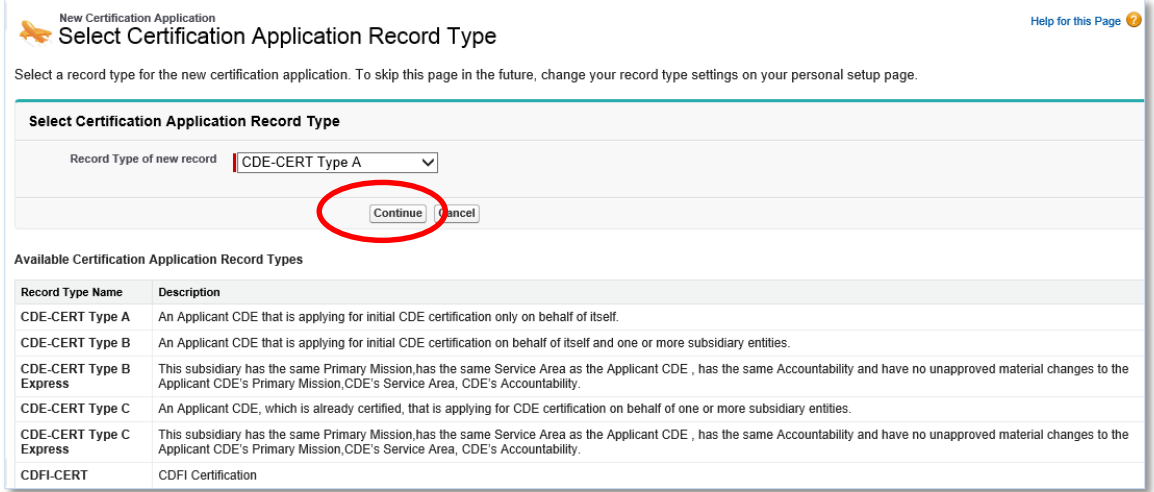

**Figure 7. Select Certification Application Record Type Page – Type A**

- <span id="page-10-1"></span>2. Select **CDE-CERT Type A** as the Record Type from the drop-down menu and then click the **Continue** button.
- 3. You will be forwarded to the Certification Application Edit page. AMIS auto-populates the Basic Information section of this page with data from the Program Profile.

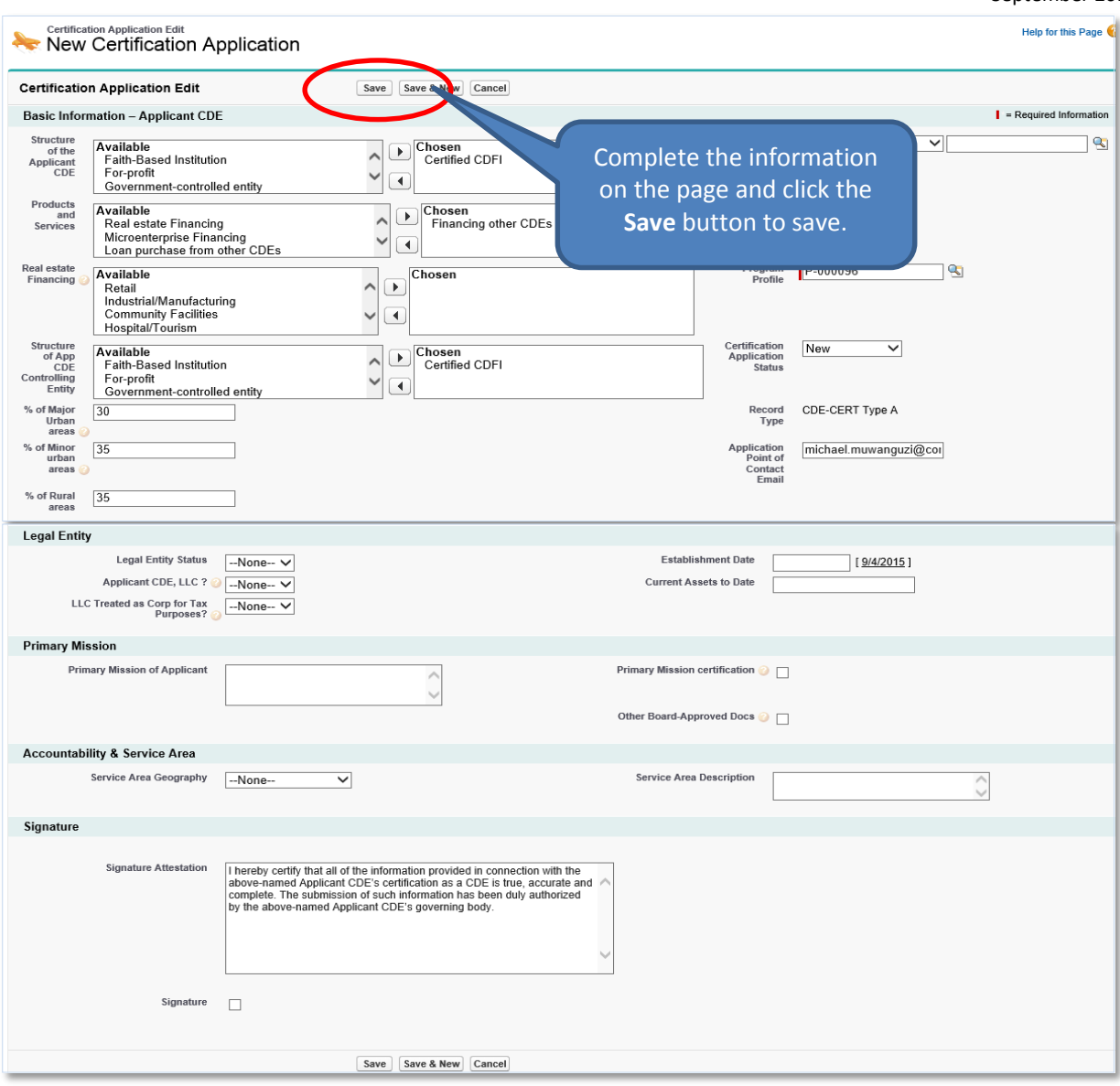

**Figure 8. CDE Certification Application Edit Page – Type A**

- <span id="page-11-0"></span>4. Complete/update the information on the page.
- 5. Click the **Save** button to be forwarded to the Certification Application Detail page. Do not click the Save & New button.

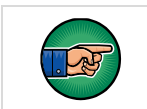

**NOTE:** Once the application has been saved, it can still be edited by selecting the **Edit** button on the Certification Application Detail page.

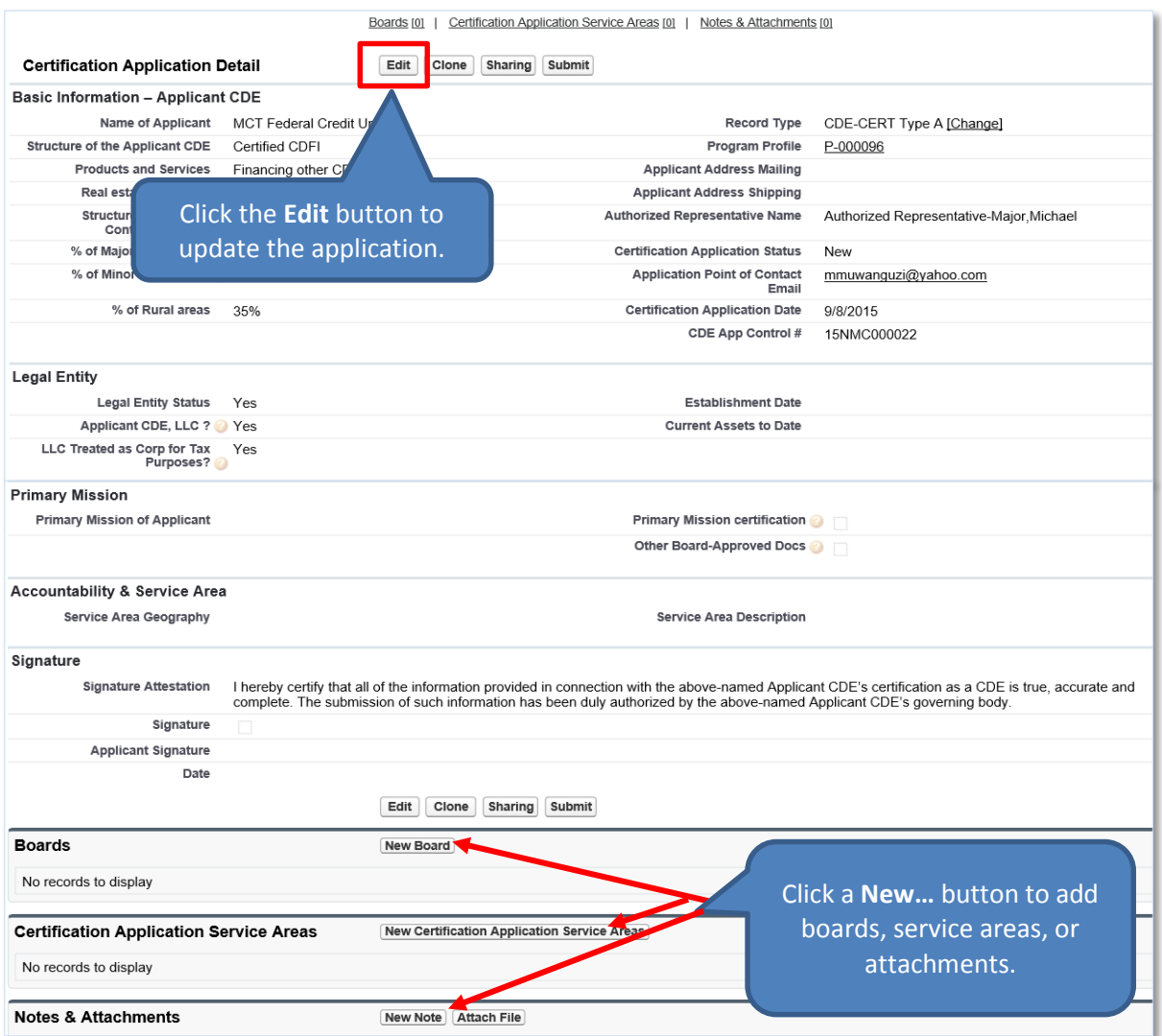

**Figure 9. CDE Certification Application Detail Page – Type A**

# <span id="page-12-1"></span><span id="page-12-0"></span>**2.1.1 Add/Update Board Information and Board Members**

To add board information:

- 1. On the Certification Application Detail page, scroll down to the Boards related list.
- 2. Click the **New Board** button to add boards and their corresponding board members.

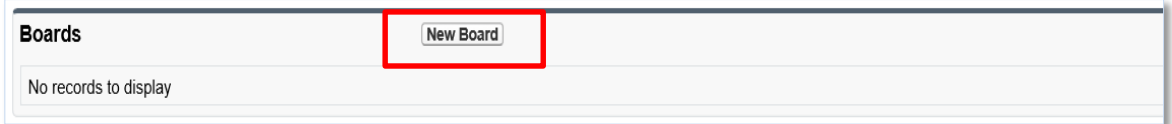

#### **Figure 10. Boards Related List – Type A**

<span id="page-12-2"></span>3. You will be forwarded to the Select Board Record Type page.

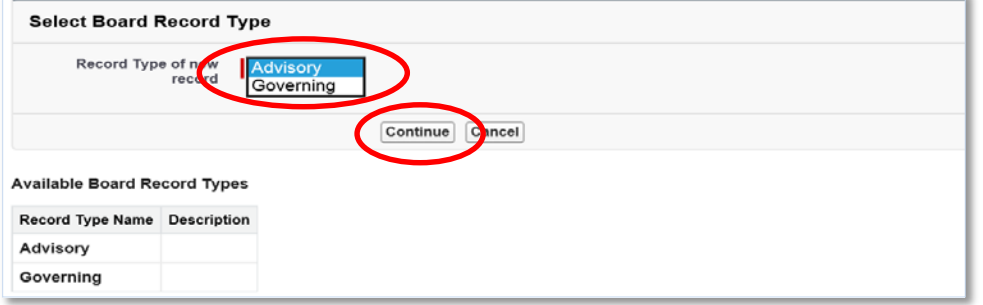

**Figure 11. Select Board Record Type Page**

<span id="page-13-0"></span>4. Select a Board Record Type and click the **Continue** button. You will be forwarded to the Board Edit page.

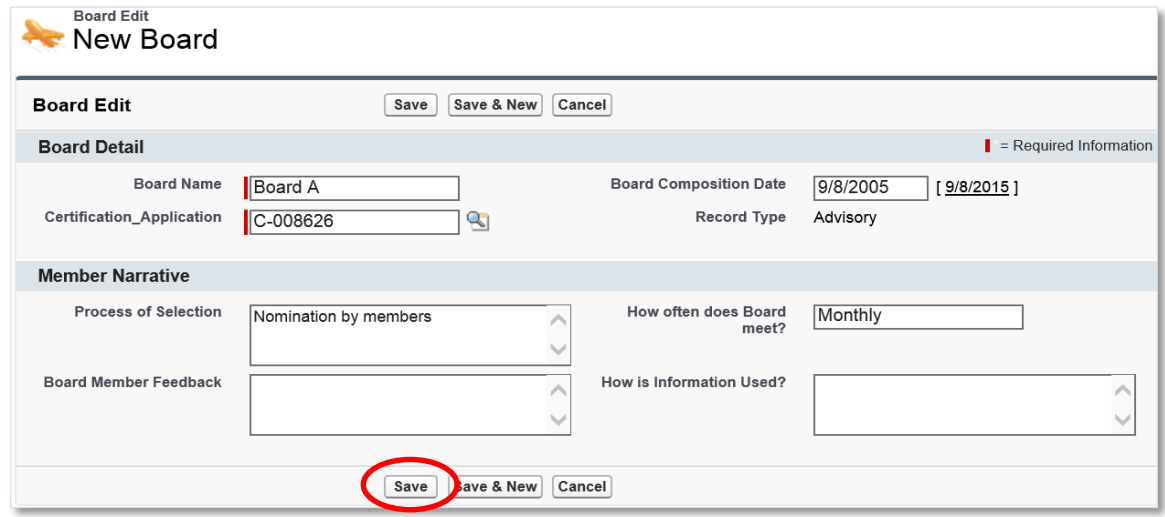

**Figure 12. Board Edit Page**

<span id="page-13-1"></span>5. Complete the information on the page and then click the **Save** button. You will be forwarded to the Board Detail page.

| <b>Board Detail</b>                                                                                               | Edit                                    | Clone                                                                                |                               |                                                            |
|----------------------------------------------------------------------------------------------------|-----------------------------------------|--------------------------------------------------------------------------------------|-------------------------------|------------------------------------------------------------|
| <b>Board Detail</b><br><b>Board Name</b><br>Certification_Application<br><b>CDE Application Control</b><br>Number | Board A<br>C-008626                     | Click this <b>link</b> to return to<br>the Certification<br>Application Detail page. | ate<br>be                     | 9/8/2005<br>Advisory [Change]                              |
| <b>Member Narrative</b><br><b>Process of Selection</b>                                                            | Nomination by members                   |                                                                                      | How often does Board<br>meet? | Monthly                                                    |
| <b>Board Member Feedback</b><br><b>Created By</b>                                                                 | Michael Major, 9/8/2015 5:10 PM<br>Edit | Clone                                                                                | How is                        | <b>Click the New Board</b><br><b>Members</b> button to add |
| <b>Board Members</b><br>No records to display                                                                     |                                         | <b>New Board Members</b>                                                             |                               | board members.                                             |

**Figure 13. Board Detail Page**

<span id="page-13-2"></span>6. From the Board Detail page, click the **New Board Members** button under the Board Members related list. You will be forwarded to the Select Board Members Record Type page.

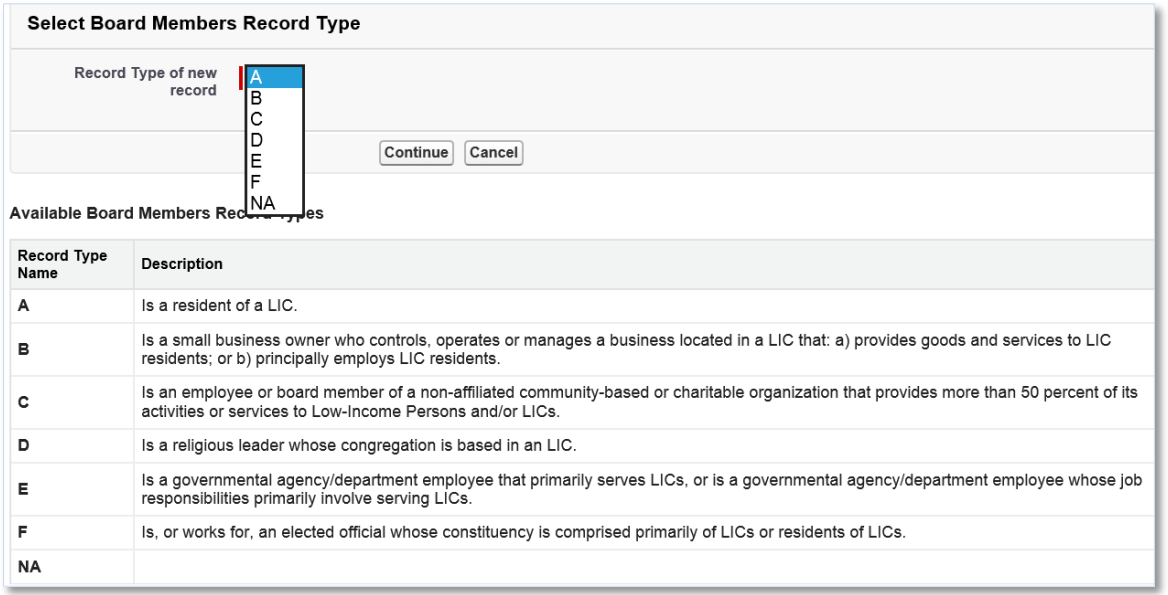

**Figure 14. Select Board Members Record Type Page**

<span id="page-14-0"></span>7. Select the type of board member and click the **Continue** button to be forwarded to the Board Members Edit page.

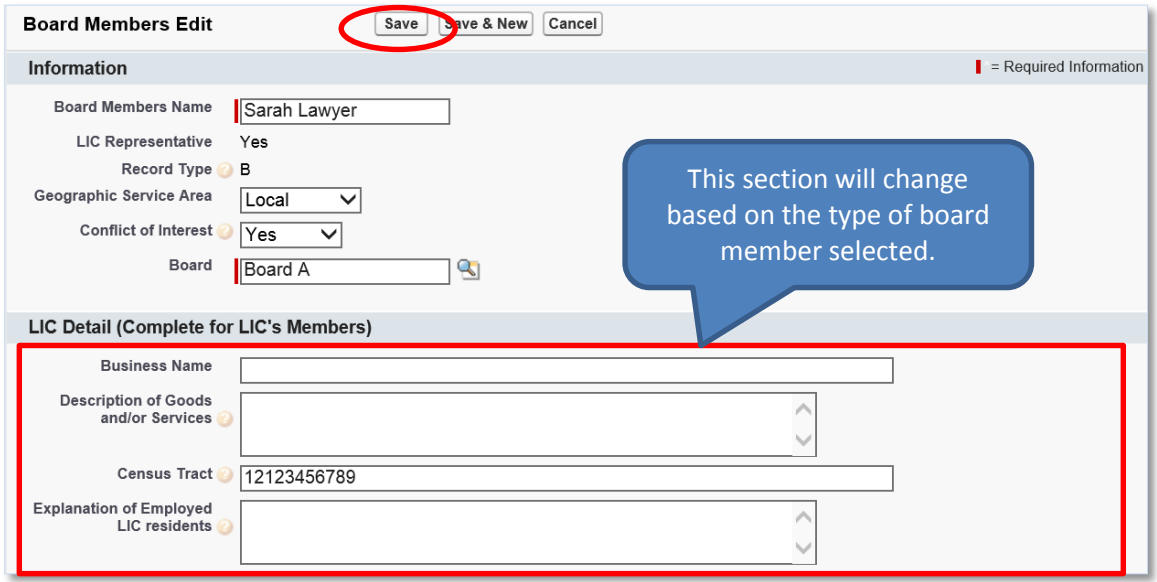

**Figure 15. Board Members Edit Page**

- <span id="page-14-1"></span>8. Complete the information on the page and then click the **Save** button. You will be forwarded to the Board Members Detail page.
	- a. Click the **Save & New** button to save the record and create another board member. Use this option when you want to create several board members quickly.
	- b. Click the **Cancel** button to exit the Board Members Edit page and cancel creating a new board member.

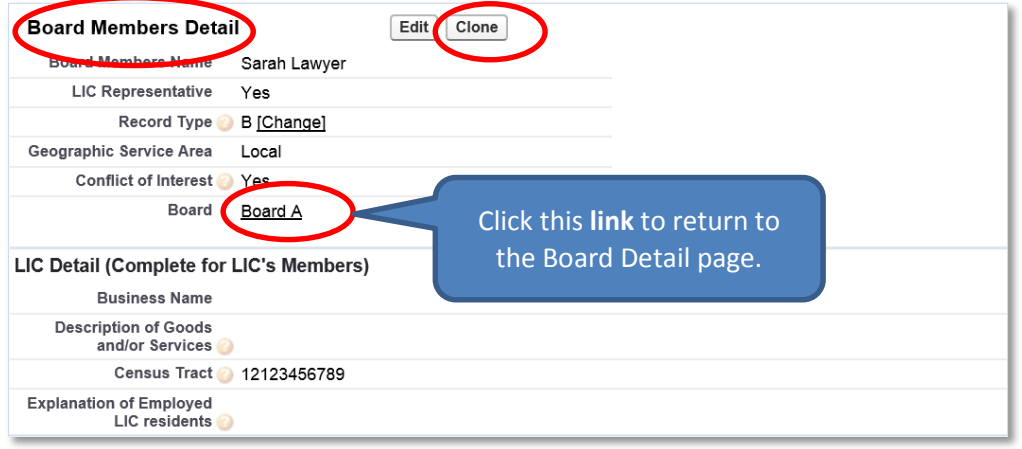

**Figure 16. Board Members Detail Page**

- <span id="page-15-1"></span>9. Click the **Clone** button to copy a contact and create another board member with similar information.
- 10. Click the **link** next to the Board field to return to the Board Detail page.

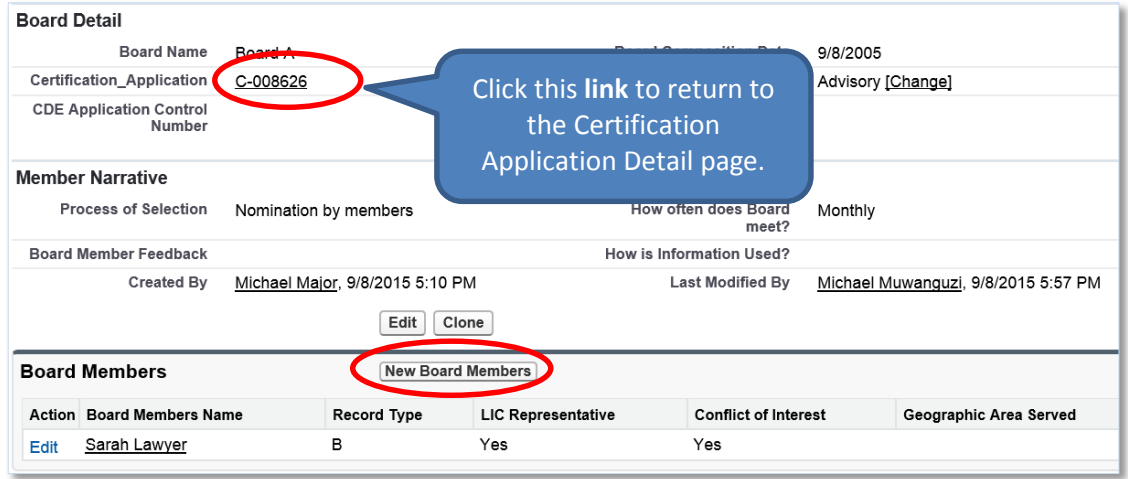

# **Figure 17. Board Detail Page**

- <span id="page-15-2"></span>11. You can add as many board members as appropriate by clicking the **New Board Members** button.
- 12. Click the **link** next to the Certification Application field to return to the Certification Application Detail page.

# <span id="page-15-0"></span>**2.1.2 Add/Update a Certification Application Service Area**

To add a service area:

- 1. On the Certification Application Detail page, scroll down to the Certification Application Service Areas related list.
- 2. Click the **New Certification Application Service Areas** button.

<span id="page-15-3"></span>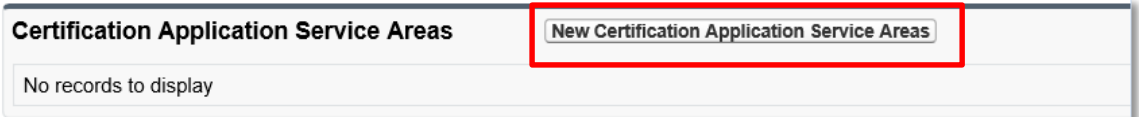

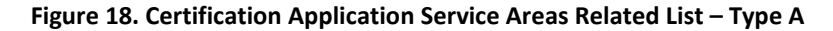

3. You will be forwarded to the Certification Application Service Areas Edit page.

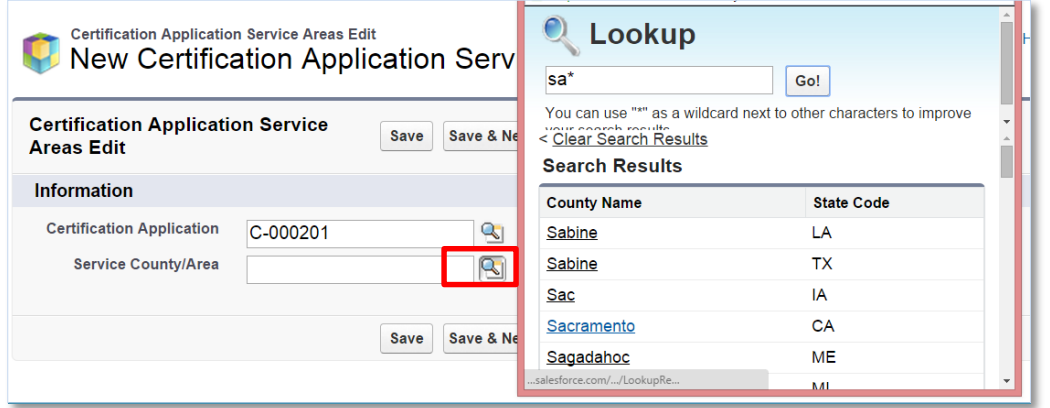

**Figure 19. Certification Application Service Areas Edit Page**

- <span id="page-16-1"></span>4. Click the **Lookup** icon next to the Service County/Area field to invoke the Lookup dialog window. Search and select a county by clicking its County Name.
- 5. Click the **Save** button to be returned to the Certification Application Service Areas Detail page.

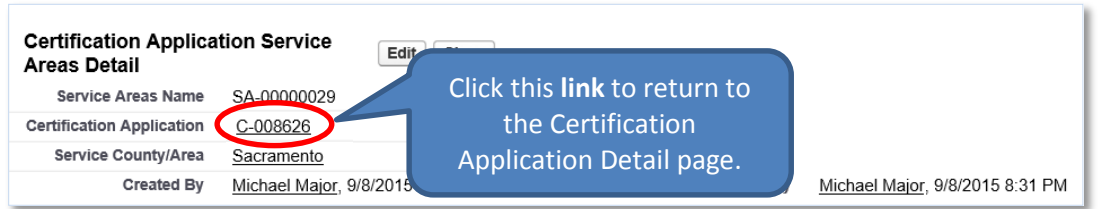

**Figure 20. Certification Application Service Areas Detail Page**

<span id="page-16-2"></span>6. Click the **link** next to the Certification Application field to return to the Certification Application Detail page.

# <span id="page-16-0"></span>**2.1.3 Add/Update an Attachment**

To add an attachment:

- 1. On the Certification Application Detail page, scroll down to the Notes & Attachments related list.
- 2. Click the **Attach File** button in the Notes & Attachments related list.

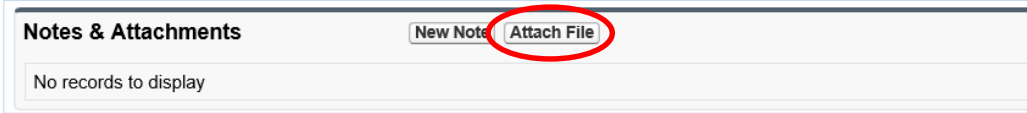

#### **Figure 21. Notes & Attachments Related List**

<span id="page-16-3"></span>3. You will be forwarded to the Attach File screen.

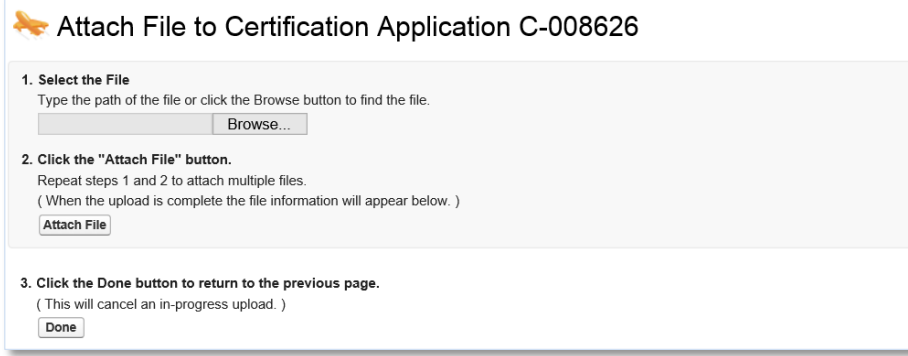

#### **Figure 22. Attach File Screen**

- <span id="page-17-1"></span>4. Click the **Browse** button and browse to select a file.
- 5. Click the **Attach** file button.
- 6. Click the **Done** button.
- 7. The attached file will be displayed under Notes & Attachments.

# <span id="page-17-0"></span>**2.1.4 Submit Application**

To submit the application to the CDFI Fund:

1. Make sure that the Signature section on the Certification Application Detail page is completed. This section allows you to attest to the accuracy and completeness of the information you provided in the application.

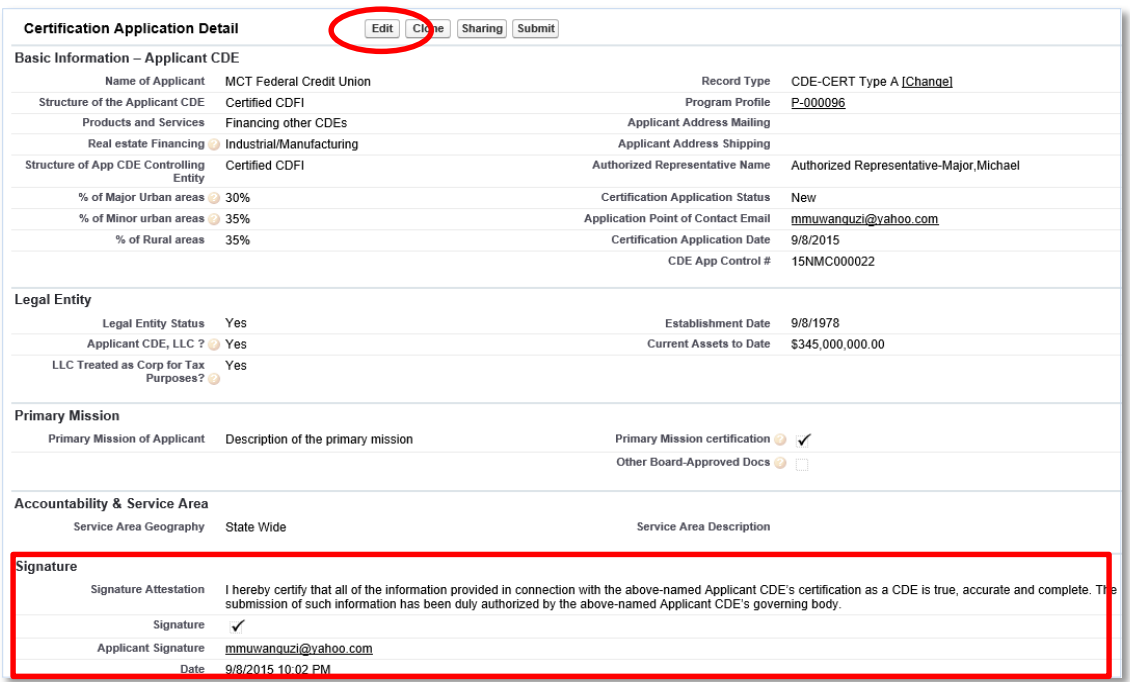

#### **Figure 23. Certification Application Detail Page – Signature Section**

- <span id="page-17-2"></span>2. Click the **Edit** button on the Certification Application Detail page and check the Signature box in the Signature section. Click the **Save** button.
- 3. Click the **Submit** button on the Certification Application Detail page.

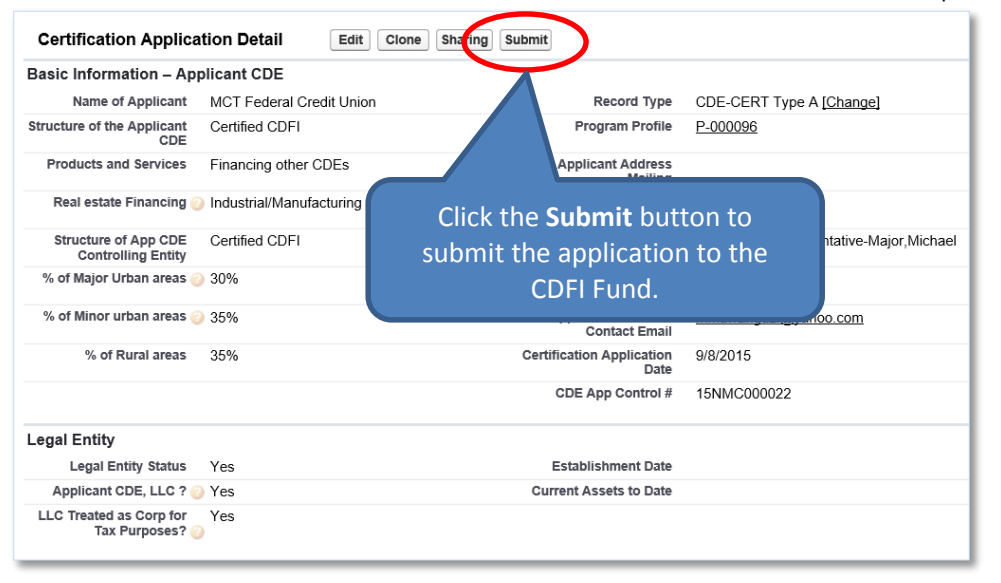

**Figure 24. Certification Application Detail Page – Submit Application**

- <span id="page-18-0"></span>4. A confirmation dialog window will be displayed. Click the **OK** button to confirm that you have provided your attestation electronically in the Signature section.
- 5. Click the **Submit** button to submit the application.

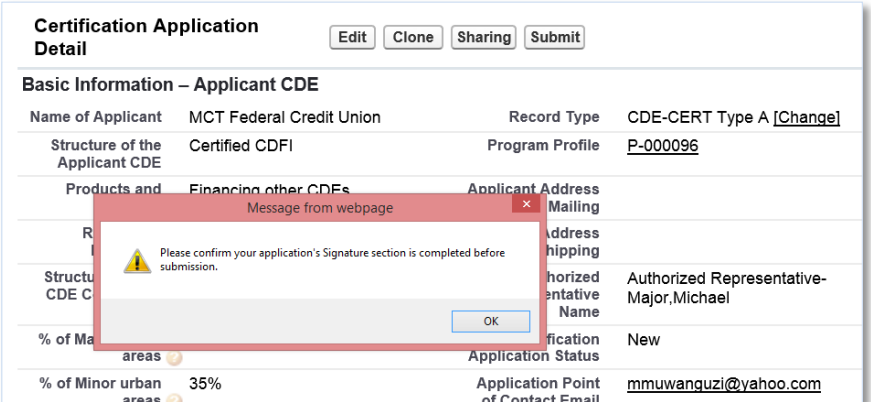

**Figure 25. Certification Application Detail Page – Confirmation**

<span id="page-18-1"></span>6. The CDFI Fund will notify you via email regarding your CDE Certification Application status.

# <span id="page-19-0"></span>**2.2 CDE Certification Application – Type B**

Applicants that select the Type B CDE Certification Application are required to complete the following sections:

- CDE Certification Details
- Board Information and Board Members
- Certification Application Service Areas
- Subsidiary Information

To complete the application:

- 1. Make sure that you are on the Select Certification Application Record Type page. If not, refer to Sectio[n 2](#page-5-1) or follow the steps below:
	- a. From the Organization Detail page, navigate to the Program Profiles related list.
	- b. Click the **Program Profile Name** for the CDE-CERT Program Profile to be forwarded to the CDE-CERT Program Profile Detail page.
	- c. Click the **New Certification Application** button.

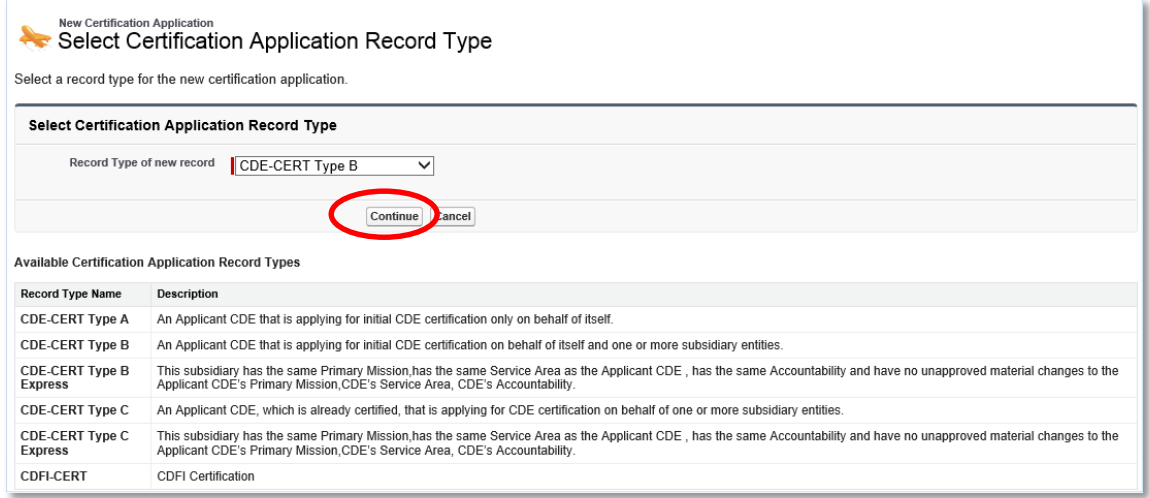

#### **Figure 26. Select Certification Application Record Type Page – Type B**

- <span id="page-19-1"></span>2. Select the **CDE-CERT Type B** as the Record Type from the drop-down menu and then click the **Continue** button.
- 3. You will be forwarded to the Certification Application Edit page. AMIS auto-populates the Basic Information section of this page with data from the Program Profile.

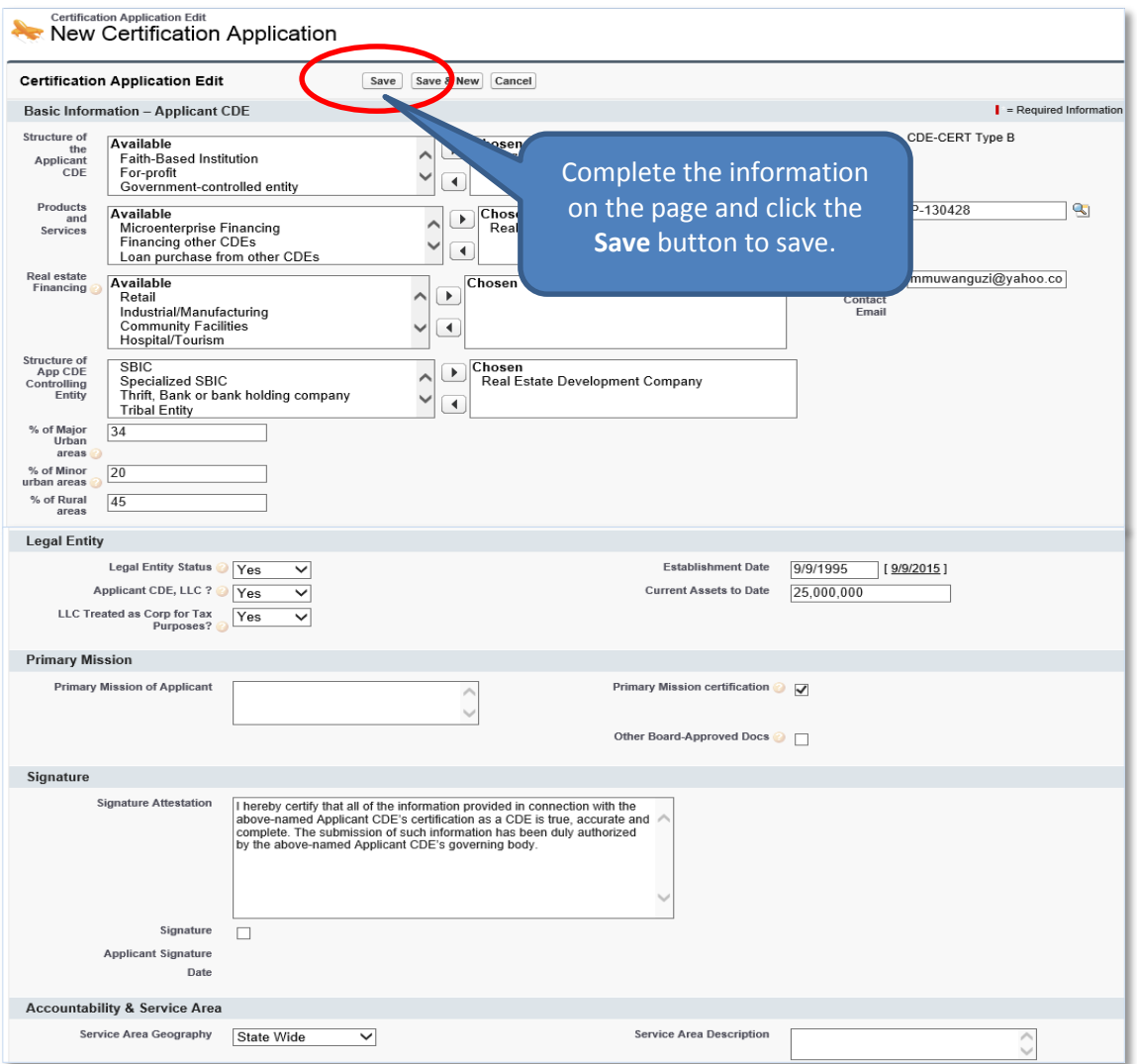

**Figure 27. CDE Certification Application Edit Page – Type B**

- <span id="page-20-0"></span>4. Complete/update the information on the page.
- 5. Click the **Save** button to be forwarded to the Certification Application Detail page. Do not click the Save & New button.

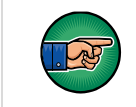

**NOTE:** Once the Certification Application has been saved, it can still be edited by selecting the **Edit** button on the Certification Application Detail page.

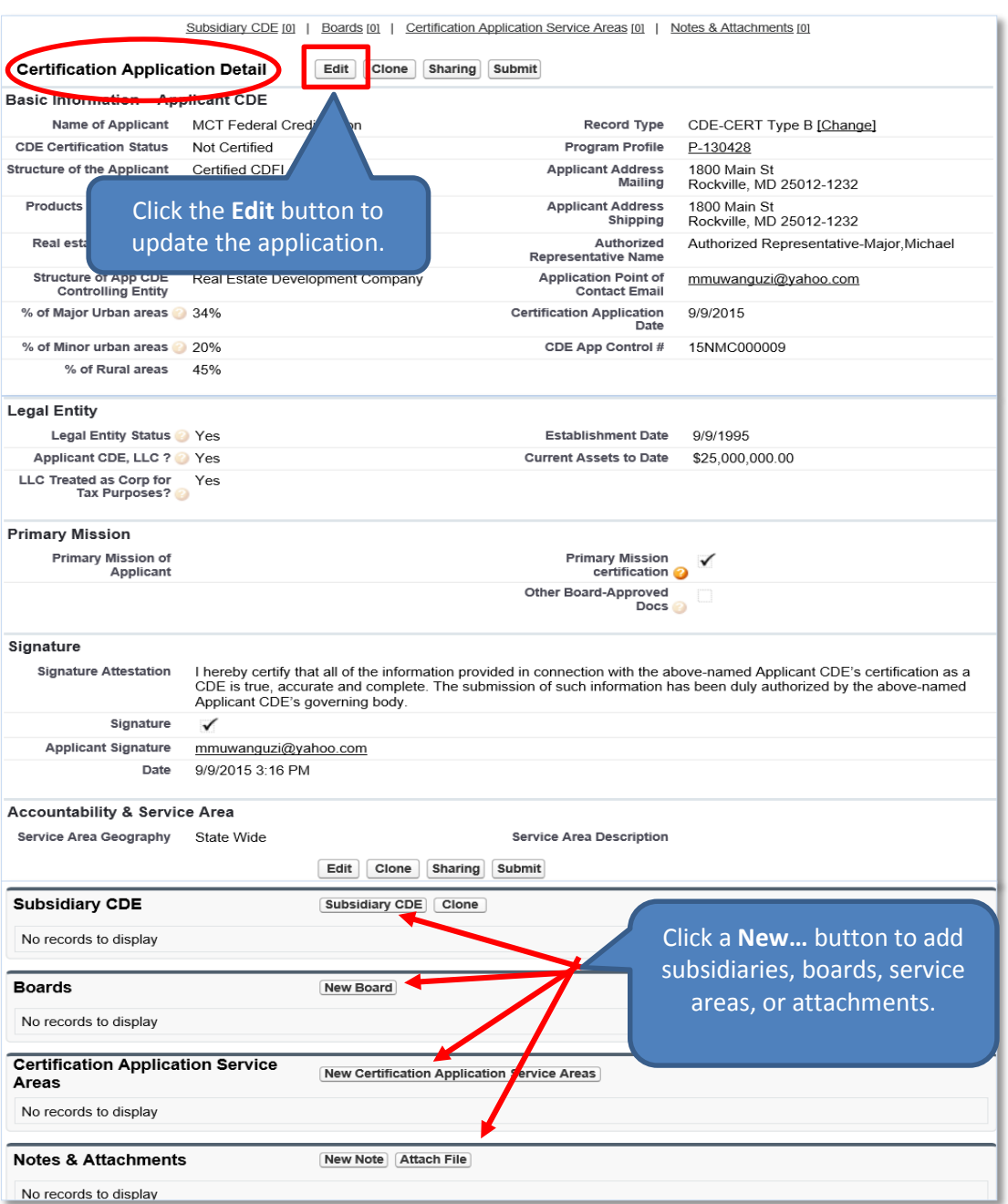

**Figure 28. CDE Certification Application Detail Page – Type B**

# <span id="page-21-1"></span><span id="page-21-0"></span>**2.2.1 Add/Update Board Information and Board Members**

To add board information:

- 1. On the Certification Application Detail page, scroll down to the Boards related list.
- 2. Click the **New Board** button to add boards and their corresponding board members.

<span id="page-21-2"></span>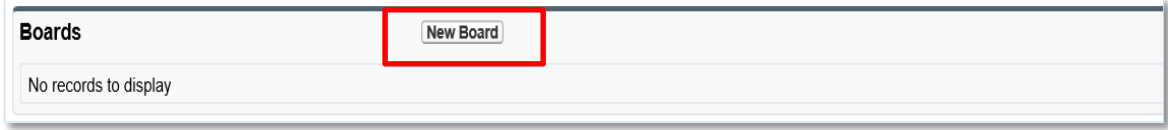

**Figure 29. Boards Related List – Type B**

3. You will be forwarded to the Select Board Record Type page.

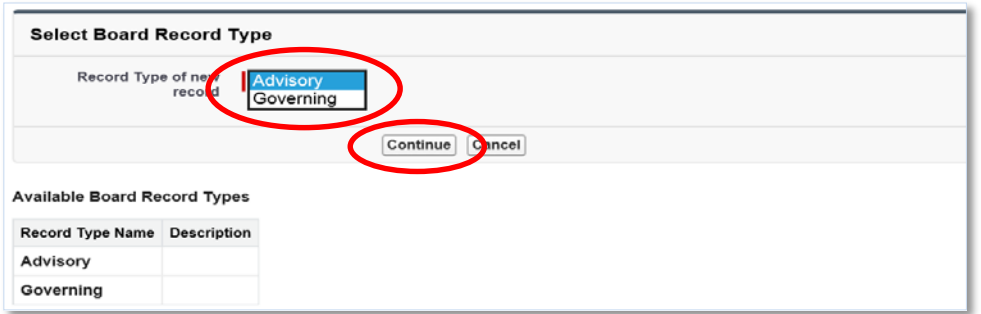

**Figure 30. Select Board Type**

<span id="page-22-0"></span>4. Select a Board Record Type and click the **Continue** button. You will be forwarded to the Board Edit page.

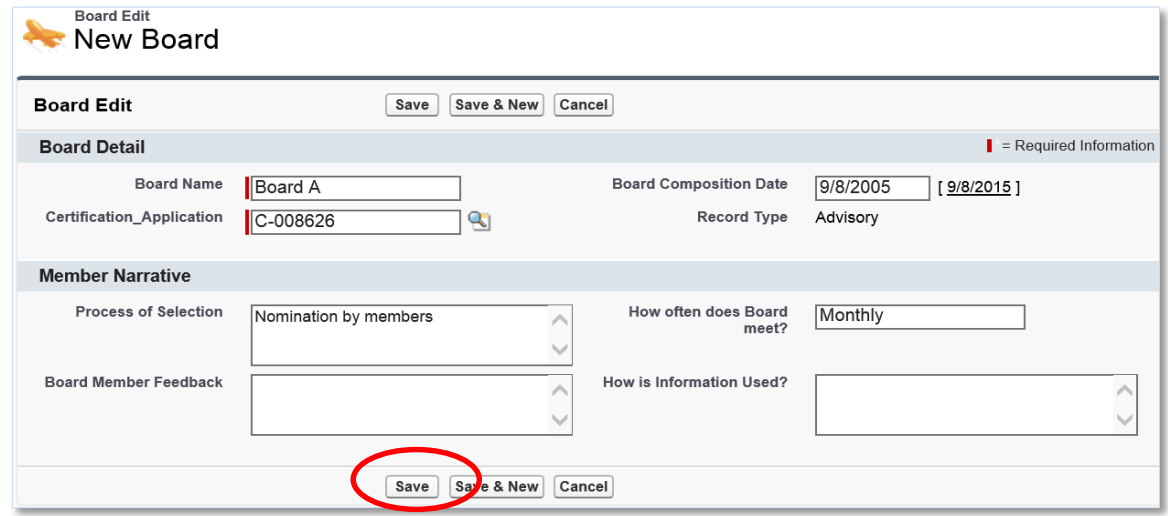

#### **Figure 31. Board Edit Page**

<span id="page-22-1"></span>5. Complete the information on the page and then click the **Save** button. You will be forwarded to the Board Detail page.

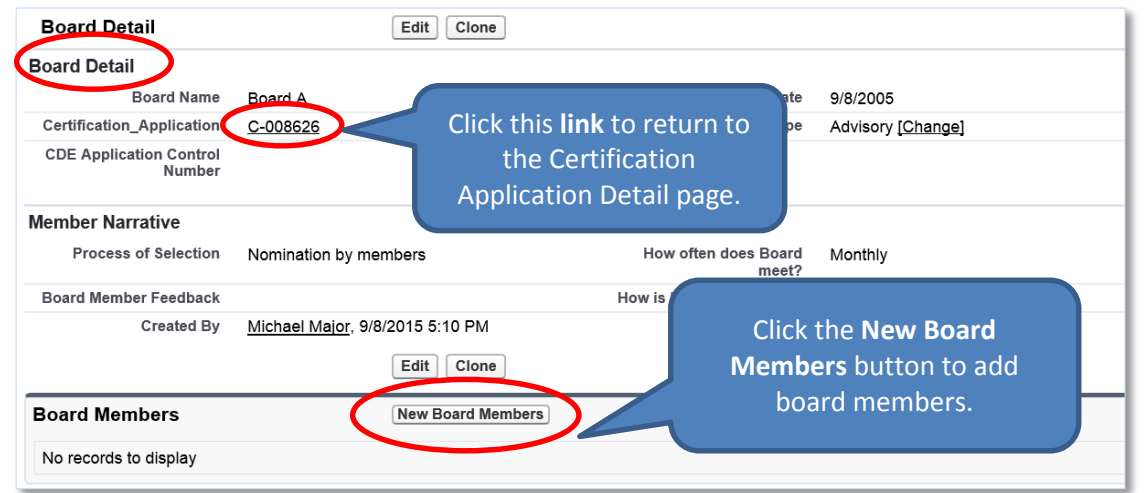

<span id="page-22-2"></span>**Figure 32. Board Detail Page**

6. From the Board Detail page, click the **New Board Members** button under the Board Members related list. You will be forwarded to the Select Board Members Record Type page.

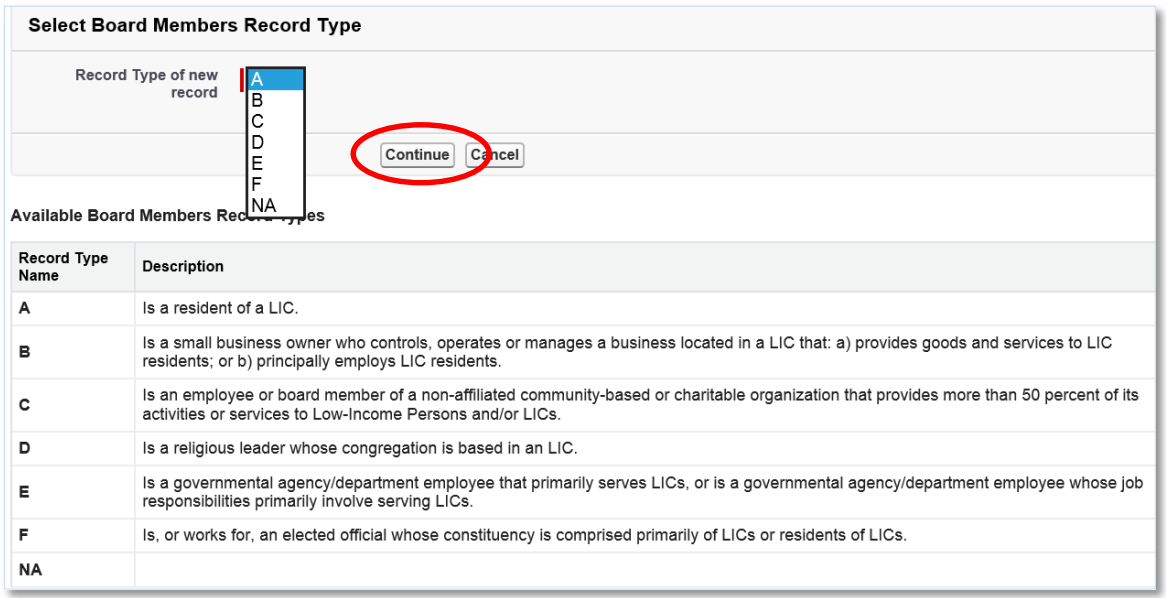

#### **Figure 33. Select Board Members Record Type Page**

<span id="page-23-0"></span>7. Select the type of board member and click the **Continue** button to be forwarded to the Board Members Edit page.

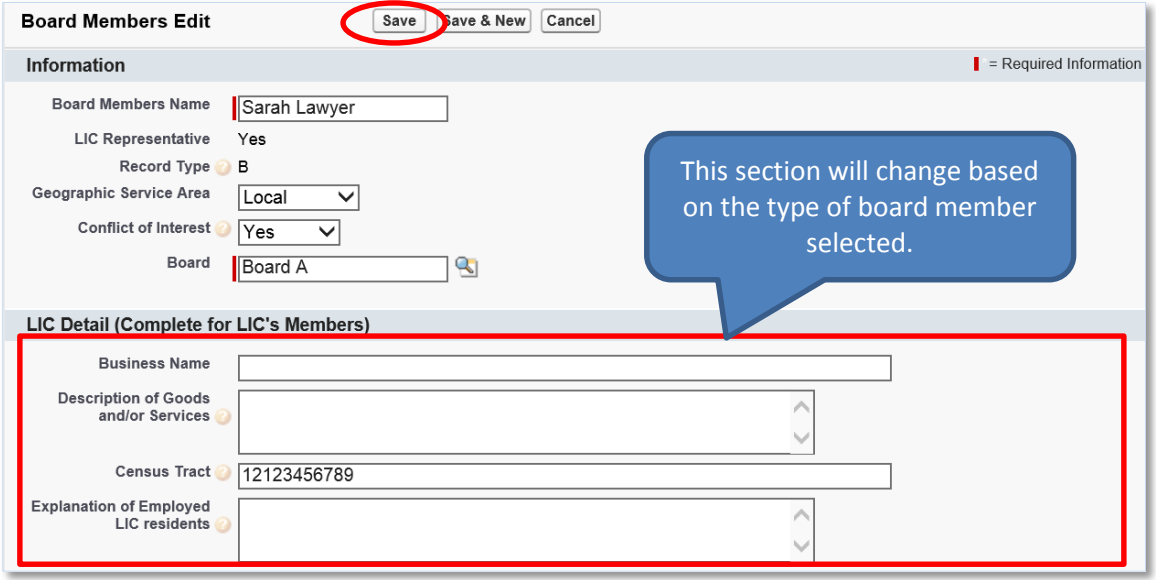

**Figure 34. Board Members Edit Page**

- <span id="page-23-1"></span>8. Complete the information on the page and then click the **Save** button. You will be forwarded to the Board Members Detail page.
	- a. Click the **Save & New** button to save the record and create another board member. Use this option when you want to create several board members quickly.

b. Click the **Cancel** button to exit the Board Members Edit page and cancel creating a new board member.

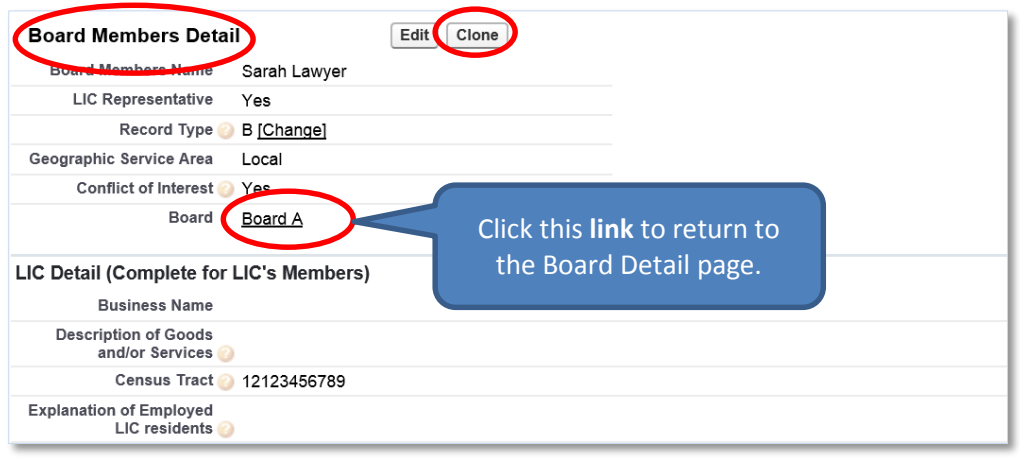

**Figure 35. Board Members Detail Page**

- <span id="page-24-1"></span>9. Click the **Clone** button to copy a board member and create another board member with similar information.
- 10. Click the **link** next to the Board field to return to the Board Detail page.

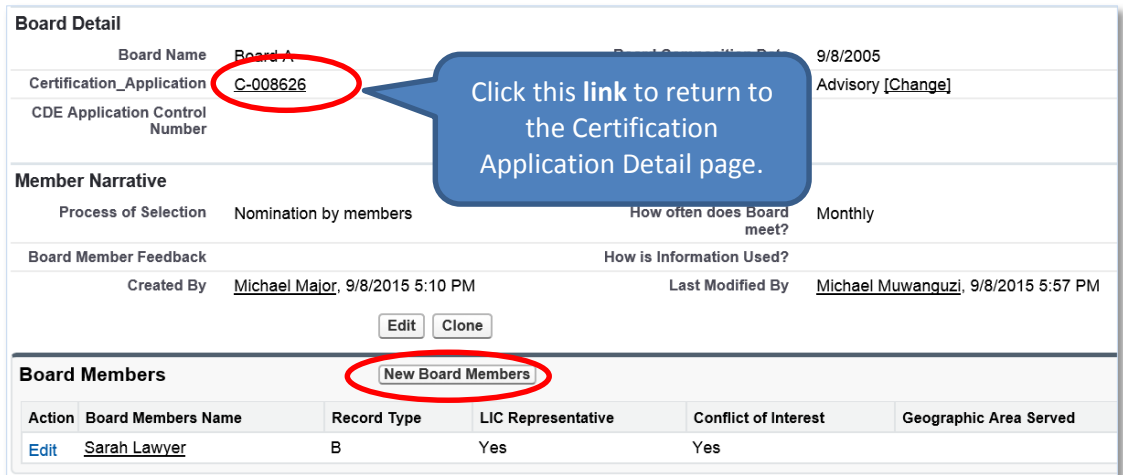

#### **Figure 36. Board Detail Page**

- <span id="page-24-2"></span>11. You can add as many board members as appropriate by clicking the **New Board Members** button. Alternatively, you can select **Save & New** to add new board members until all the members have been added.
- 12. Click the **link** next to the Certification Application field to return to the Certification Application Detail page.

# <span id="page-24-0"></span>**2.2.2 Add/Update a Certification Application Service Area**

To add a service area:

- 1. On the Certification Application Detail page, scroll down to the Certification Application Service Areas related list.
- 2. Click the **New Certification Application Service Areas** button.

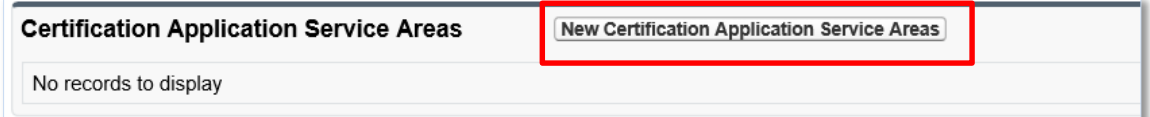

**Figure 37. Certification Application Service Areas Related List – Type B**

<span id="page-25-1"></span>3. You will be forwarded to the Certification Application Service Areas Edit page.

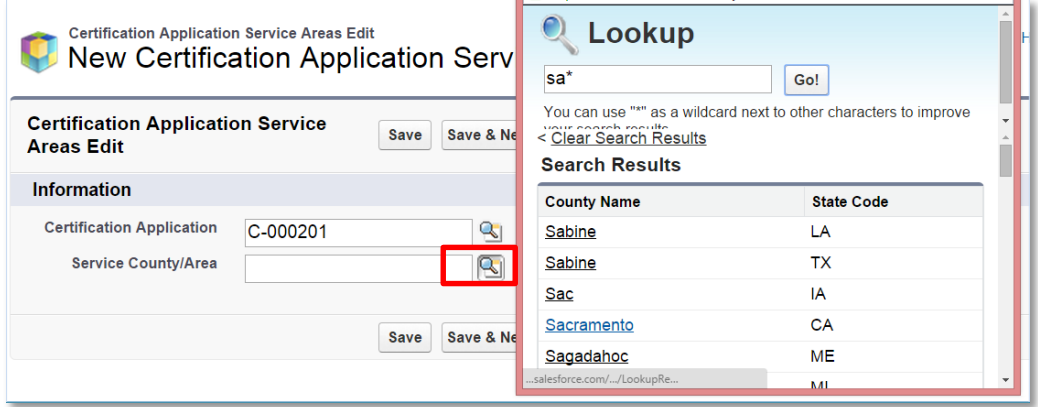

**Figure 38. Certification Application Service Areas Edit Page**

- <span id="page-25-2"></span>4. Click the **Lookup** icon next to the Service County/Area field to invoke the Lookup dialog window. Search and select a county or state by clicking the appropriate geography.
- 5. Click the **Save** button to be returned to the Certification Application Service Areas Detail page.
- 6. You will need to use the Lookup for each proposed service area.

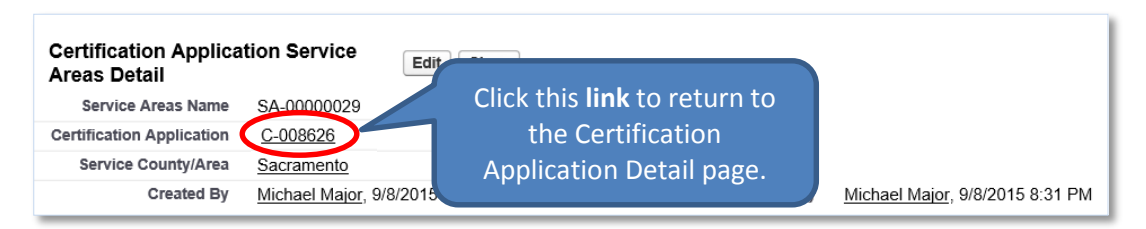

**Figure 39. Certification Application Service Areas Detail Page**

<span id="page-25-3"></span>7. Click the **link** next to the Certification Application field to return to the Certification Application Detail page.

# <span id="page-25-0"></span>**2.2.3 Add/Update a Subsidiary**

To add a subsidiary:

- 1. On the Certification Application Detail page, scroll down to the Subsidiary CDE related list.
- 2. Click the **Subsidiary CDE** button.

<span id="page-25-4"></span>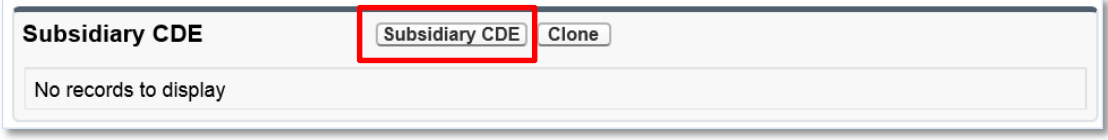

**Figure 40. Subsidiary CDE Related List**

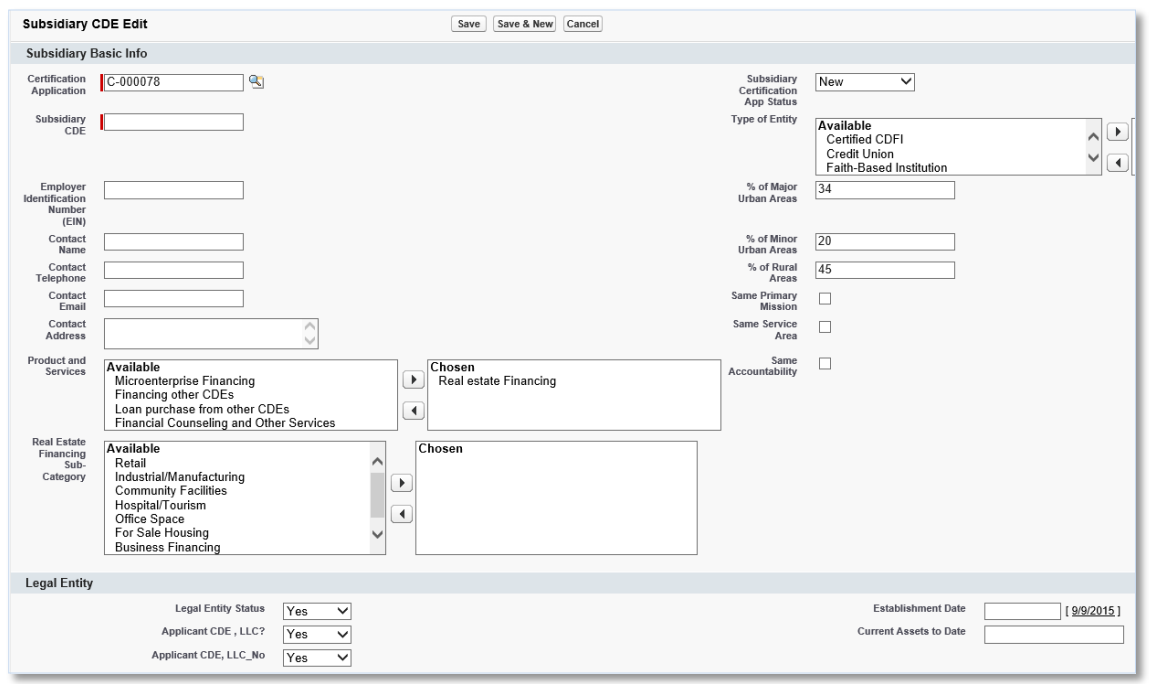

# 3. You will be forwarded to the Subsidiary CDE Edit page.

# <span id="page-26-0"></span>**Figure 41. Subsidiary CDE Edit Page**

- 4. Complete/update the information on the page.
- 5. Click the **Save** button to be forwarded to the Subsidiary CDE Detail page.

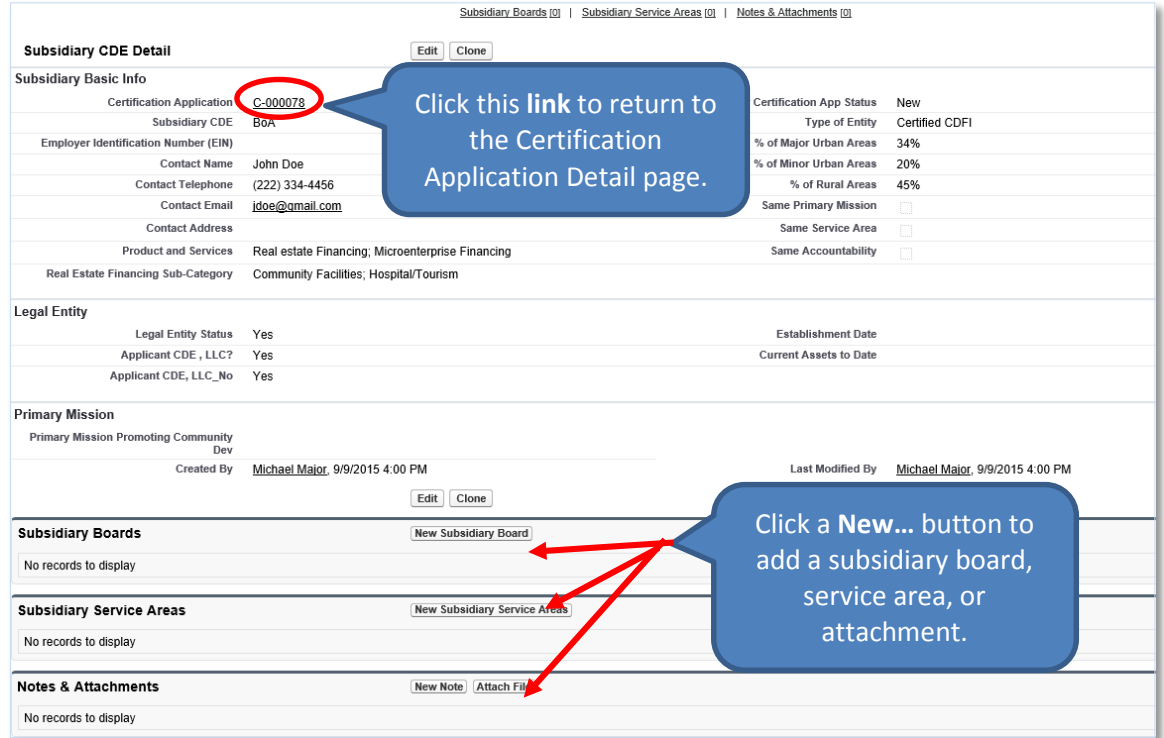

<span id="page-26-1"></span>**Figure 42. Subsidiary CDE Detail Page**

- 6. Click the **New Subsidiary Board** button in the Subsidiary Boards related list to add a subsidiary board as indicated above.
- 7. Click the **New Subsidiary Service Area** button in the Subsidiary Service Areas related list to add a subsidiary service area as indicated above.
- 8. Click the **Attach File** button in the Notes & Attachments related list to add an attachment.
- 9. Click the **link** next to the Certification Application field to return to the Certification Application Detail page.

# <span id="page-27-0"></span>**2.2.4 Add/Update an Attachment**

To add an attachment:

- 1. On the Certification Application Detail page, scroll down to the Notes & Attachments related list.
- 2. Click the **Attach File** button in the Notes & Attachments related list.

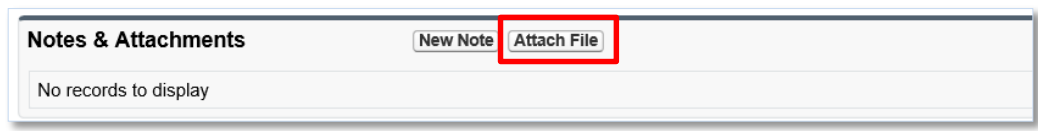

#### **Figure 43. Notes & Attachments Related List**

<span id="page-27-2"></span>3. You will be forwarded to the Attach File screen.

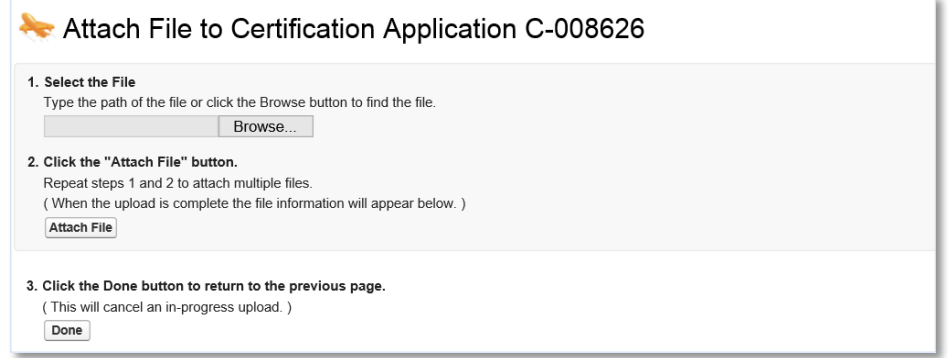

#### **Figure 44. Attach File Screen**

- <span id="page-27-3"></span>4. Click the **Browse** button and browse to select a file.
- 5. Click the **Attach** file button.
- 6. Click the **Done** button.
- 7. The attached file will be displayed under Notes & Attachments.

# <span id="page-27-1"></span>**2.2.5 Submit Application**

To submit the application to the CDFI Fund:

1. Make sure that the Signature section on the Certification Application Detail page is completed. This section allows you to attest to the accuracy and completeness of the information you provided in the application.

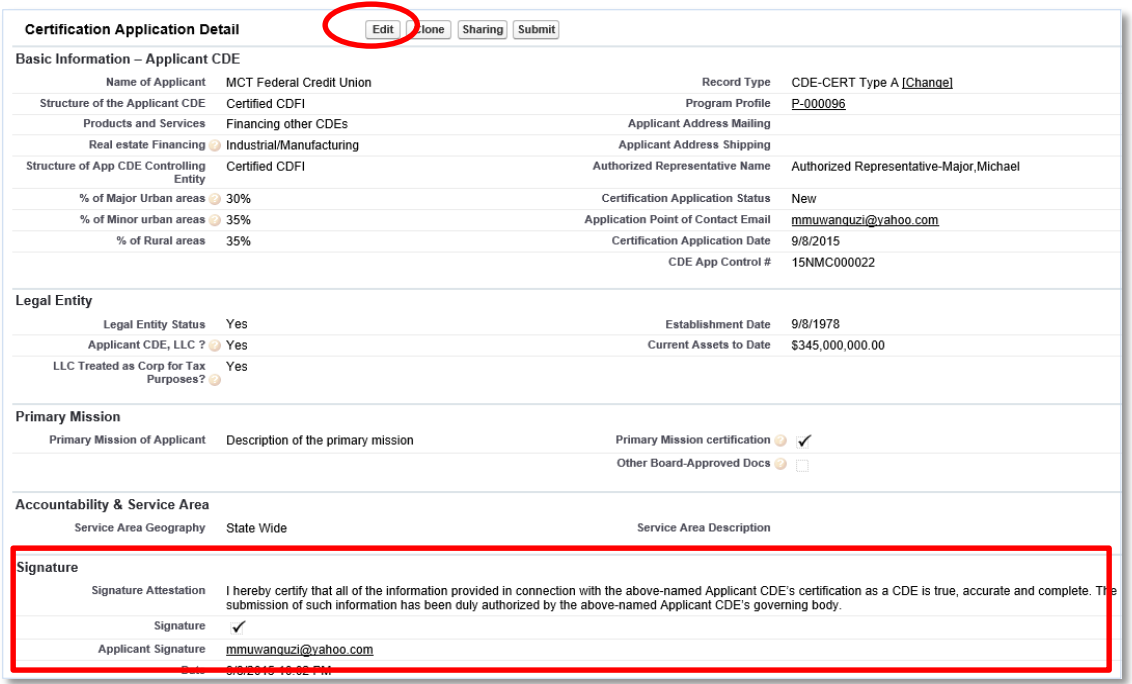

**Figure 45. Certification Application Detail Page – Signature Section**

- <span id="page-28-0"></span>2. Click the **Edit** button on the Certification Application Detail page and check the Signature box in the Signature section. Click the **Save** button.
- 3. Click the **Submit** button on the Certification Application Detail page.

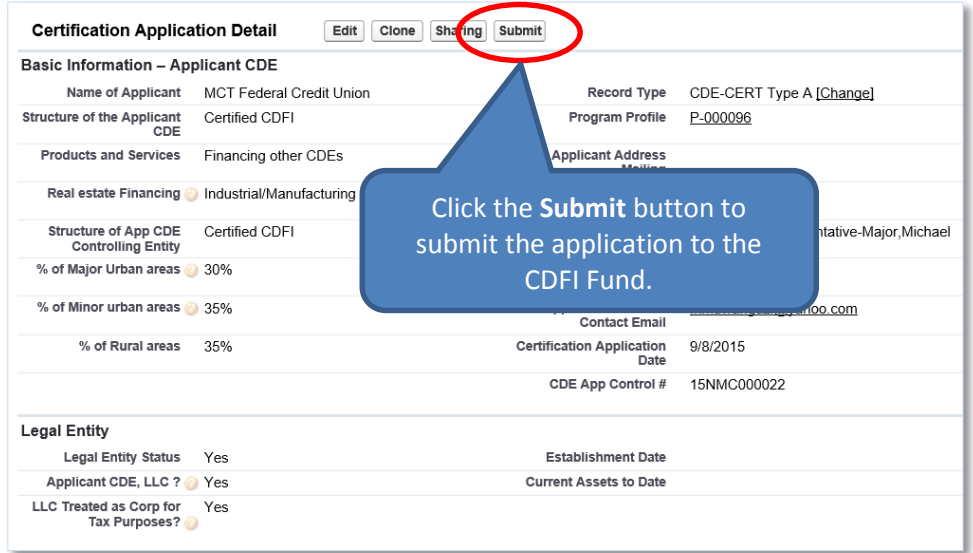

**Figure 46. Certification Application Detail Page – Submit Application**

- <span id="page-28-1"></span>4. A confirmation dialog window will be displayed. Click the **OK** button to confirm that you have provided your attestation electronically in the Signature section.
- 5. Click the **Submit** button to submit the application.

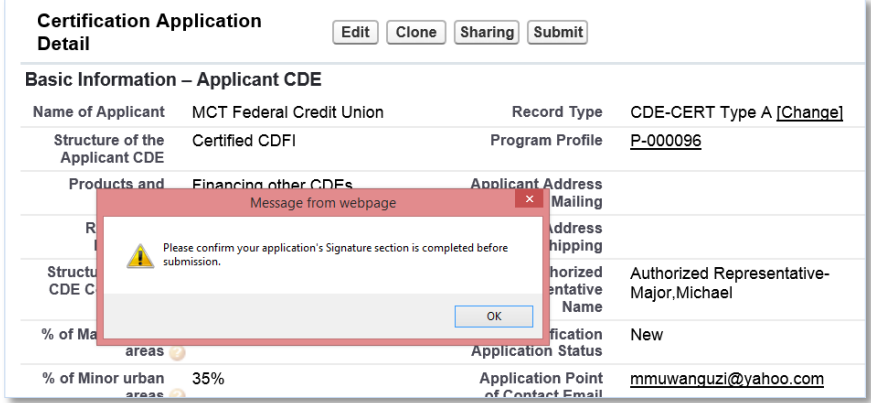

**Figure 47. Certification Application Detail Page – Confirmation**

<span id="page-29-0"></span>6. The CDFI Fund will notify you via email regarding your CDE Certification Application status.

# <span id="page-30-0"></span>**2.3 CDE Certification Application – Type B Express**

Applicants that select the Type B Express CDE Certification Application are required to complete the following sections:

- CDE Certification Details
- Board Information and Board Members
- Certification Application Service Areas
- Subsidiary Information

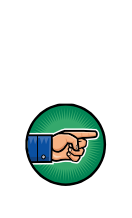

**NOTE:** This option should only be used by an Applicant CDE that is applying for initial CDE Certification on behalf of itself and one or more subsidiary entities; and the subsidiary entities have the same primary mission, service area, and accountability as the Applicant CDE and there are no unapproved material changes to the Applicant CDE's primary mission, service area, and accountability.

The Accountability & Service Area section must be completed for the Applicant CDE *and* the Basic Information section for *each* subsidiary must be entered before selecting the Express B Option, in order for the Express Option to populate the data properly.

To complete the application:

- 1. Make sure that you are on the Select Certification Application Record Type page. If not, refer to Section [2](#page-5-1) or follow the steps below:
	- a. From the Organization Detail page, navigate to the Program Profiles related list.
	- b. Click the **Program Profile Name** for the CDE-CERT Program Profile to be forwarded to the CDE-CERT Program Profile Detail page.
	- c. Click the **New Certification Application** button.

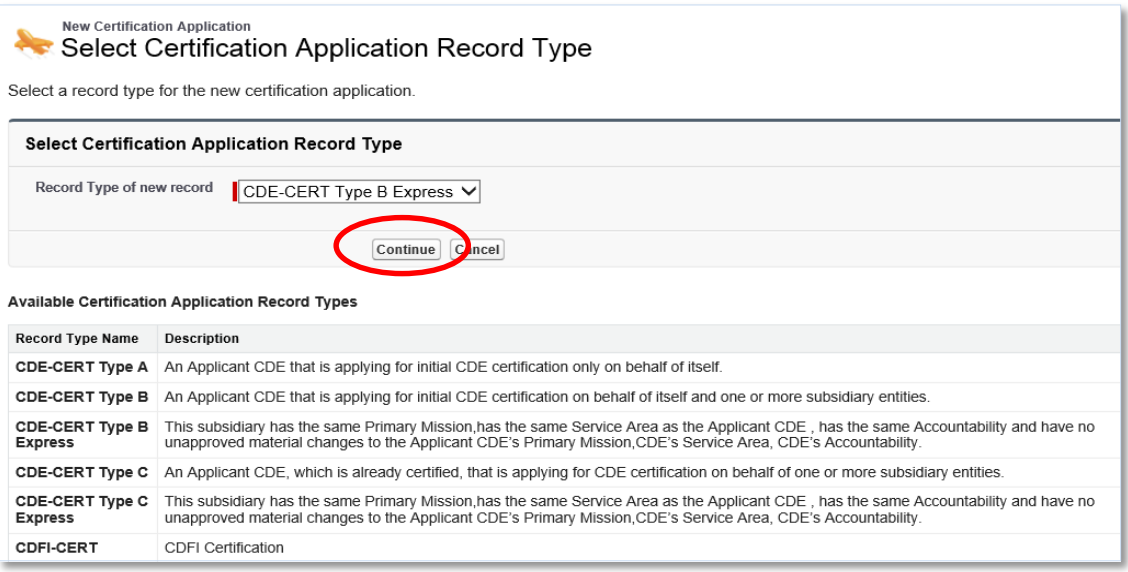

#### **Figure 48. Type B Express – CDE Certification Application Type**

<span id="page-30-1"></span>2. Select the **CDE-Cert Type B Express** as the Record Type from the drop-down menu and then click the **Continue** button.

3. You will be forwarded to the Certification Application Edit page. AMIS auto-populates the Basic Information section with data from the Program Profile.

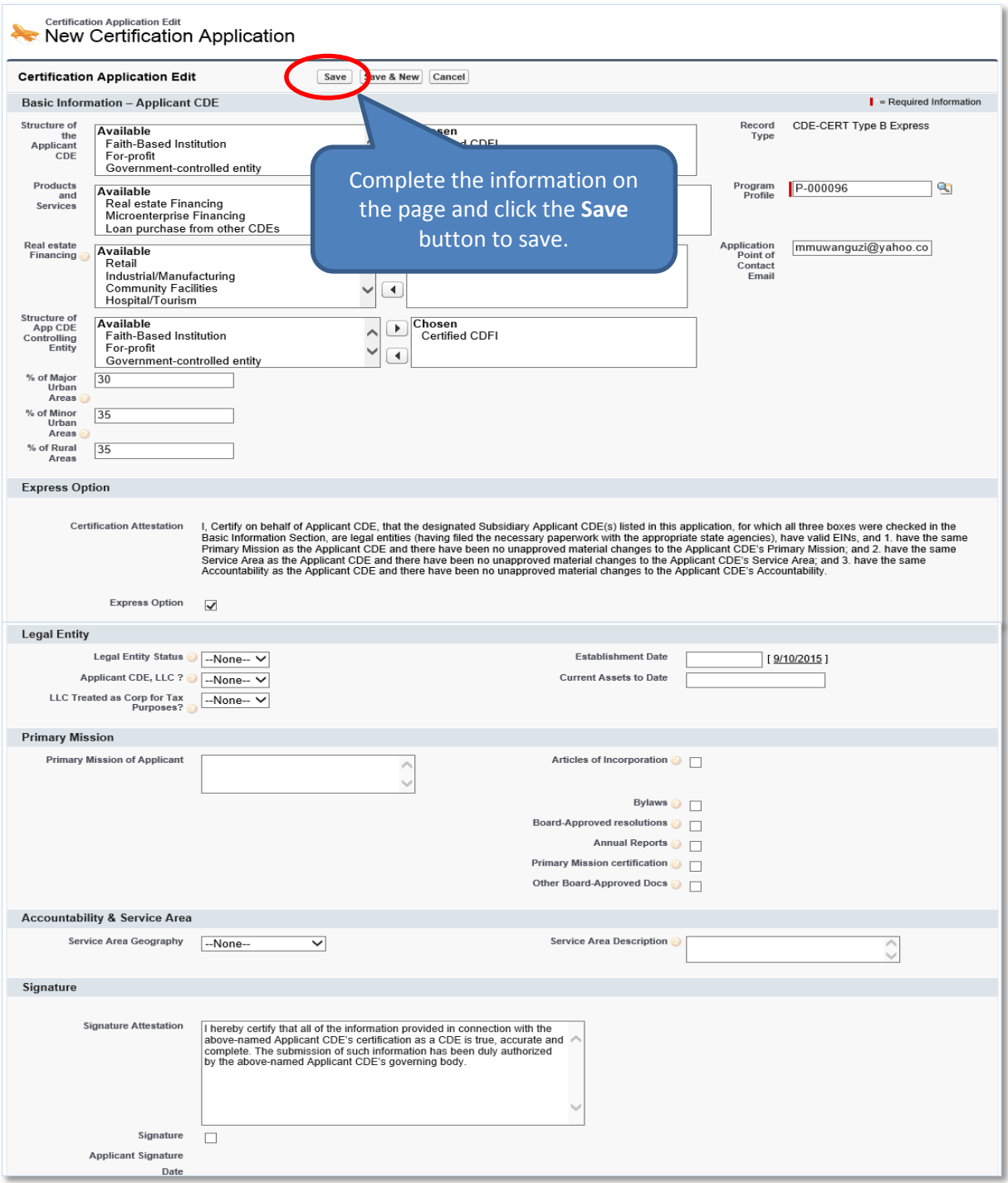

**Figure 49. Select Certification Application Record Type Page – Type B Express**

- <span id="page-31-0"></span>4. Complete/update the information on the page.
- 5. Click the **Save** button to be forwarded to the Certification Application Detail page. Do not click the Save & New button.

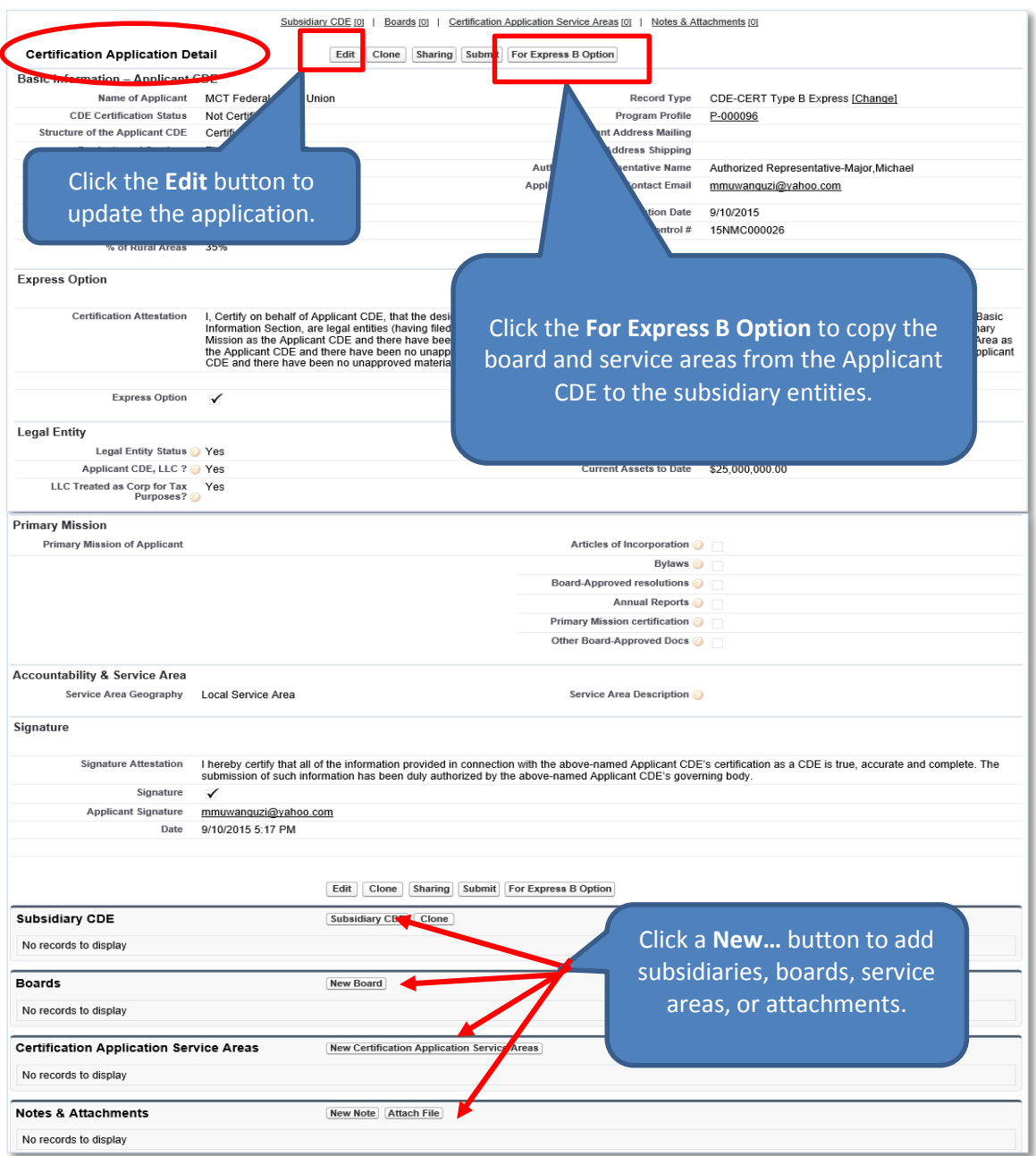

**Figure 50. CDE Certification Application Detail Page – Type B Express**

# <span id="page-32-1"></span><span id="page-32-0"></span>**2.3.1 Add/Update Board Information and Board Members**

To add board information:

- 1. On the Certification Application Detail page, scroll down to the Boards related list.
- 2. Click the **New Board** button to add boards and their corresponding board members.

<span id="page-32-2"></span>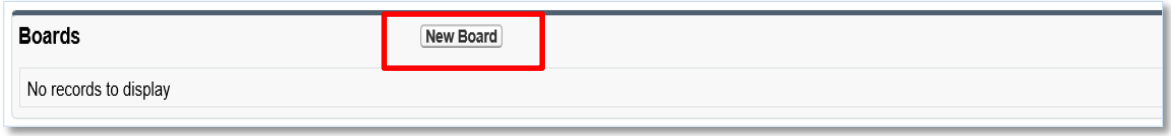

**Figure 51. Boards Related List – Type B Express**

3. You will be forwarded to the Select Board Record Type page.

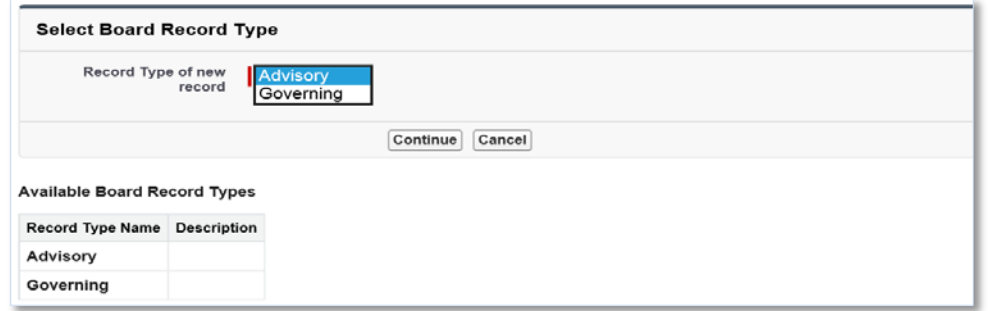

#### **Figure 52. Select Board Record Type Page**

<span id="page-33-0"></span>4. Select a Board Record Type and click the **Continue** button. You will be forwarded to the Board Edit page.

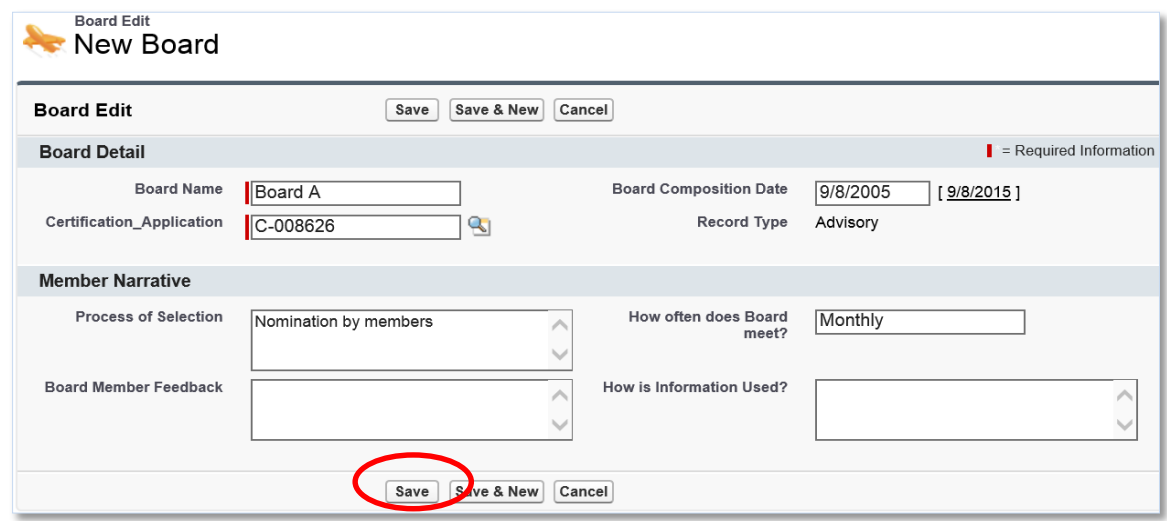

#### **Figure 53. Board Edit Page**

<span id="page-33-1"></span>5. Complete the information on the page and then click the **Save** button. You will be forwarded to the Board Detail page.

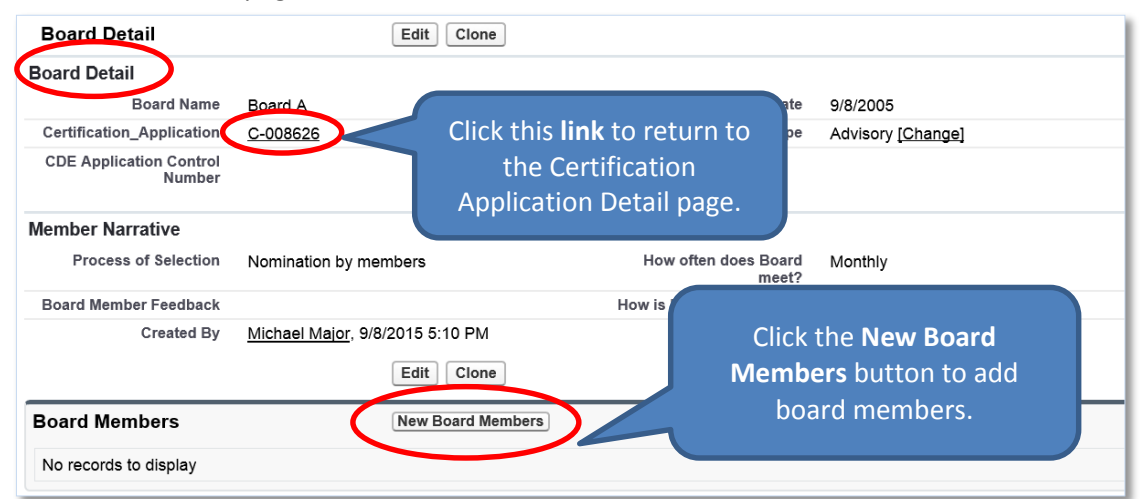

<span id="page-33-2"></span>**Figure 54. Board Detail Page**

6. From the Board Detail page, click the **New Board Members** button under the Board Members related list. You will be forwarded to the Select Board Members Record Type page.

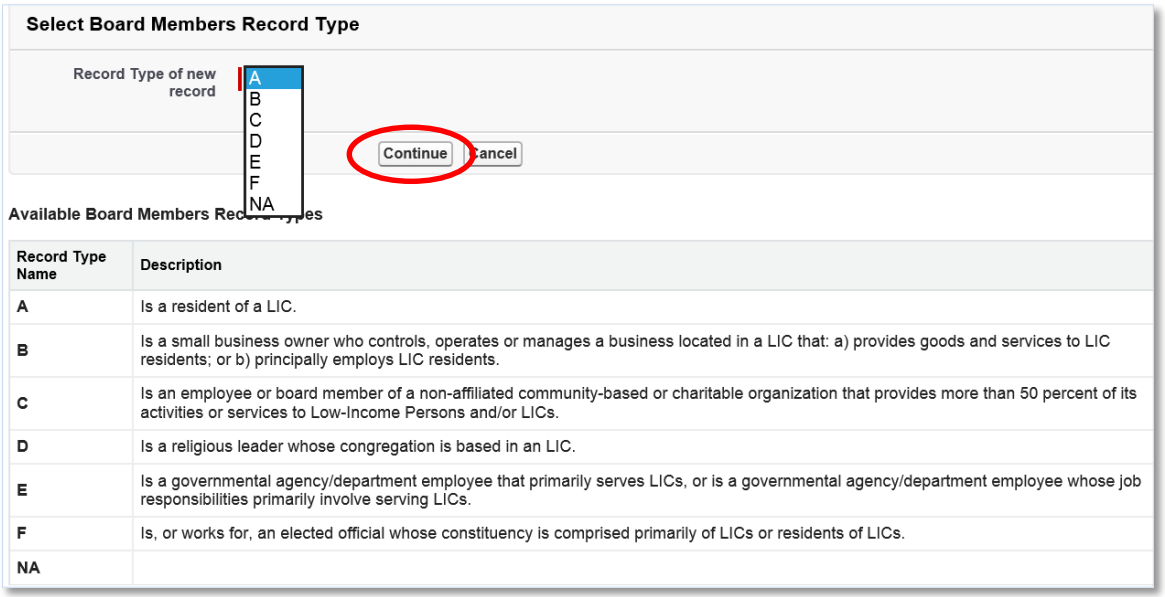

#### **Figure 55. Select Board Members Record Type Page**

<span id="page-34-0"></span>7. Select the type of board member and click the **Continue** button to be forwarded to the Board Members Edit page.

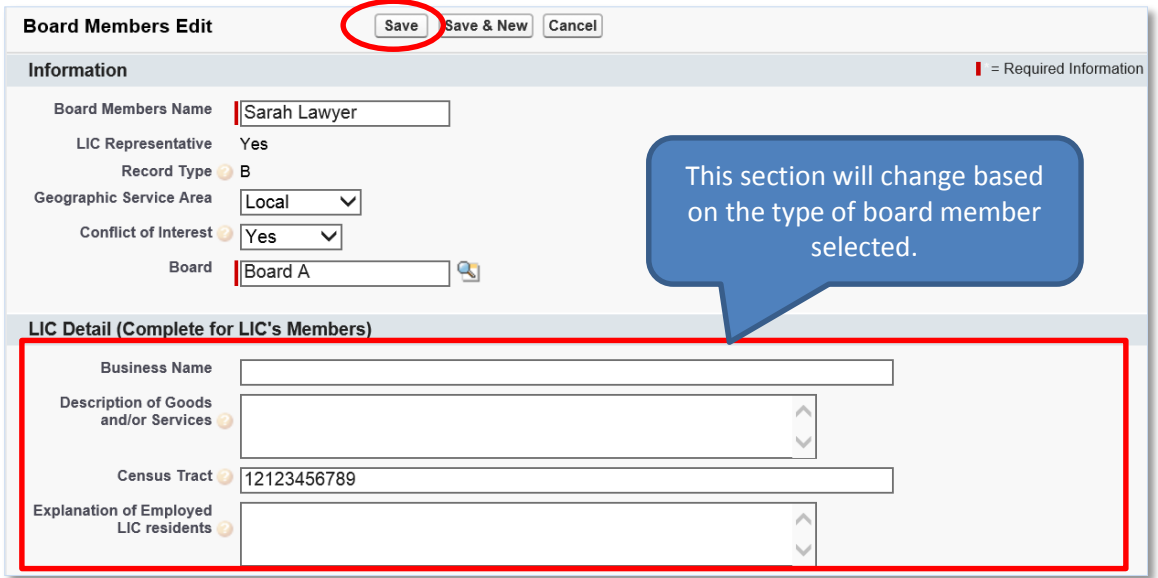

# **Figure 56. Board Members Edit Page**

- <span id="page-34-1"></span>8. Complete the information on the page and then click the **Save** button. You will be forwarded to the Board Members Detail page.
	- a. Click the **Save & New** button to save the record and create another board member. Use this option when you want to create several board members quickly.
	- b. Click the **Cancel** button to exit the Board Members Edit page and cancel creating a new board member.

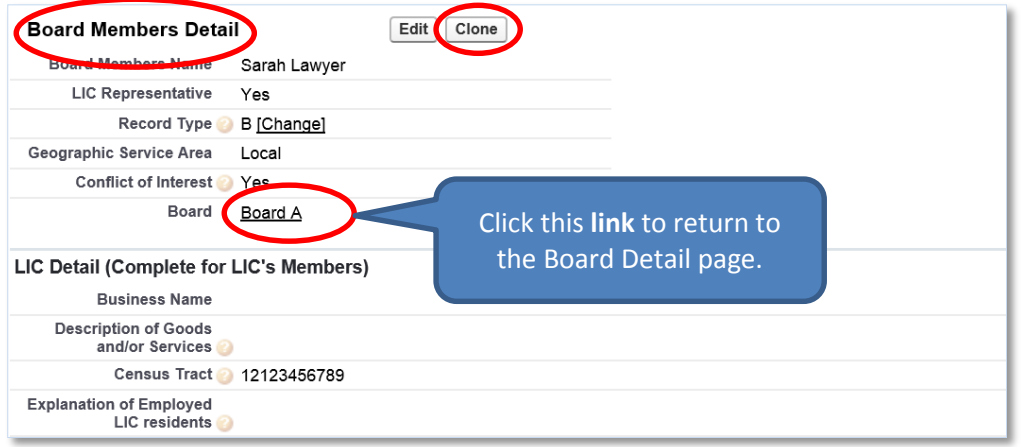

**Figure 57. Board Member Detail Page**

- <span id="page-35-1"></span>9. Click the **Clone** button to copy a board member and create another board member with similar information.
- 10. Click the **link** next to the Board field to return to the Board Detail page.

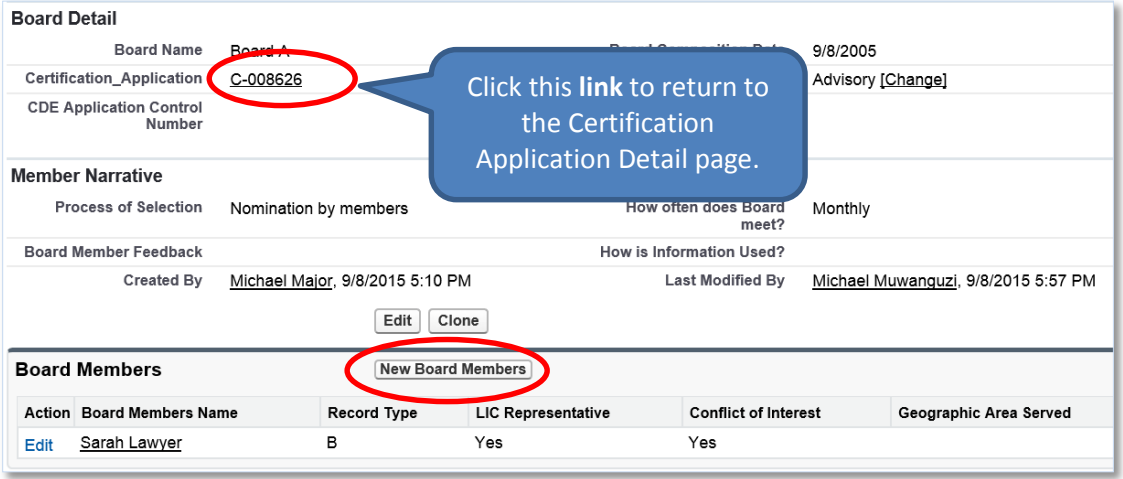

**Figure 58. Board Detail Page**

- <span id="page-35-2"></span>11. You can add as many board members as appropriate by clicking the **New Board Members** button.
- 12. Click the **link** next to the Certification Application field to return to the Certification Application Detail page.

# <span id="page-35-0"></span>**2.3.2 Add/Update a Certification Application Service Area**

To add a service area:

- 1. On the Certification Application Detail page, scroll down to the Certification Application Service Areas related list.
- 2. Click the **New Certification Application Service Areas** button.

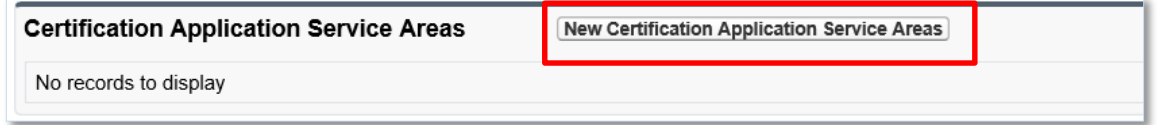

<span id="page-36-1"></span>**Figure 59. Certification Application Service Areas Related List – Type B Express**

3. You will be forwarded to the Certification Application Service Areas Edit page.

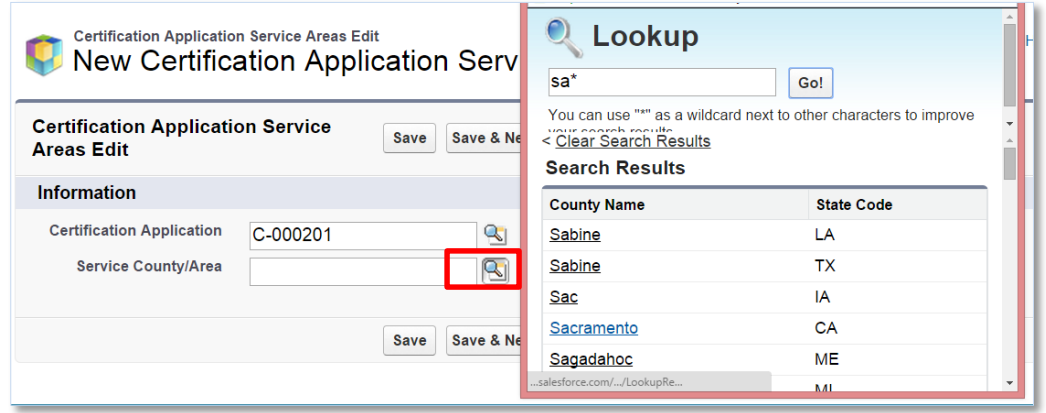

#### **Figure 60. Certification Application Service Areas Edit Page**

- <span id="page-36-2"></span>4. Click the **Lookup** icon next to the Service/County Area field to invoke the Lookup dialog window. Search and select a county or state by clicking the appropriate geography.
- 5. Click the **Save** button to be returned to the Certification Application Service Areas Detail page.
- 6. You will need to use the Lookup for each proposed service area.

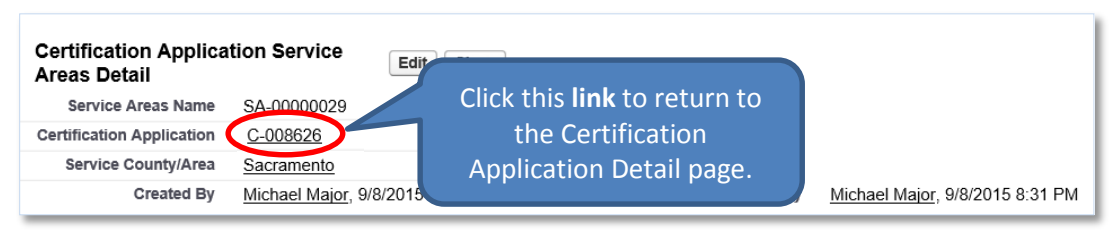

**Figure 61. Certification Application Service Areas Detail Page**

<span id="page-36-3"></span>7. Click the **link** next to the Certification Application field to return to the Certification Application Detail page.

# <span id="page-36-0"></span>**2.3.3 Add/Update a Subsidiary**

To add a subsidiary:

- 1. On the Certification Application Detail page, scroll down to the Subsidiary CDE related list.
- 2. Click the **Subsidiary CDE** button.

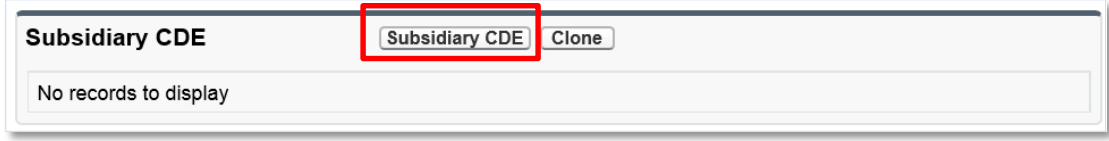

**Figure 62. Subsidiary CDE Related List**

<span id="page-36-4"></span>3. You will be forwarded to the Subsidiary CDE Edit page.

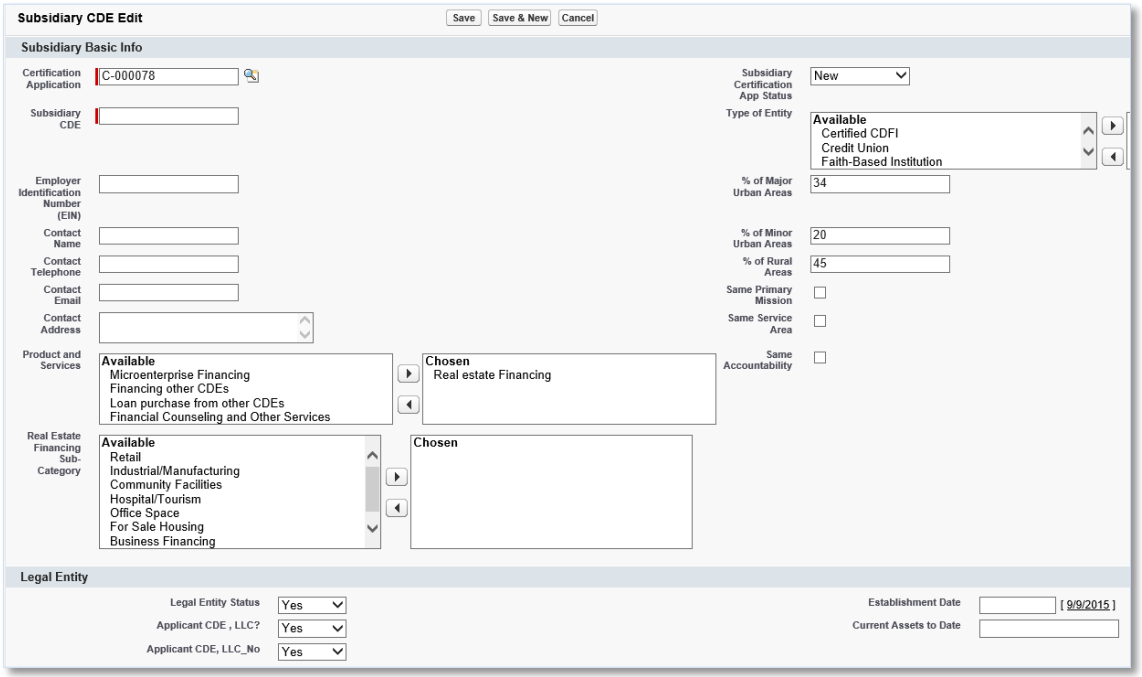

# <span id="page-37-0"></span>**Figure 63. Subsidiary CDE Edit Page**

- 4. Complete the information on the page.
- 5. Click the **Save** button to be forwarded to the Subsidiary CDE Detail page.

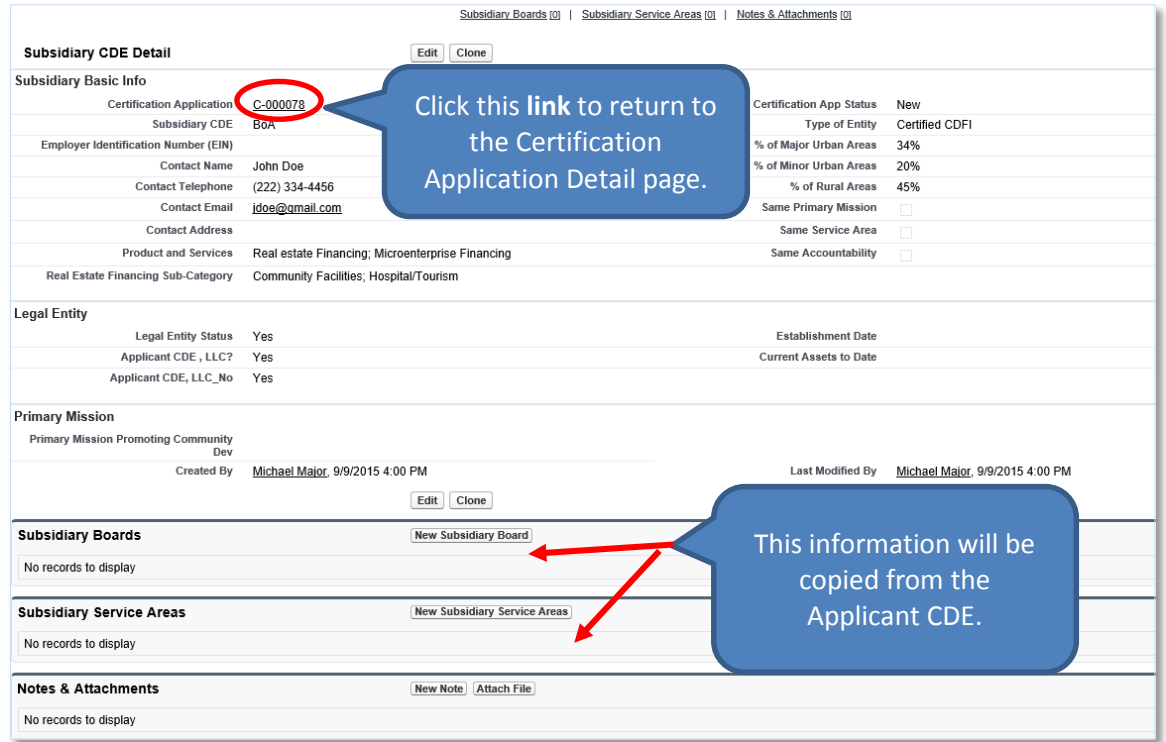

<span id="page-37-1"></span>**Figure 64. Subsidiary CDE Detail Page**

- 6. You do not need to add subsidiary board information and service areas if they are similar to the Applicant CDE. The system will allow you to automatically copy this information into each subsidiary.
- 7. Click the **link** next to the Certification Application field to return to the Certification Application Detail page.

# <span id="page-38-0"></span>**2.3.4 Copy the Applicant CDE's Information into Each Subsidiary Entity**

To copy the Applicant CDE's board information and service areas into each subsidiary entity:

1. Locate the **For Express B Option** button on the Certification Application Detail page.

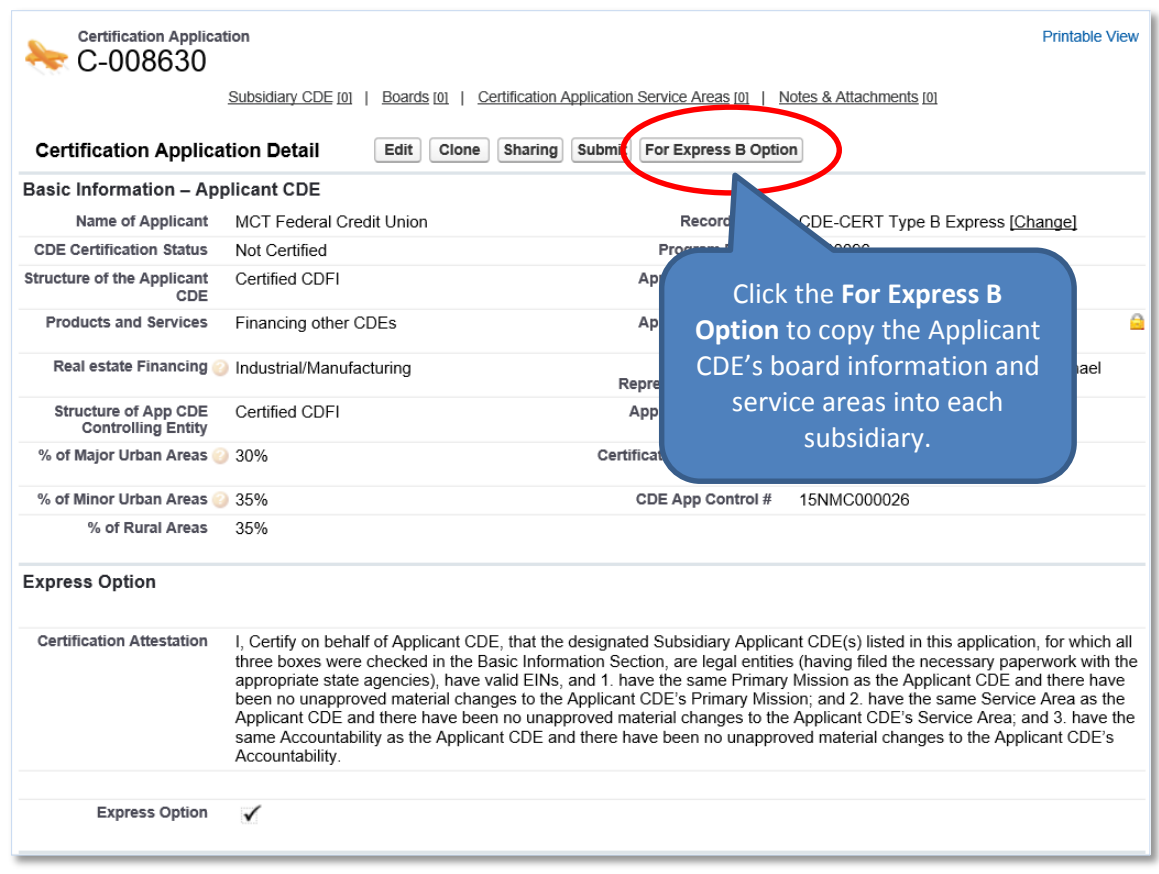

**Figure 65. Copy the Applicant CDE's Information into Each Subsidiary**

- <span id="page-38-1"></span>2. Click the **For Express B Option** button to copy the Applicant CDE's board information and service areas into each subsidiary.
- 3. A confirmation dialog window is displayed.

|                        | Subsidiary CDE [2]<br>Boards [0]                                                                                                    | Certification Application Service Areas [0] | Notes & Attachments [0]                     |
|------------------------|----------------------------------------------------------------------------------------------------|---------------------------------------------|---------------------------------------------|
| Detail                 | <b>Certification Application</b><br>Edit<br>Clone                                                                                                    | Sharing<br><b>Submit</b>                    | For Express B Option                        |
| <b>Basic Inf</b>       | Message from webpage                                                                                                    | $\times$                                    |                                             |
| Name of                | You are about to use the express Option to update all of your subsidiary<br>?<br>CDE records for this application. This function will replicate your Board<br>and Service Area information from your Certification information. The | rd Type                                     | <b>CDE-CERT Type B</b><br>Express [Change]  |
| CDE Ce                 | process cannot be undone. Do you wish to proceed?                                                                                                    | Profile                                     | P-000096                                    |
| <b>Struct</b><br>Appli | <b>OK</b>                                                                                                    | ddress<br>Cancel<br><b>Mailing</b>          |                                             |
|                        | <b>Products and</b><br><b>Financing other CDEs</b><br>Services                                                                                                    | <b>Applicant Address</b><br>Shipping        |                                             |
|                        | Real estate<br>Industrial/Manufacturing<br>Financing                                                                                                    | Authorized<br>Representative                | Authorized Representative-<br>Maior Michael |

**Figure 66. Copy the Applicant CDE's Information into Each Subsidiary – Confirmation**

- <span id="page-39-0"></span>4. Click the **OK** button on the confirmation dialog window.
- 5. On the Certification Detail page, scroll down to the Subsidiary CDE related list.

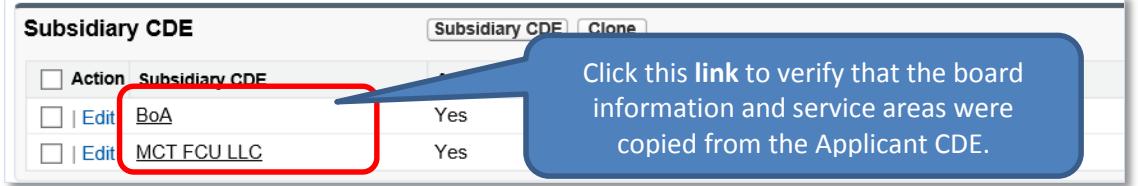

**Figure 67. Subsidiary CDE Related List**

<span id="page-39-1"></span>6. Click the **link** next to the Subsidiary CDE field to be forwarded to the Subsidiary CDE Detail page.

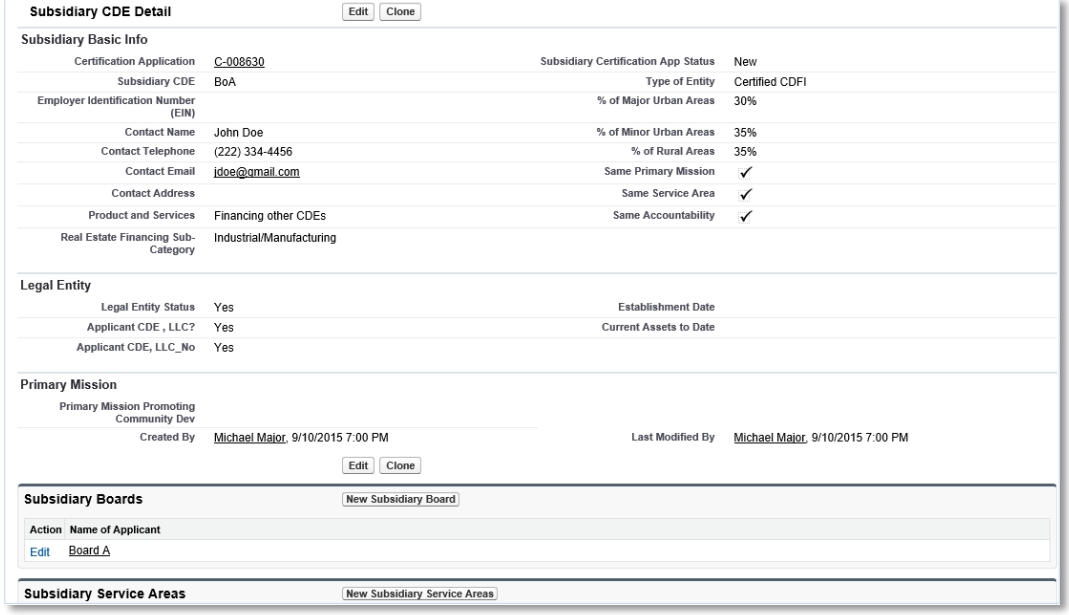

<span id="page-39-2"></span>**Figure 68. Subsidiary CDE Detail Page**

- 7. Verify that the subsidiary boards and subsidiary service areas displayed were copied from the Applicant CDE's board information and service areas.
- 8. Click the **link** next to the Certification Application field to return to the Certification Application Detail page.

# <span id="page-40-0"></span>**2.3.5 Add/Update an Attachment**

To add an attachment:

- 1. On the Certification Application Detail page, scroll down to the Notes & Attachments related list.
- 2. Click the **Attach File** button in the Notes & Attachments related list.

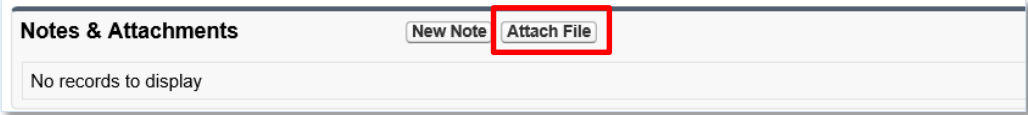

#### **Figure 69. Notes & Attachments Related List**

<span id="page-40-2"></span>3. You will be forwarded to the Attach File screen.

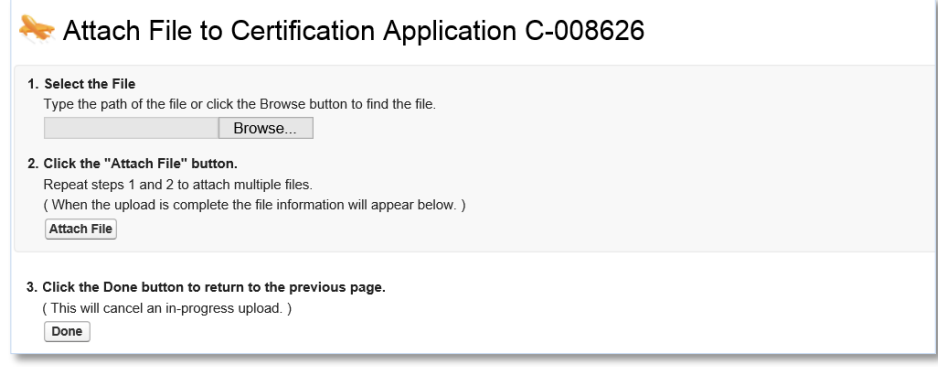

#### **Figure 70. Attach File Screen**

- <span id="page-40-3"></span>4. Click the **Browse** button and browse to select a file.
- 5. Click the **Attach** file button.
- 6. Click the **Done** button.
- 7. The attached file will be displayed under Notes & Attachments.

#### <span id="page-40-1"></span>**2.3.6 Submit Application**

To submit the application to the CDFI Fund:

1. Make sure that the Signature section on the Certification Application Detail page is completed. This section allows you to attest to the accuracy and completeness of the information you provided in the application.

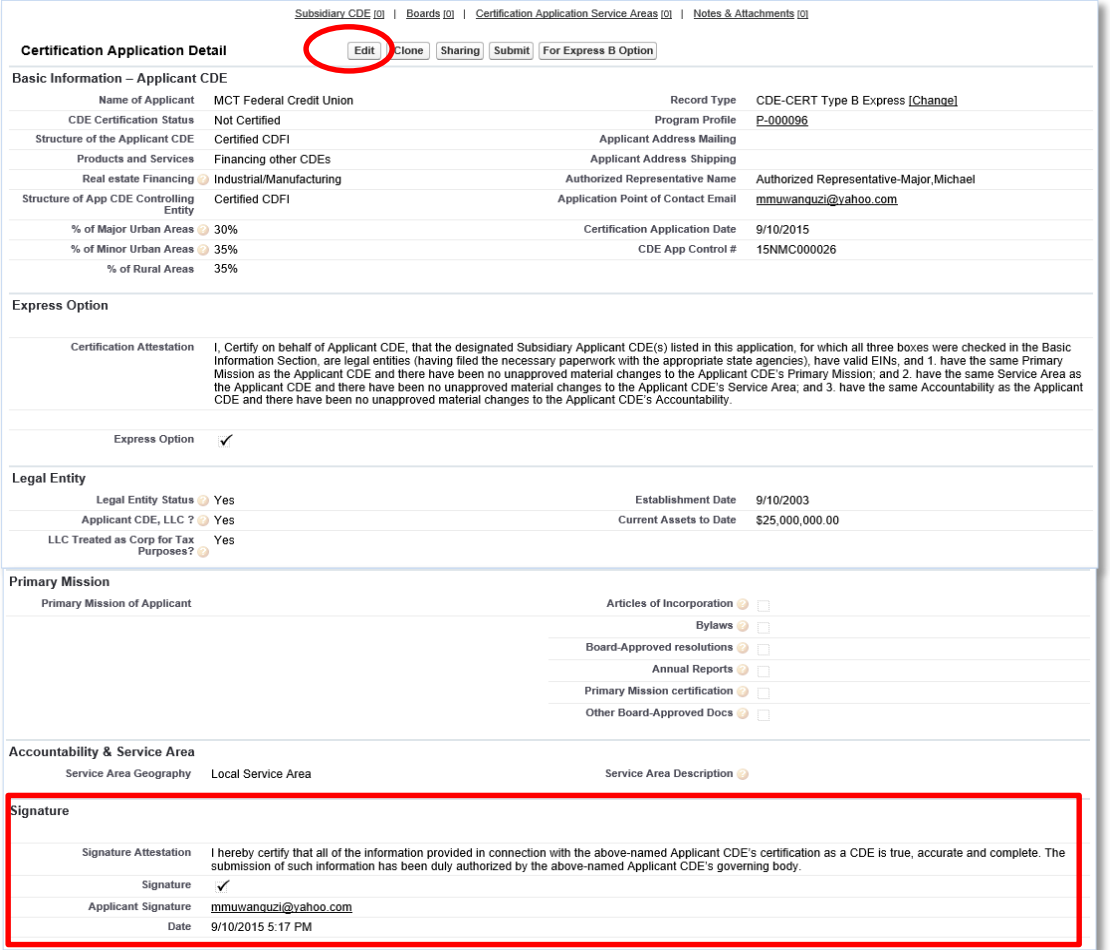

**Figure 71. Certification Application Detail Page – Signature Section**

- <span id="page-41-0"></span>2. Click the **Edit** button on the Certification Application Detail page and check the Signature box in the Signature section. Click the **Save** button.
- 3. Click the **Submit** button on the Certification Application Detail page.

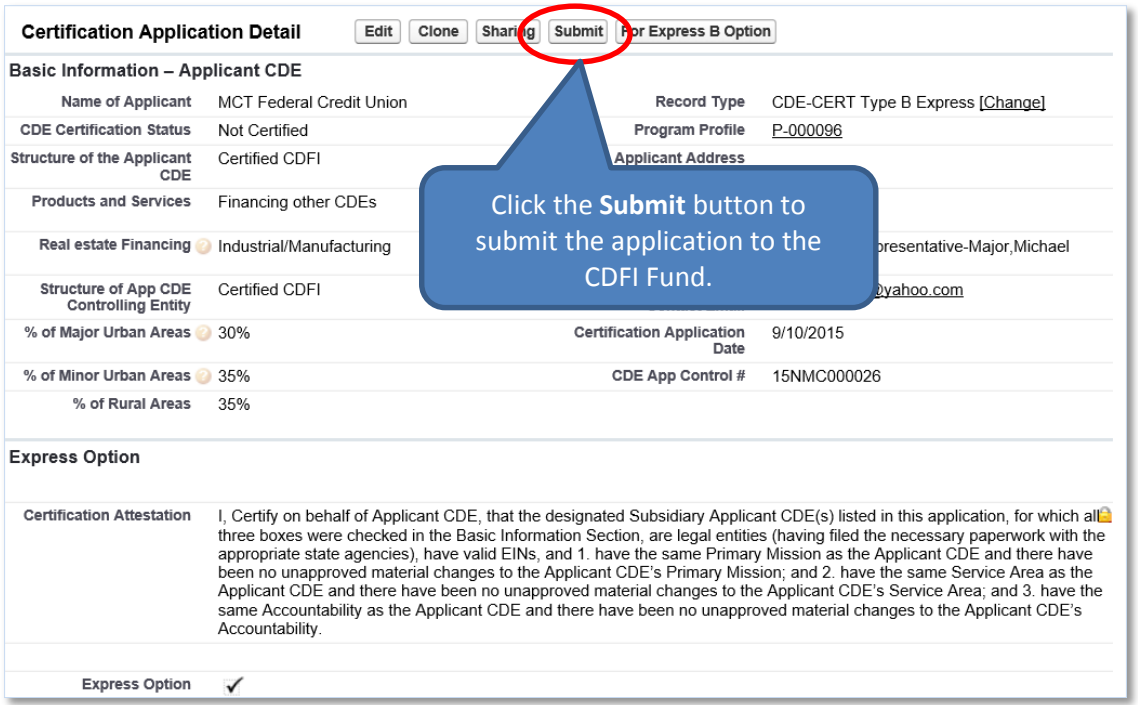

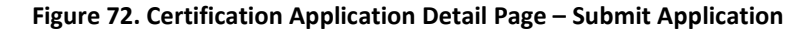

- <span id="page-42-0"></span>4. A confirmation dialog window will be displayed. Click the **OK** button to confirm that you have provided your attestation electronically in the Signature section.
- 5. Click the **Submit** button to submit the application.

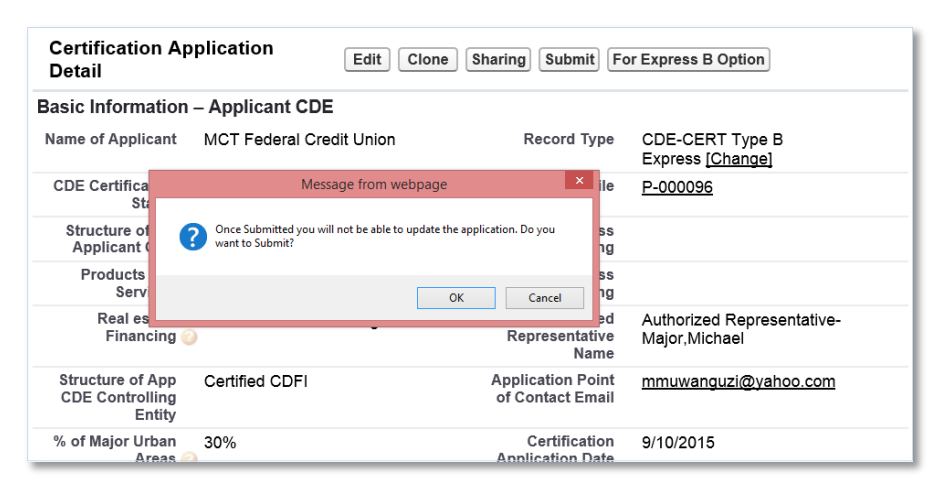

**Figure 73. Certification Application Detail Page – Confirmation**

<span id="page-42-1"></span>6. The CDFI Fund will notify you via email regarding your CDE Certification Application status.

# <span id="page-43-0"></span>**2.4 CDE Certification Application – Type C**

Applicants that select the Type C CDE Certification Application are required to complete the following sections:

- CDE Certification Details
- Subsidiary Information

To complete the application:

- 1. Make sure that you are on the Select Certification Application Record Type page. If not, refer to Sectio[n 2](#page-5-1) or follow the steps below:
	- a. From the Organization Detail page, navigate to the Program Profiles related list.
	- b. Click the **Program Profile Name** for the CDE-CERT Program Profile to be forwarded to the CDE-CERT Program Profile Detail page.
	- c. Click the **New Certification Application** button.

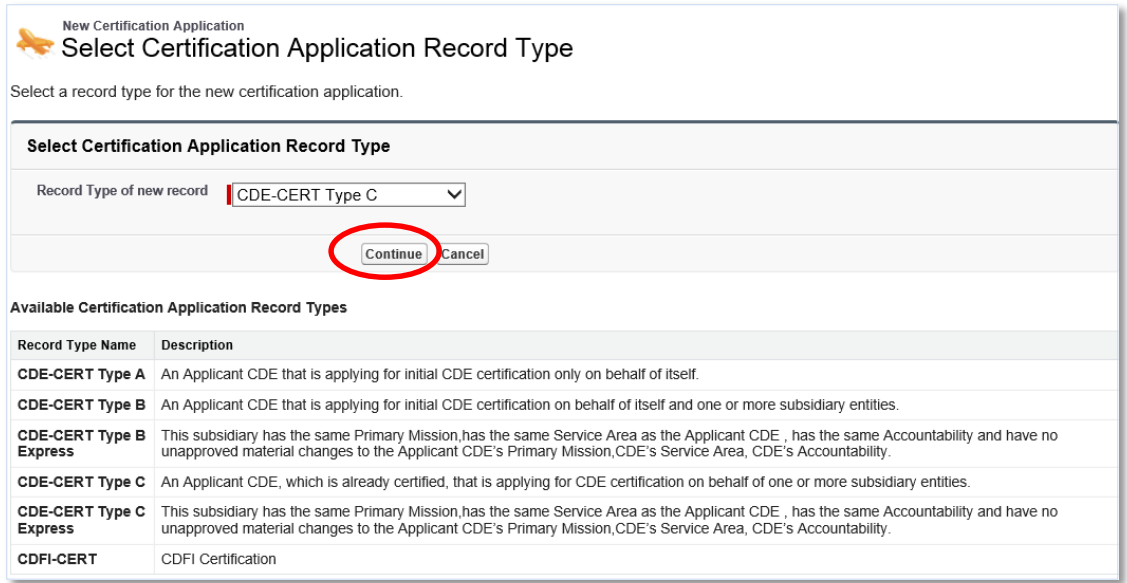

**Figure 74. Select Certification Application Record Type Page – Type C**

- <span id="page-43-1"></span>2. Select **CDE-CERT Type C** as the Record Type from the drop-down menu and then click the **Continue** button.
- 3. You will be forwarded to the Certification Application Edit page. AMIS auto-populates the Basic Information section of this page with data from the Program Profile.

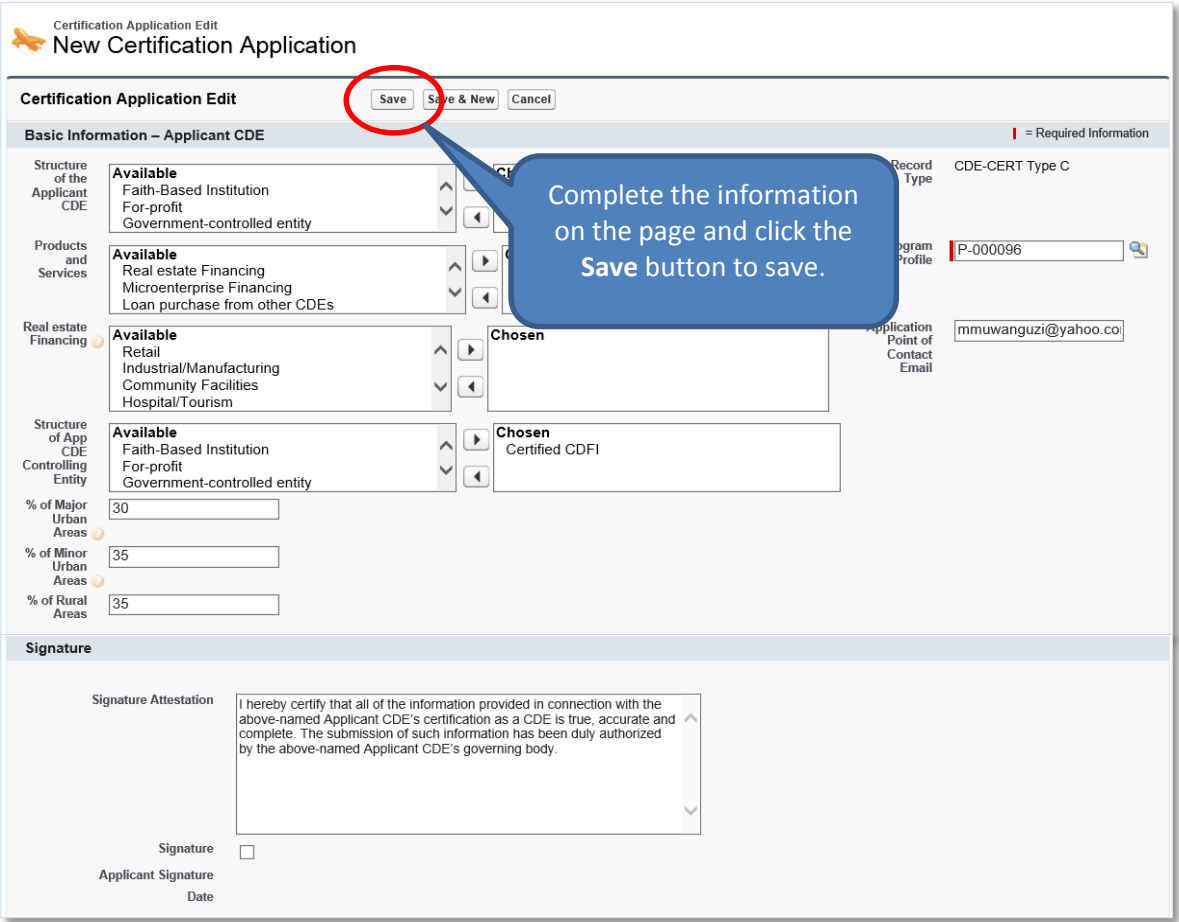

**Figure 75. CDE Certification Application Edit Page – Type C**

- <span id="page-44-0"></span>4. Complete/update the information on the page.
- 5. Click the **Save** button to be forwarded to the Certification Application Detail page.

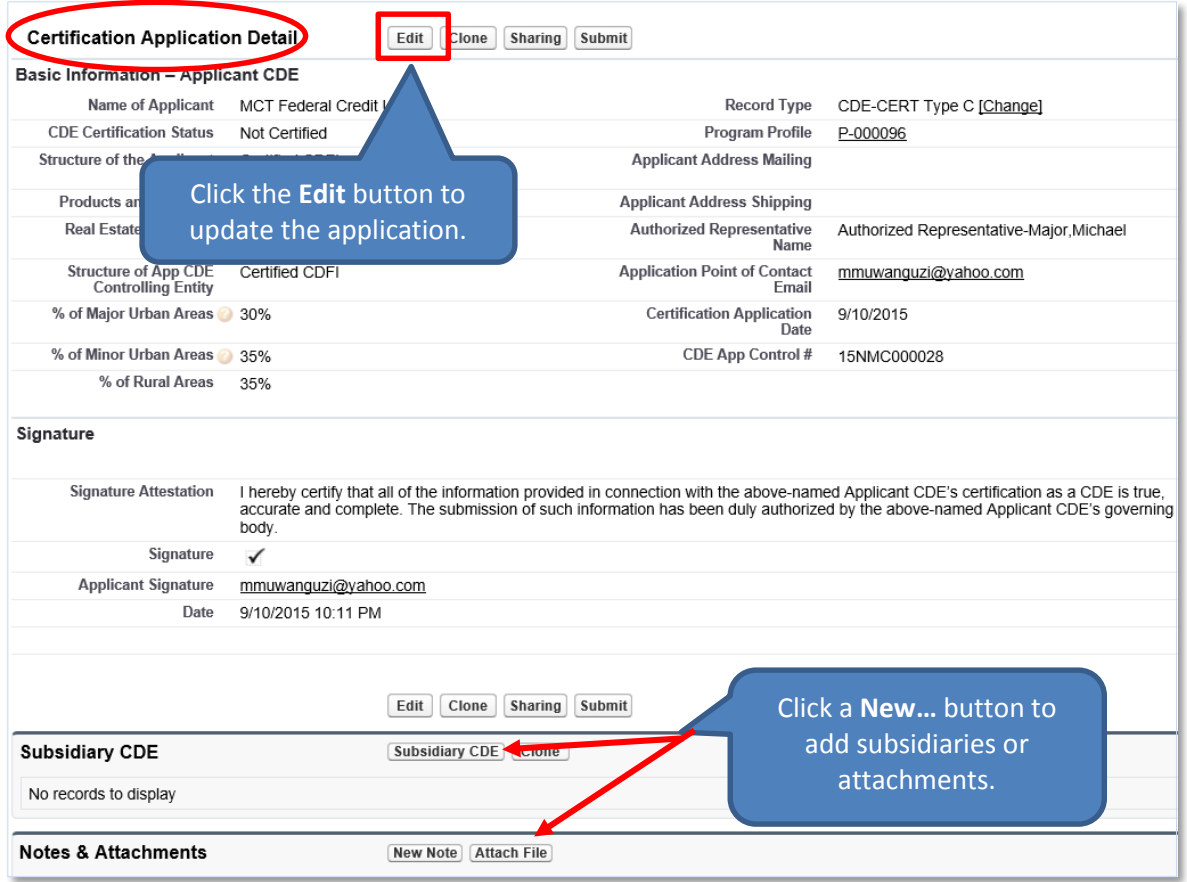

**Figure 76. CDE Certification Application Detail Page – Type C**

# <span id="page-45-1"></span><span id="page-45-0"></span>**2.4.1 Add/Update a Subsidiary**

To add a subsidiary:

- 1. On the Certification Application Detail page, scroll down to the Subsidiary CDE related list.
- 2. Click the **Subsidiary CDE** button.

| <b>Subsidiary CDE</b> | Subsidiary CDE | <b>Clone</b> |
|-----------------------|----------------|--------------|
| No records to display |                |              |

**Figure 77. Subsidiary CDE Related List**

<span id="page-45-2"></span>3. You will be forwarded to the Subsidiary CDE Edit page.

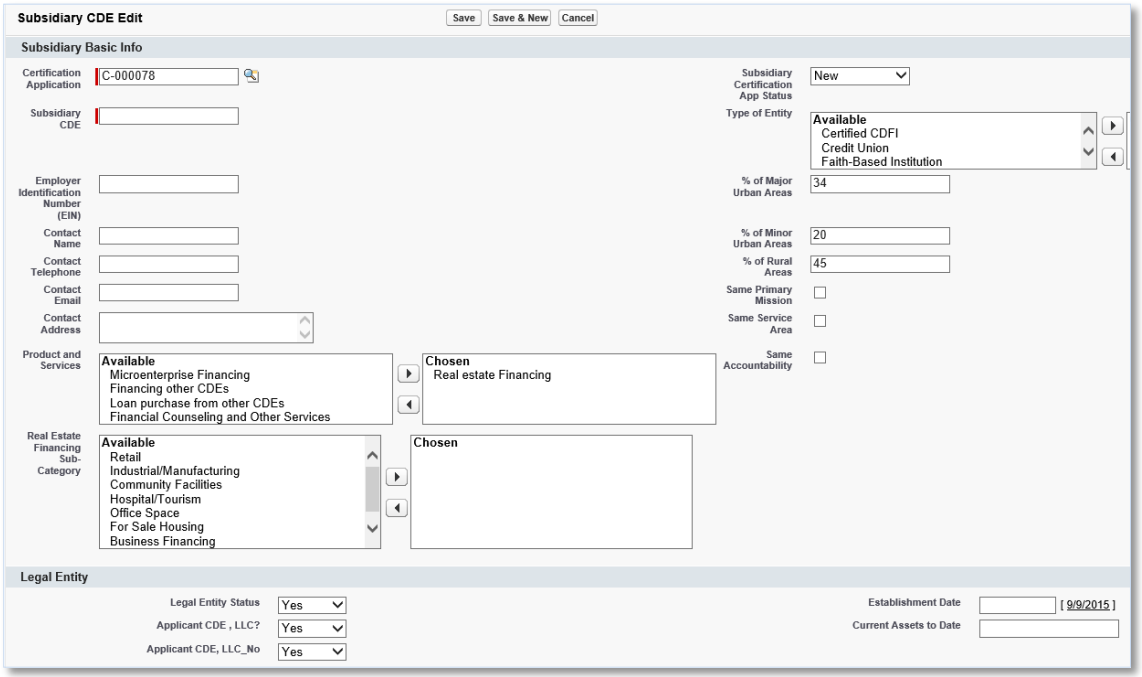

# <span id="page-46-0"></span>**Figure 78. Subsidiary CDE Edit Page**

- 4. Complete/update the information on the page.
- 5. Click the **Save** button to be forwarded to the Subsidiary CDE Detail page.

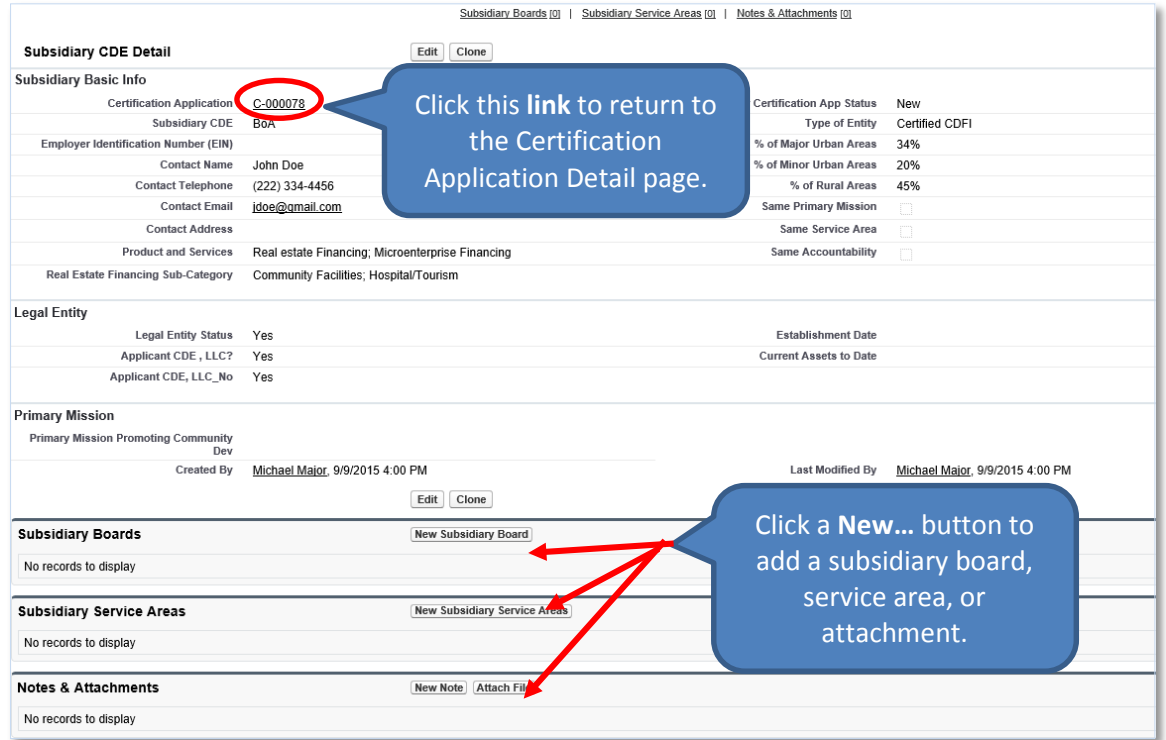

<span id="page-46-1"></span>**Figure 79. Subsidiary CDE Detail Page**

- 6. Click the **New Subsidiary Board** button in the Subsidiary Boards related list to add a subsidiary board as indicated above.
- 7. Click the **New Subsidiary Service Area** button in the Subsidiary Service Areas related list to add a subsidiary service area as indicated above.
- 8. Click the **Attach File** button in the Notes & Attachments related list to add an attachment.
- 9. Click the **link** next to the Certification Application field to return to the Certification Application Detail page.

# <span id="page-47-0"></span>**2.4.2 Add/Update a Subsidiary Board**

To add a board:

- 1. On the Certification Application Detail page, scroll down to the Boards related list.
- 2. Click the **New Subsidiary Board** button to add boards and their corresponding board members.

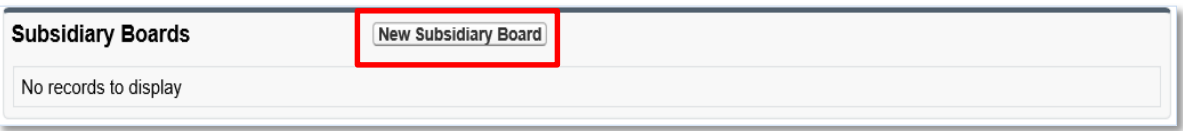

**Figure 80. Subsidiary Boards Related List**

<span id="page-47-1"></span>3. You will be forwarded to the Select Subsidiary Board Record Type page.

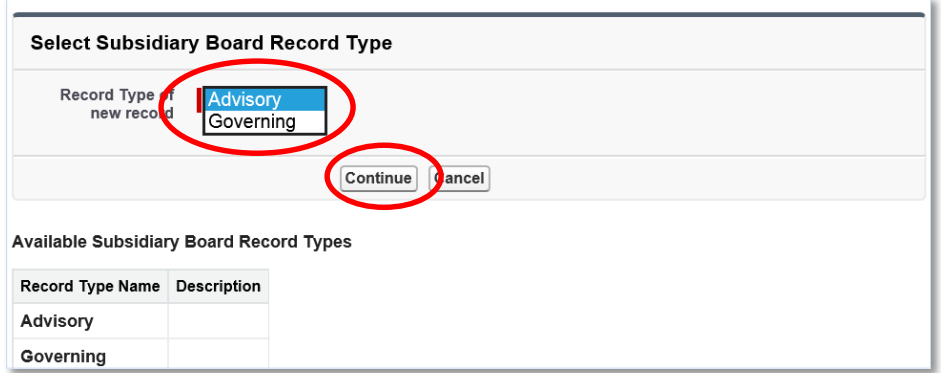

**Figure 81. Select Subsidiary Board Type**

<span id="page-47-2"></span>4. Select a board type and click the **Continue** button. You will be forwarded to the Subsidiary Board Edit page.

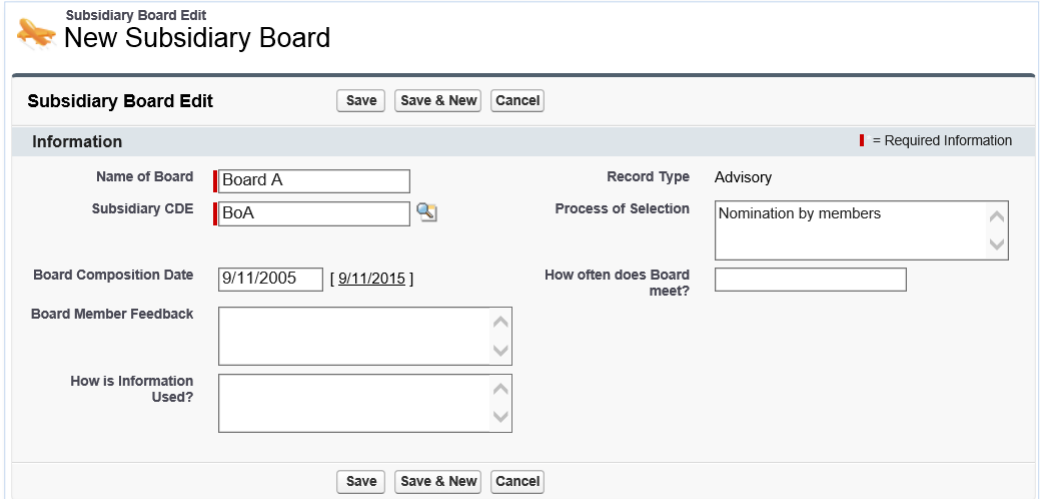

#### **Figure 82. Subsidiary Board Edit Page**

<span id="page-48-0"></span>5. Complete the information on the page and then click the **Save** button. You will be forwarded to the Subsidiary Board Detail page.

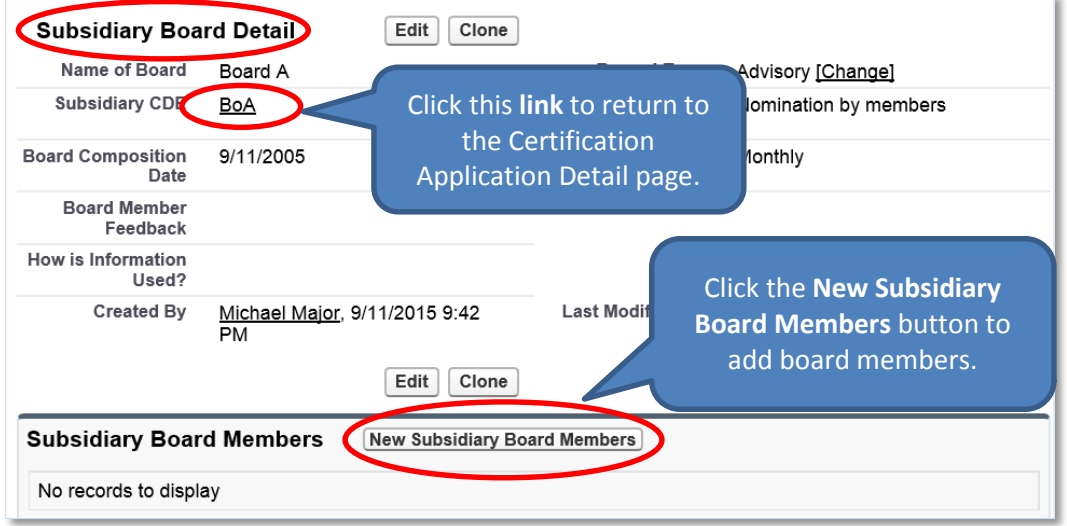

**Figure 83. Subsidiary Board Detail Page**

<span id="page-48-1"></span>6. From the Board Detail page, click the **New Subsidiary Board Members** button under the Board Members related list. You will be forwarded to the Select Board Members Record Type page.

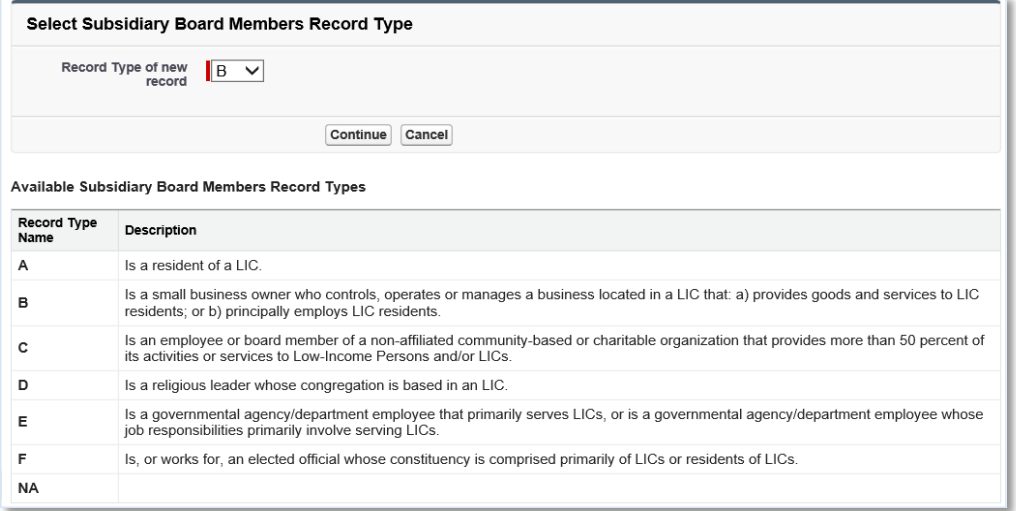

# **Figure 84. Select Subsidiary Board Member Type**

<span id="page-49-0"></span>7. Select the type of board member and click the **Continue** button to be forwarded to the Subsidiary Board Members Edit page.

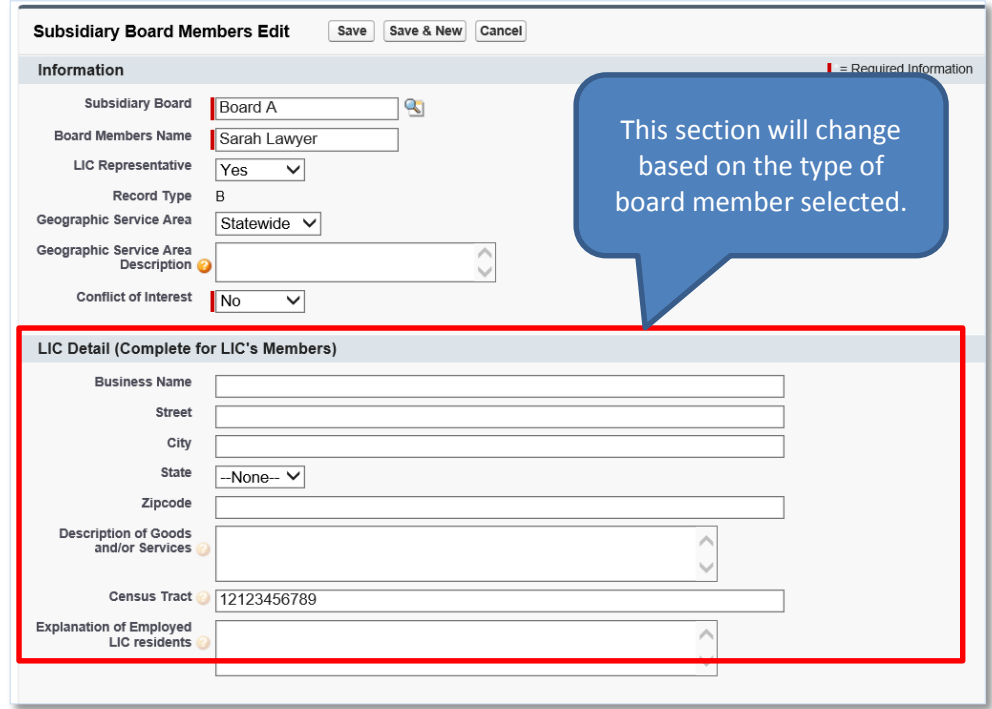

#### **Figure 85. Subsidiary Board Members Edit Page**

- <span id="page-49-1"></span>8. Complete the information on the page and then click the **Save** button. You will be forwarded to the Subsidiary Board Members Detail page.
	- a. Click the **Save & New** button to save the record and create another board member. Use this option when you want to create several board members quickly.
	- b. Click the **Cancel** button to exit the Board Members Edit page and cancel creating a new board member.

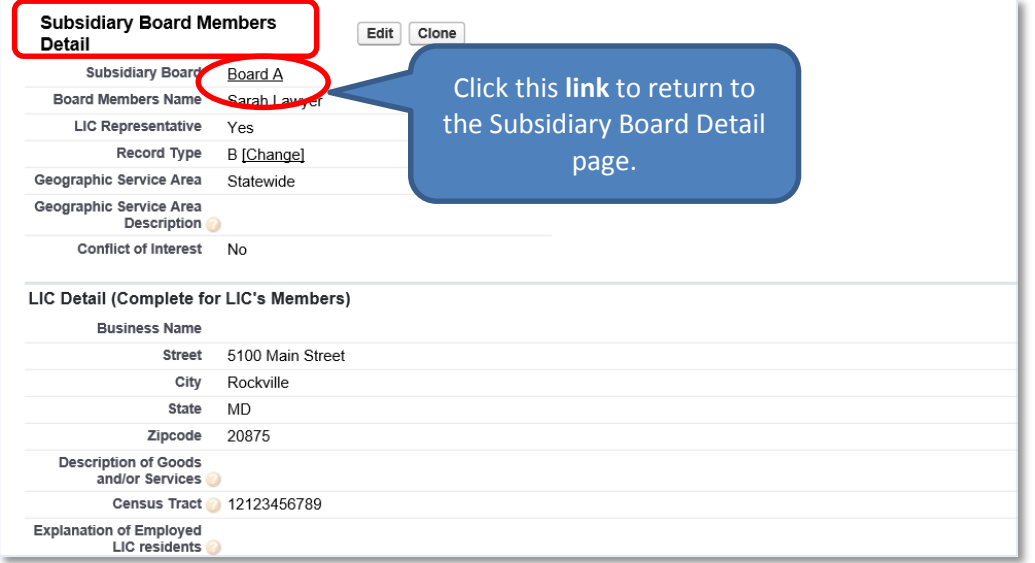

**Figure 86. Subsidiary Board Members Detail Page**

- <span id="page-50-1"></span>9. Click the **Clone** button to copy a contact and create another subsidiary board member with similar information.
- 10. Click the **link** next to the Subsidiary CDE field to return to the Subsidiary Board Detail page.

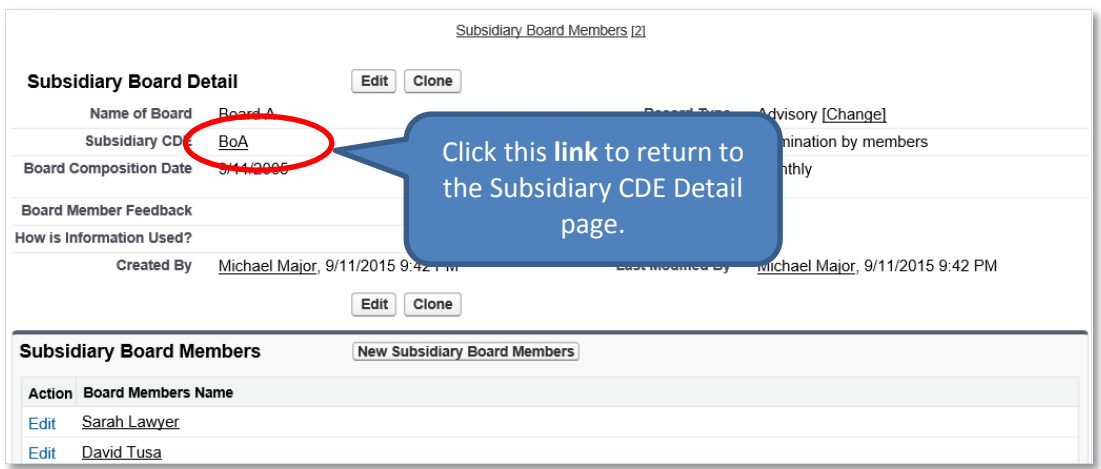

**Figure 87. Subsidiary Board Detail Page**

- <span id="page-50-2"></span>11. You can add as many board members as appropriate by clicking the **New Subsidiary Board Members** button.
- 12. Click the **link** next to the Subsidiary CDE field to return to the Subsidiary CDE Detail page.

# <span id="page-50-0"></span>**2.4.3 Add/Update a Subsidiary Service Area**

To add a subsidiary service area:

- 1. On the Subsidiary CDE Detail page, scroll down to the Subsidiary Service Areas related list.
- 2. Click the **New Certification Application Service Area** button.

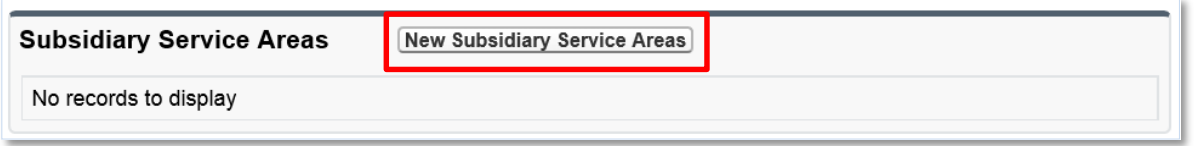

#### **Figure 88. Subsidiary Service Areas Related List**

<span id="page-51-0"></span>3. You will be forwarded to the Subsidiary Service Areas Edit page.

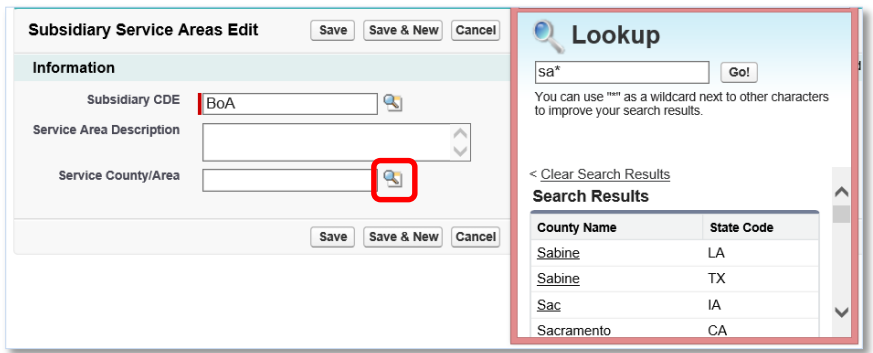

**Figure 89. Subsidiary Service Areas Edit Page**

- <span id="page-51-1"></span>4. Click the **Lookup** icon next to the Service/County Area field to invoke the Lookup dialog window. Search and select a county or state by clicking the appropriate geography.
- 5. Complete all the information on the page.
- 6. Click the **Save** button to be returned to the Subsidiary Service Area Detail page.

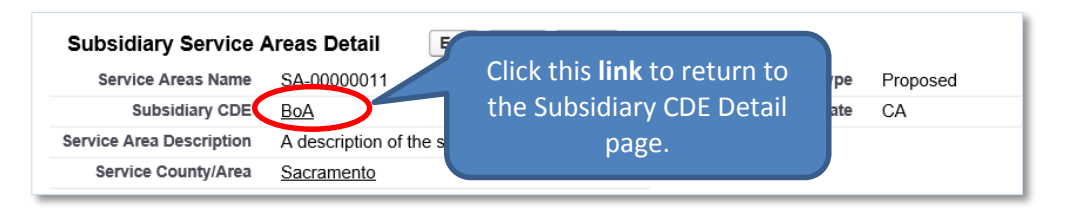

**Figure 90. Certification Application Service Areas Detail Page**

- <span id="page-51-2"></span>7. You can add as many subsidiary service areas as appropriate by clicking the **New Subsidiary Service Area** button.
- 8. Click the **link** next to the Certification Application field to return to the Certification Application Detail page.

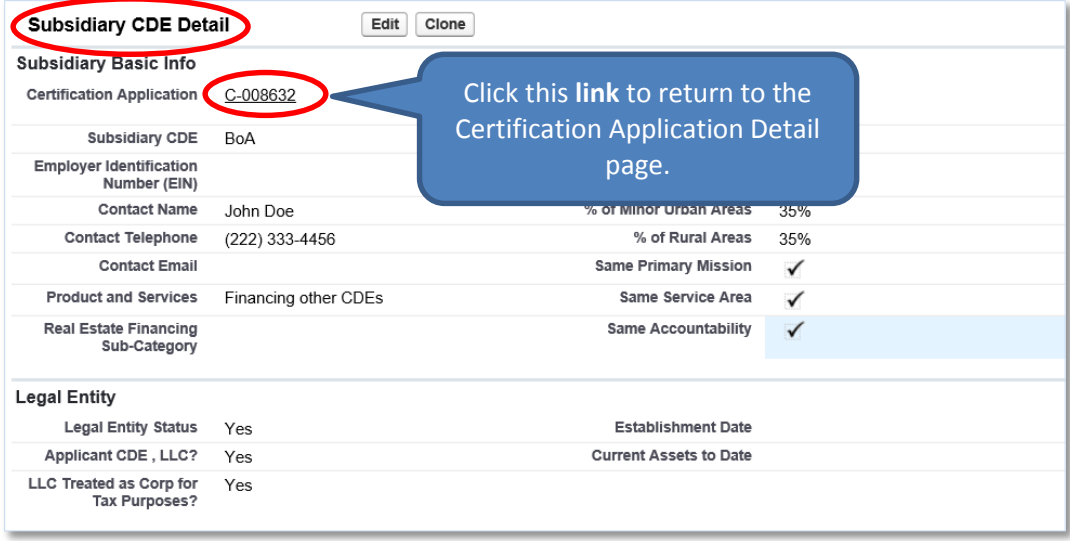

**Figure 91. Certification Application Detail Page**

# <span id="page-52-2"></span><span id="page-52-0"></span>**2.4.4 Add/Update an Attachment**

To add an attachment:

- 1. On the Certification Application Detail page, scroll down to the Notes & Attachments related list.
- 2. Click the **Attach File** button in the Notes & Attachments related list.

| <b>Notes &amp; Attachments</b> | New Note<br><b>Attach File</b> |  |
|--------------------------------|--------------------------------|--|
| No records to display          |                                |  |

**Figure 92. Notes & Attachments Related List**

<span id="page-52-3"></span>3. You will be forwarded to the Attach File screen.

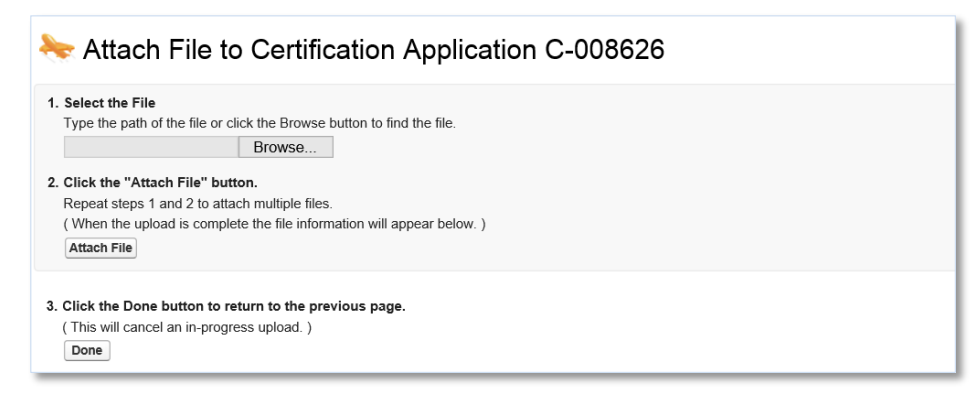

# **Figure 93. Attach File Screen**

- <span id="page-52-4"></span>4. Click the **Browse** button and browse to select a file.
- 5. Click the **Attach** file button.
- 6. Click the **Done** button.
- 7. The attached file will be displayed under Notes & Attachments.

# <span id="page-52-1"></span>**2.4.5 Submit Application**

To submit the application to the CDFI Fund:

1. Make sure that the Signature section on the Certification Application Detail page is completed. This section allows you to attest to the accuracy and completeness of the information you provided in the application.

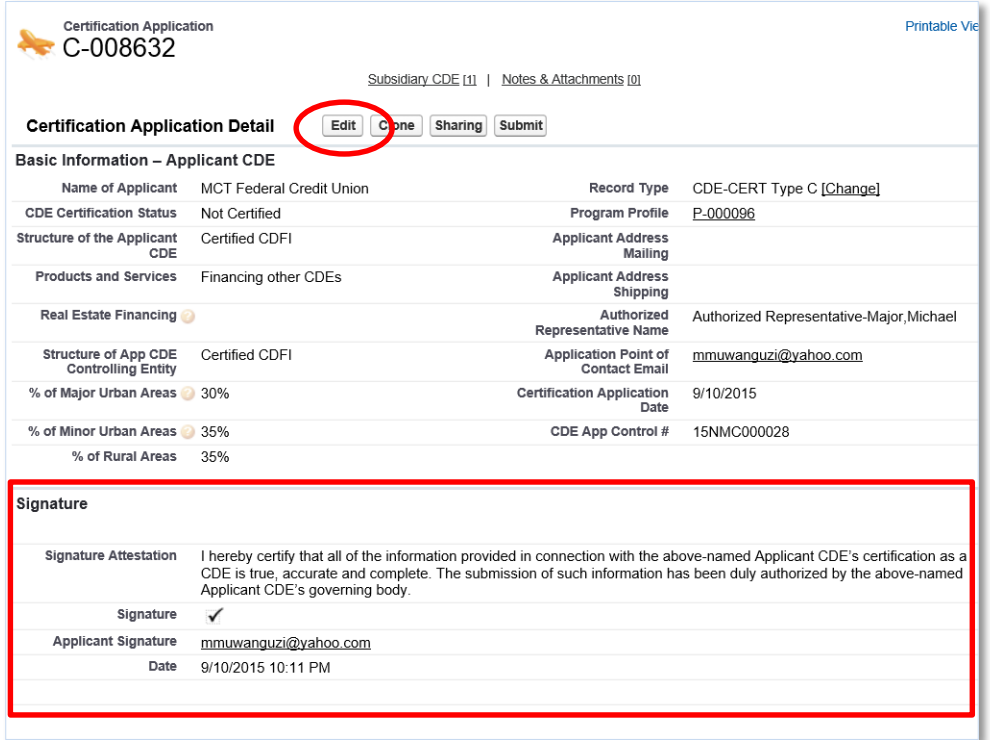

**Figure 94. Certification Application Detail Page – Signature Section**

- <span id="page-53-0"></span>2. Click the **Edit** button on the Certification Application Detail page and check the Signature box in the Signature section. Click the **Save** button.
- 3. Click the **Submit** button on the Certification Application Detail page.

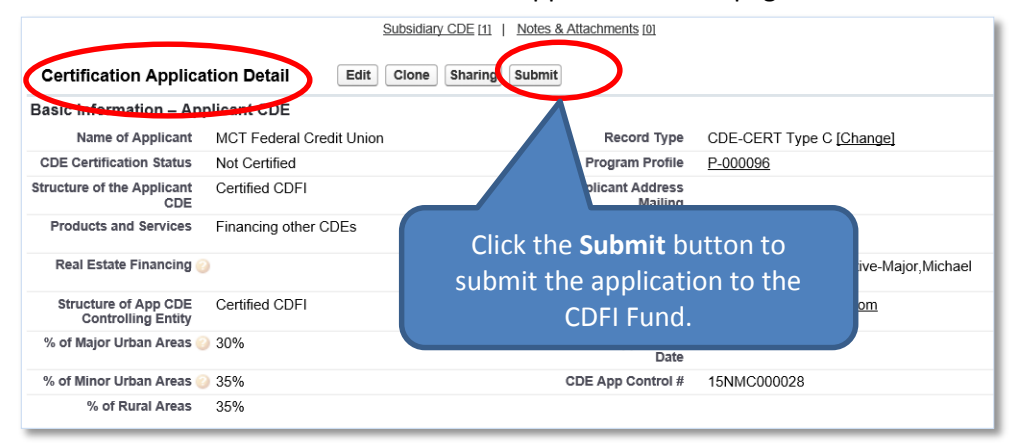

**Figure 95. Certification Application Detail Page – Submit Application**

- <span id="page-53-1"></span>4. A confirmation dialog window will be displayed. Click the **OK** button to confirm that you have provided your attestation electronically in the Signature section.
- 5. Click the **Submit** button to submit the application.

| <b>Certification Application Detail</b>  | Edit<br>Clone<br><b>Sharing</b>                                                               | <b>Submit</b>                            |                                         |
|------------------------------------------|-----------------------------------------------------------------------------------------------|------------------------------------------|-----------------------------------------|
| <b>Basic Information - Applicant CDE</b> |                                                                                               |                                          |                                         |
| <b>Name of Applicant</b>                 | <b>MCT Federal Credit Union</b>                                                               | <b>Record Type</b>                       | CDE-CERT Type C [Change]                |
| <b>CDE Certification Status</b>          | Not Certified                                                                                 | <b>Program Profile</b>                   | P-000096                                |
| <b>Structure of the Appli</b>            | Message from webpage                                                                          | $\times$<br>ddress<br><b>Mailing</b>     |                                         |
| <b>Products and Servi</b>                | Once Submitted you will not be able to update the application. Do you<br>?<br>want to Submit? | ddress<br>hipping                        |                                         |
| <b>Real Estate Finan</b>                 |                                                                                               | horized<br><b>Name</b>                   | Authorized Representative-Major Michael |
| <b>Structure of App</b><br>Controlling E | OK                                                                                            | Cancel<br>oint of<br>t Email             | mmuwanguzi@vahoo.com                    |
| % of Major Urban Areas 30%               |                                                                                               | <b>Certification Application</b><br>Date | 9/10/2015                               |
| 0/ of Miner Unham Assessed OFD/          |                                                                                               | ODE Ass Control #                        | 45MM COOCOOO                            |

**Figure 96. Certification Application Detail Page – Confirmation**

<span id="page-54-0"></span>6. The CDFI Fund will notify you via email regarding your CDE Certification Application status.

# <span id="page-55-0"></span>**2.5 CDE Certification Application – Type C Express**

Applicants that select the Type C Express CDE Certification Application are required to complete the following sections:

- CDE Certification Details
- Subsidiary Information

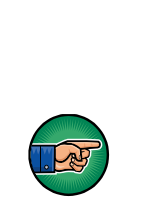

This option should only be used by an Applicant CDE that is already certified and is applying for CDE certification on behalf of one or more subsidiary entities; and the subsidiary entities have the same primary mission, service area, and accountability as the Applicant CDE and there are no unapproved material changes to the Applicant CDE's primary mission, service area, and accountability.

The Accountability & Service Area section must be completed for the Applicant CDE *and* the Basic Information section for *each* subsidiary must be entered before selecting the Express B Option, in order for the Express Option to populate the data properly.

To complete the application:

- 1. Make sure that you are on the Select Certification Application Record Type page. If not, refer to Sectio[n 2](#page-5-1) or follow the steps below:
	- a. From the Organization Detail page, navigate to the Program Profiles related list.
	- b. Click the **Program Profile Name** for the CDE-CERT Program Profile to be forwarded to the CDE-CERT Program Profile Detail page.
	- c. Click the **New Certification Application** button.

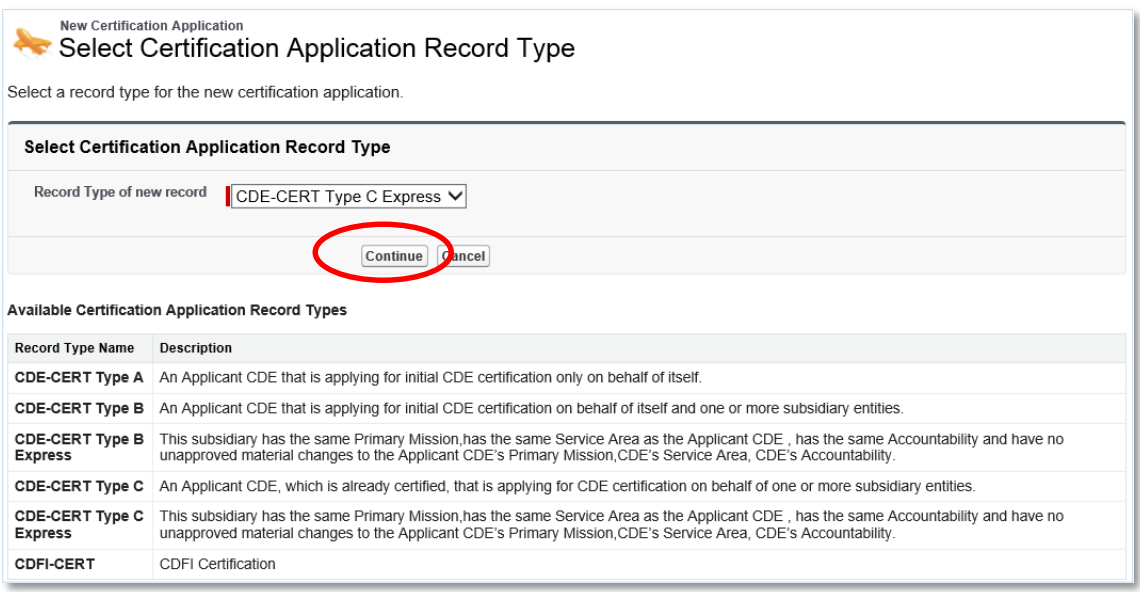

**Figure 97. Select Certification Application Record Type Page – Type C Express**

<span id="page-55-1"></span>2. Select the **CDE-CERT Type C Express** as the Record Type from the drop-down menu and then click the **Continue** button.

3. You will be forwarded to the Certification Application Edit page. AMIS auto-populates the Basic Information section of this page with data from the Program Profile.

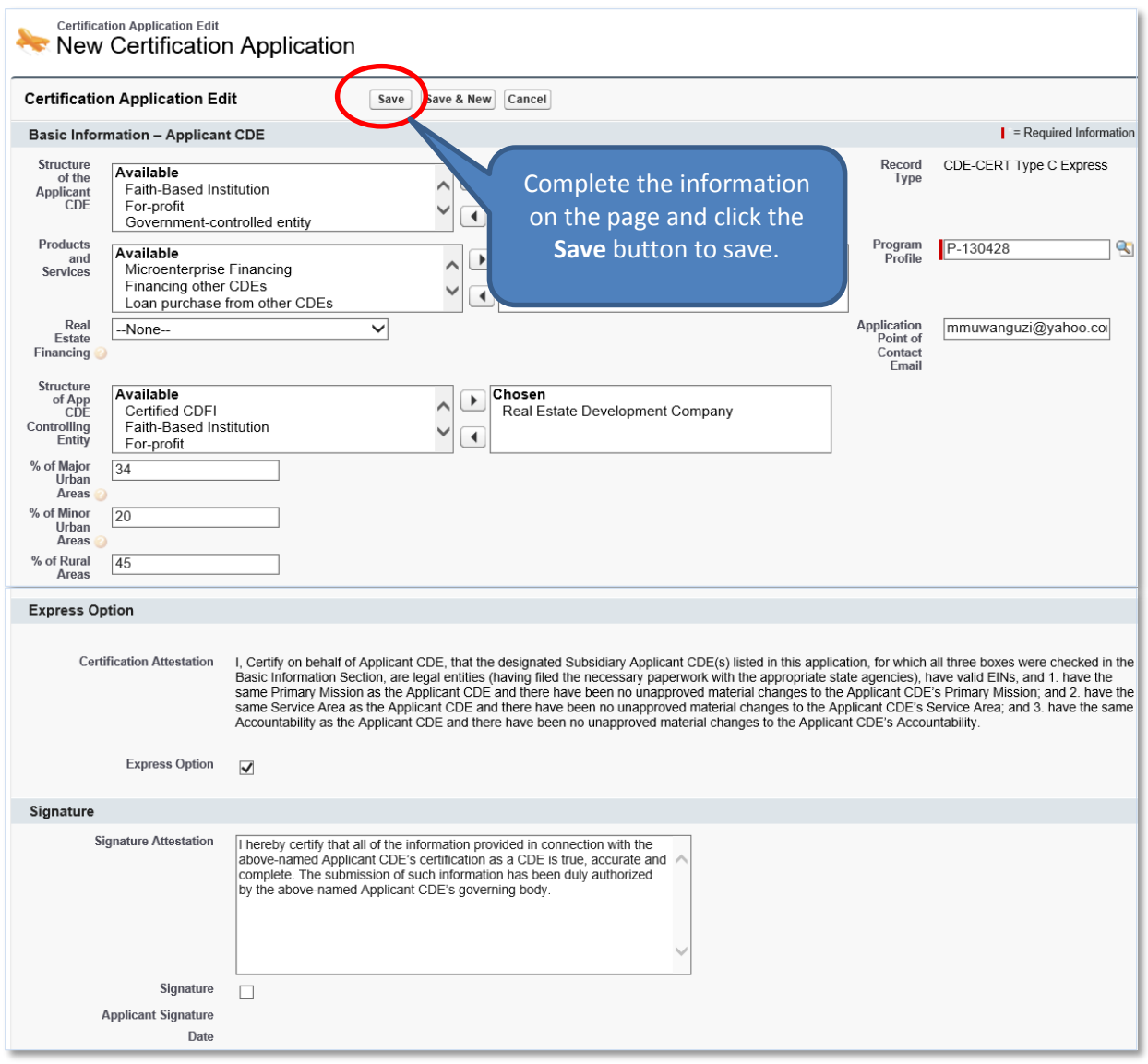

**Figure 98. CDE Certification Application Edit Page – Type C Express** 

- <span id="page-56-0"></span>4. Complete/update the information on the page.
- 5. Click the **Save** button to be forwarded to the Certification Application Detail page.

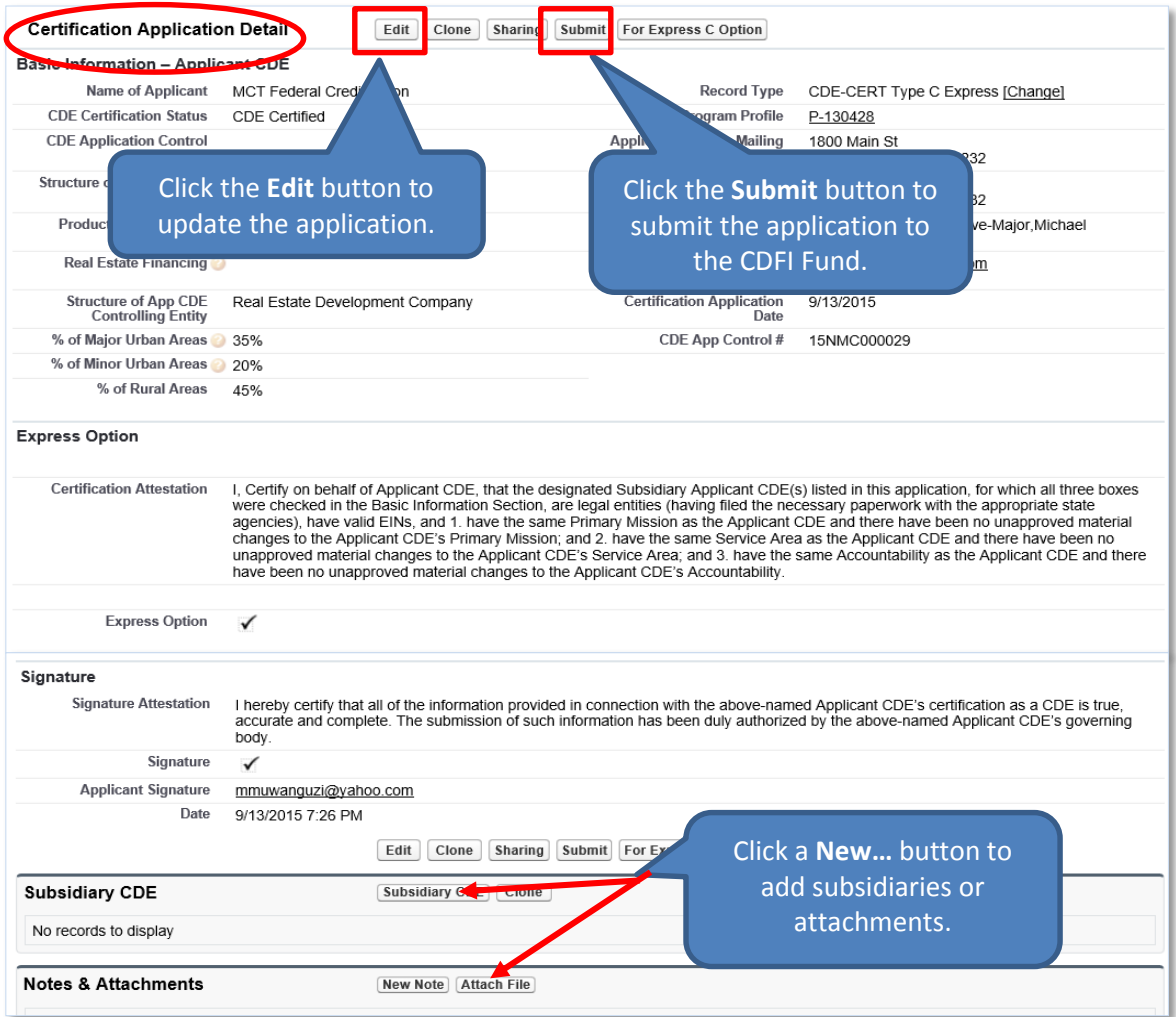

**Figure 99. CDE Certification Application Detail Page – Type C Express**

# <span id="page-57-1"></span><span id="page-57-0"></span>**2.5.1 Add/Update a Subsidiary**

To add a subsidiary:

- 1. On the Certification Application Detail page, scroll down to the Subsidiary CDE related list.
- 2. Click the **Subsidiary CDE** button.

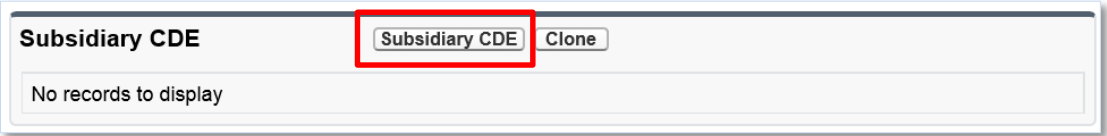

**Figure 100. Subsidiary CDE Related List**

<span id="page-57-2"></span>3. You will be forwarded to the Subsidiary CDE Edit page.

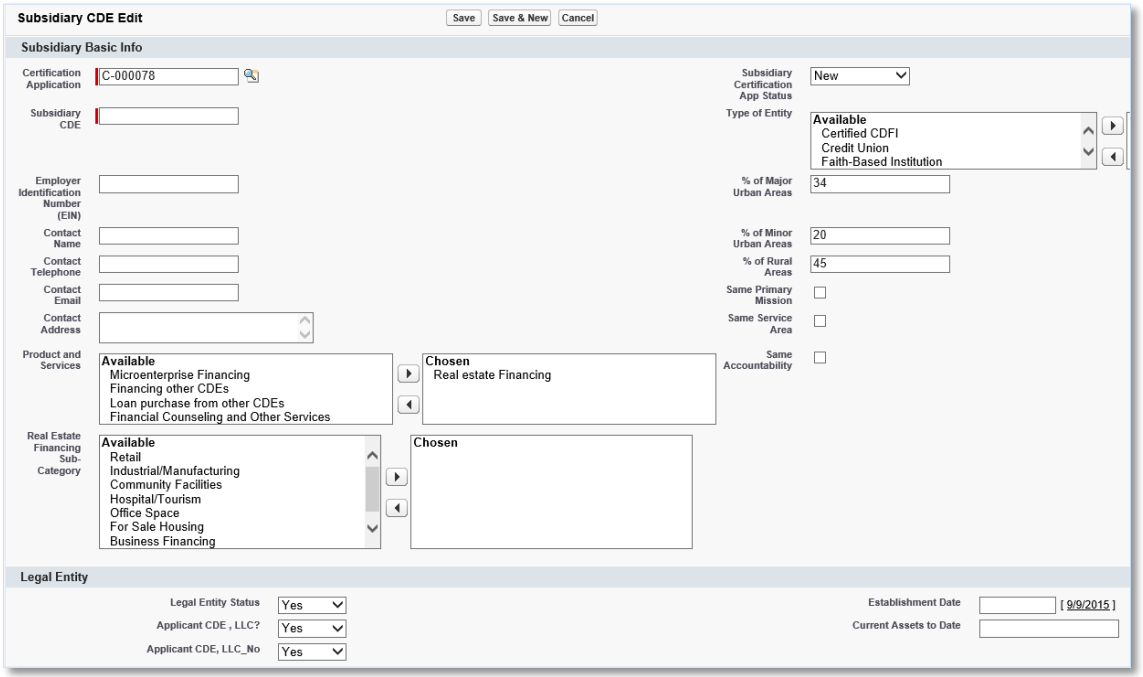

# <span id="page-58-0"></span>**Figure 101. Subsidiary CDE Edit Page**

- 4. Complete the information on the page.
- 5. Click the **Save** button to be forwarded to the Subsidiary CDE Detail page.

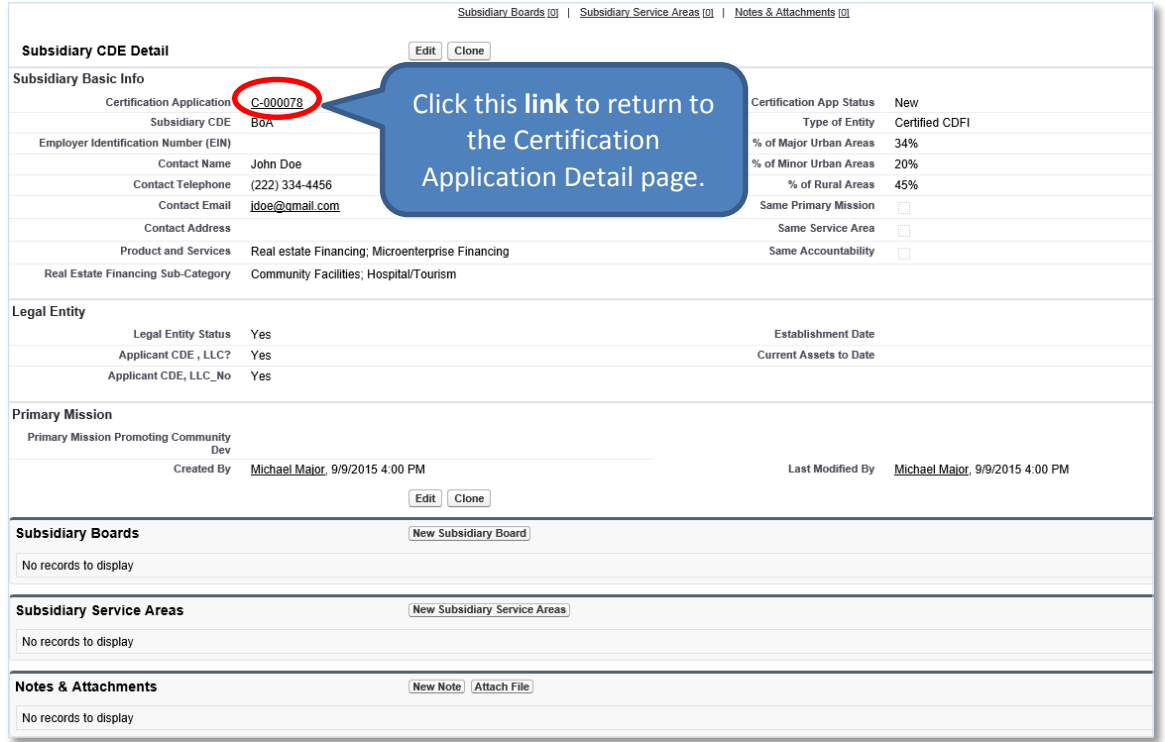

<span id="page-58-1"></span>**Figure 102. Subsidiary CDE Detail Page**

- 6. You do not need to add subsidiary board information and service areas if they are similar to the Applicant CDE. The system will allow you to automatically copy this information into each subsidiary.
- 7. Click the **link** next to the Certification Application field to return to the Certification Application Detail page. You can add as many subsidiaries as needed by following the steps above.

# <span id="page-59-0"></span>**2.5.2 Copy the Applicant's Certified CDE Information into Each Subsidiary Entity**

To copy the applicant's certified CDE board information and service areas into each subsidiary entity:

1. Locate the **For Express C Option** button on the Certification Application Detail page.

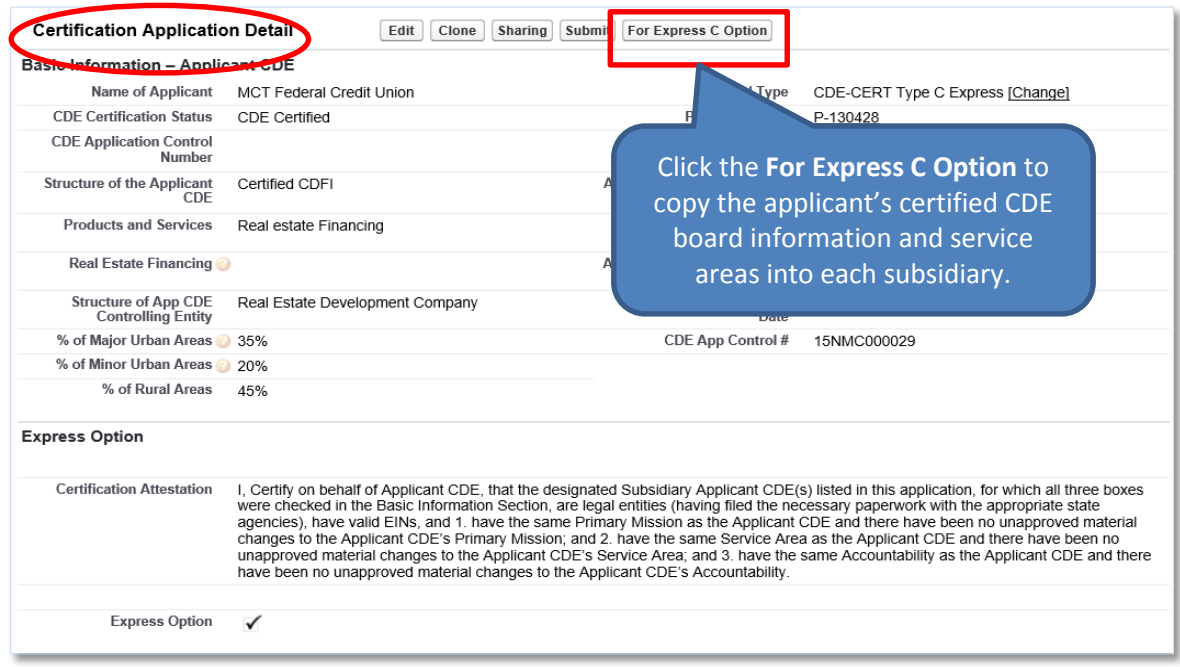

**Figure 103. Copy the Applicant's Certified CDE Information into Each Subsidiary**

- <span id="page-59-1"></span>2. Click the **For Express C Option** button to copy the Applicant's certified CDE board information and service areas into each subsidiary.
- 3. A confirmation dialog window is displayed.

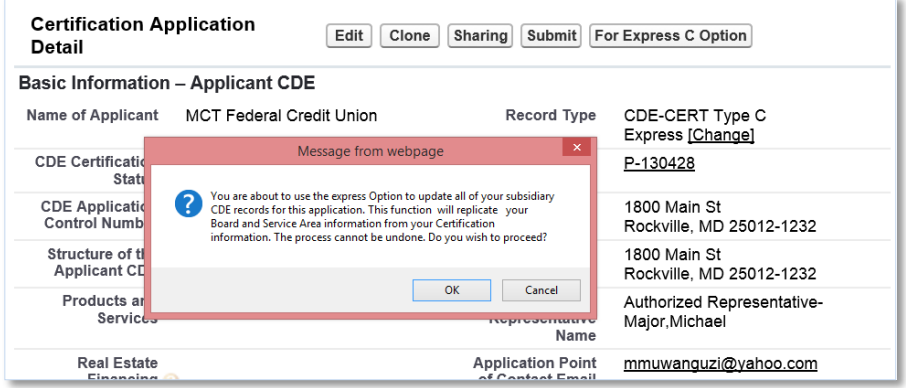

<span id="page-59-2"></span>**Figure 104. Copy the Applicant's Certified CDE Information into Each Subsidiary – Confirmation**

- 4. Click the **OK** button on the confirmation dialog window.
- 5. On the Certification Detail page, scroll down to the Subsidiary CDE related list.

| <b>Subsidiary CDE</b>        |     | Subsidiary CDE Clone                      |
|------------------------------|-----|-------------------------------------------|
| <b>Action Subsidiary CDE</b> |     | Click this link to verify that the boards |
| BoA<br>Fdit                  | Yes | and service areas were copied from        |
| MCT FCU LLC<br>Edit          | Yes | the Applicant CDE.                        |

**Figure 105. Subsidiary CDE Related List**

<span id="page-60-0"></span>6. Click the **link** next to the Subsidiary CDE field to be forwarded to the Subsidiary CDE Detail page.

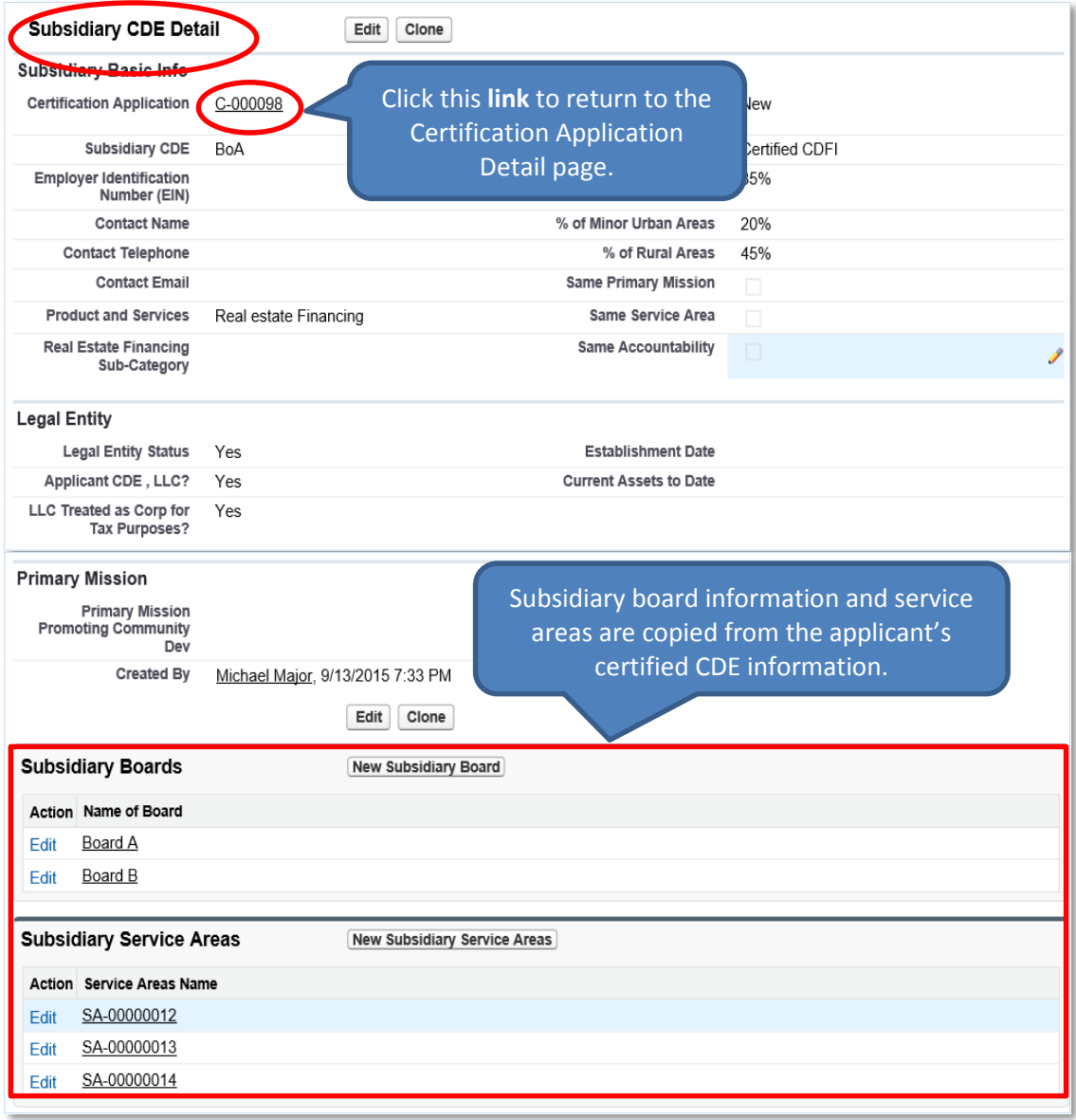

<span id="page-60-1"></span>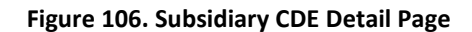

- 7. Verify that the subsidiary boards and subsidiary service areas displayed were copied from the Applicant CDE's board information and service areas.
- 8. Click the **link** next to the Certification Application field to return to the Certification Application Detail page.

# <span id="page-61-0"></span>**2.5.3 Add/Update an Attachment**

To add an attachment:

- 1. On the Certification Application Detail page, scroll down to the Notes & Attachments related list.
- 2. Click the **Attach File** button in the Notes & Attachments related list.

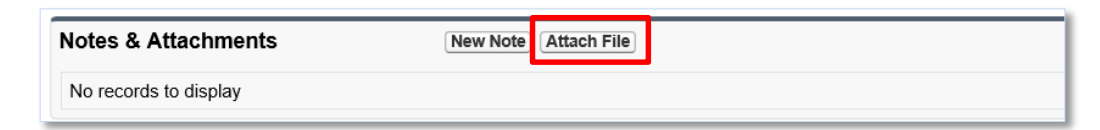

#### **Figure 107. Notes & Attachments Related List**

<span id="page-61-2"></span>3. You will be forwarded to the Attach File screen.

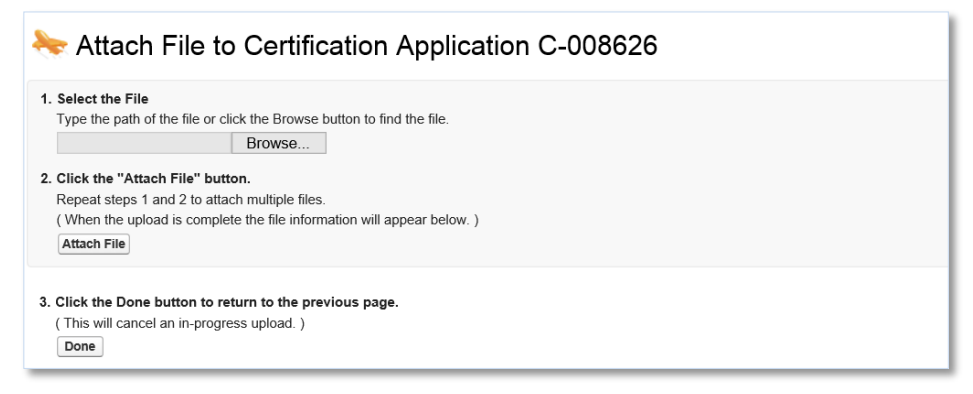

#### **Figure 108. Attach File Screen**

- <span id="page-61-3"></span>4. Click the **Browse** button and browse to select a file.
- 5. Click the **Attach** file button.
- 6. Click the **Done** button.
- 7. The attached file will be displayed under Notes & Attachments.

#### <span id="page-61-1"></span>**2.5.4 Submit Application**

To submit the application to the CDFI Fund:

1. Make sure that the Signature section on the Certification Application Detail page is completed. This section allows you to attest to the accuracy and completeness of the information you provided in the application.

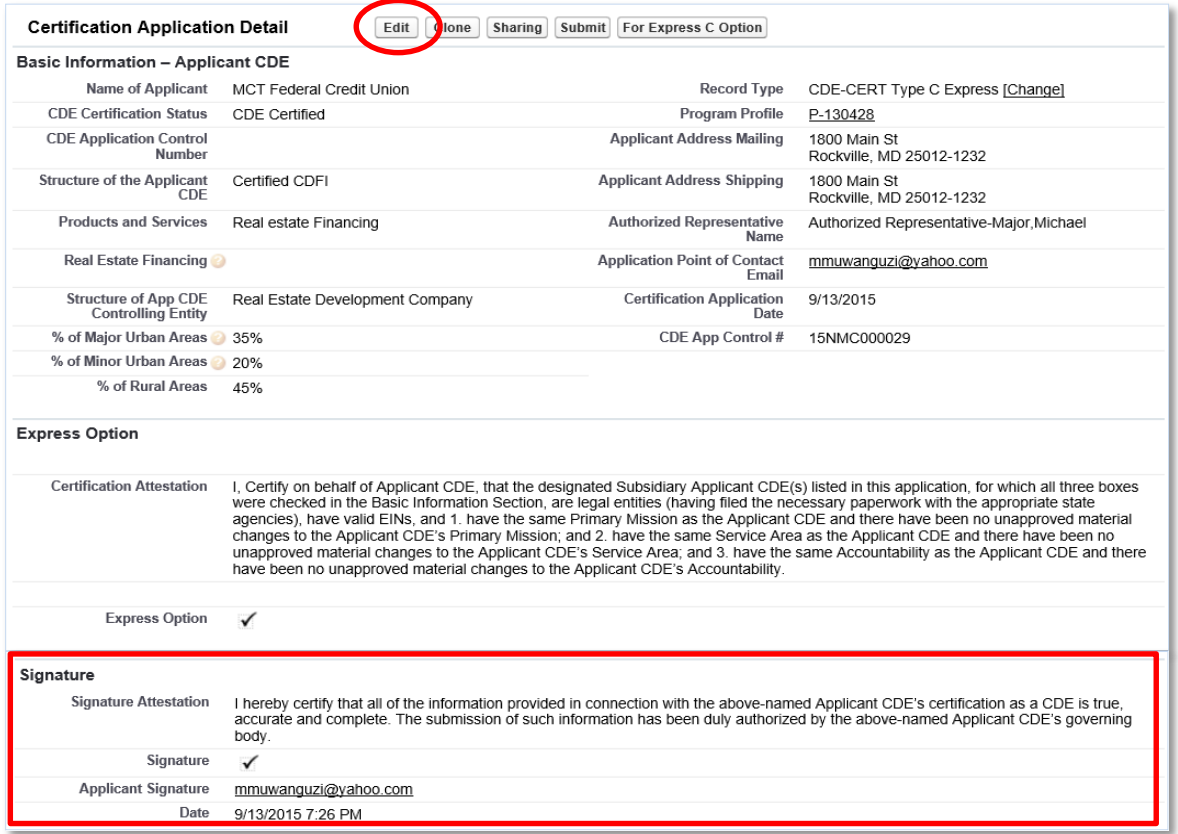

**Figure 109. Certification Application Detail Page – Signature Section**

- <span id="page-62-0"></span>2. Click the **Edit** button on the Certification Application Detail page and check the Signature box in the Signature section. Click the **Save** button.
- 3. Click the **Submit** button on the Certification Application Detail page.

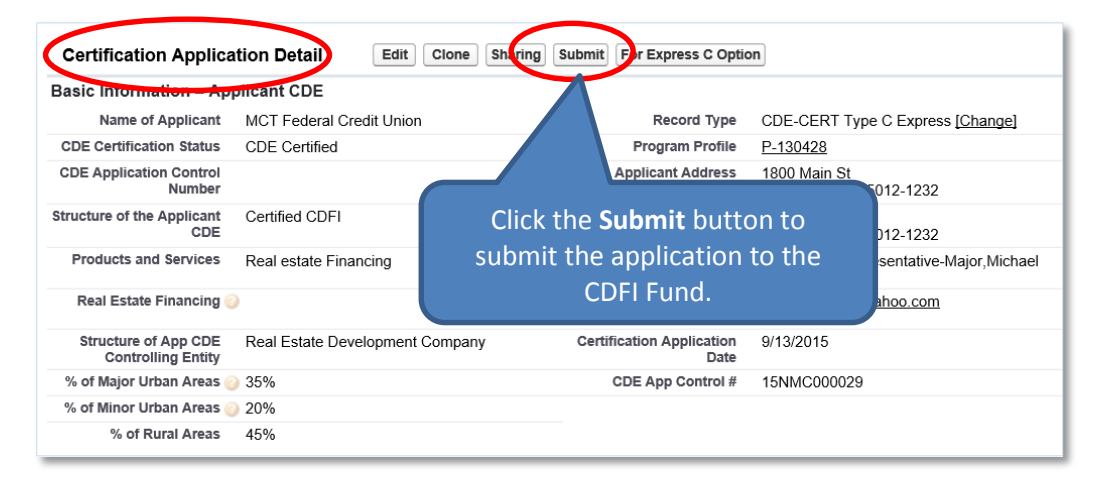

#### **Figure 110. Certification Application Detail Page – Submit Application**

- <span id="page-62-1"></span>4. A confirmation dialog window will be displayed. Click the **OK** button to confirm that you have provided your attestation electronically in the Signature section.
- 5. Click the **Submit** button to submit the application.

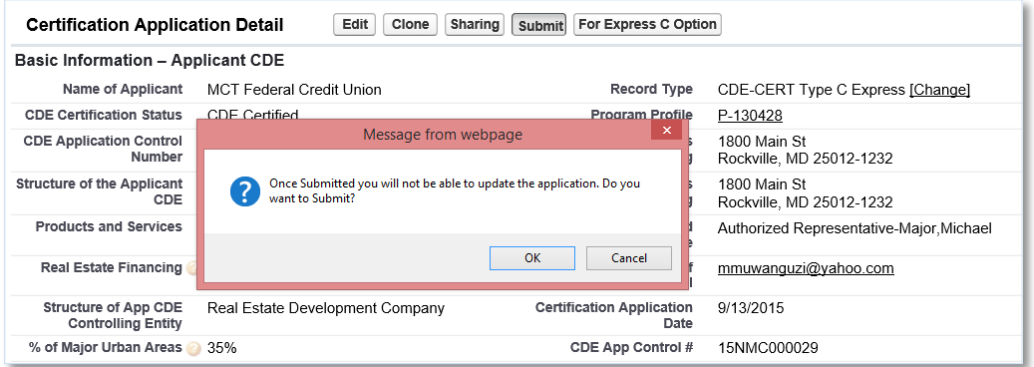

**Figure 111. Certification Application Detail Page – Confirmation**

<span id="page-63-0"></span>6. The CDFI Fund will notify you via email regarding your CDE Certification Application status.